# **Virtex-7 FPGA XT Connectivity Targeted Reference Design for the VC709 Board**

*User Guide*

*Vivado Design Suite 2014.3*

**UG962 (v3.0) December 20, 2014**

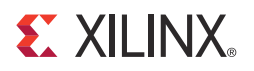

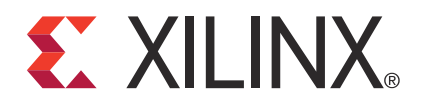

#### **Notice of Disclaimer**

The information disclosed to you hereunder (the "Materials") is provided solely for the selection and use of Xilinx products. To the maximum extent permitted by applicable law: (1) Materials are made available "AS IS" and with all faults, Xilinx hereby DISCLAIMS ALL WARRANTIES AND CONDITIONS, EXPRESS, IMPLIED, OR STATUTORY, INCLUDING BUT NOT LIMITED TO WARRANTIES OF MERCHANTABILITY, NON-INFRINGEMENT, OR FITNESS FOR ANY PARTICULAR PURPOSE; and (2) Xilinx shall not be liable (whether in contract or tort, including negligence, or under any other theory of liability) for any loss or damage of any kind or nature related to, arising under, or in connection with, the Materials (including your use of the Materials), including for any direct, indirect, special, incidental, or consequential loss or damage (including loss of data, profits, goodwill, or any type of loss or damage suffered as a result of any action brought by a third party) even if such damage or loss was reasonably foreseeable or Xilinx had been advised of the possibility of the same. Xilinx assumes no obligation to correct any errors contained in the Materials or to notify you of updates to the Materials or to product specifications. You may not reproduce, modify, distribute, or publicly display the Materials without prior written consent. Certain products are subject to the terms and conditions of Xilinx's limited warranty, please refer to Xilinx's Terms of Sale which can be viewed at <http://www.xilinx.com/legal.htm#tos>; IP cores may be subject to warranty and support terms contained in a license issued to you by Xilinx. Xilinx products are not designed or intended to be fail-safe or for use in any application requiring fail-safe performance; you assume sole risk and liability for use of Xilinx products in such critical applications, please refer to Xilinx's Terms of Sale which can be viewed at <http://www.xilinx.com/legal.htm#tos>.

#### **AUTOMOTIVE APPLICATIONS DISCLAIMER**

XILINX PRODUCTS ARE NOT DESIGNED OR INTENDED TO BE FAIL-SAFE, OR FOR USE IN ANY APPLICATION REQUIRING FAIL-SAFE PERFORMANCE, SUCH AS APPLICATIONS RELATED TO: (I) THE DEPLOYMENT OF AIRBAGS, (II) CONTROL OF A VEHICLE, UNLESS THERE IS A FAIL-SAFE OR REDUNDANCY FEATURE (WHICH DOES NOT INCLUDE USE OF SOFTWARE IN THE XILINX DEVICE TO IMPLEMENT THE REDUNDANCY) AND A WARNING SIGNAL UPON FAILURE TO THE OPERATOR, OR (III) USES THAT COULD LEAD TO DEATH OR PERSONAL INJURY. CUSTOMER ASSUMES THE SOLE RISK AND LIABILITY OF ANY USE OF XILINX PRODUCTS IN SUCH APPLICATIONS.

#### **Fedora Information**

Xilinx obtained the Fedora Linux software from Fedora (<http://fedoraproject.org/>), and you may too. Xilinx made no changes to the software obtained from Fedora. If you desire to use Fedora Linux software in your product, Xilinx encourages you to obtain Fedora Linux software directly from Fedora [\(http://fedoraproject.org/\)](http://fedoraproject.org/), even though we are providing to you a copy of the corresponding source code as provided to us by Fedora. Portions of the Fedora software may be covered by the GNU General Public license as well as many other applicable open source licenses. Please review the source code in detail for further information. To the maximum extent permitted by applicable law and if not prohibited by any such third-party licenses, (1) XILINX DISCLAIMS ANY AND ALL EXPRESS OR IMPLIED WARRANTIES, INCLUDING, BUT NOT LIMITED TO, THE IMPLIED WARRANTIES OF MERCHANTABILITY AND FITNESS FOR A PARTICULAR PURPOSE; AND (2) IN NO EVENT SHALL XILINX BE LIABLE FOR ANY DIRECT, INDIRECT, INCIDENTAL, SPECIAL, EXEMPLARY, OR CONSEQUENTIAL DAMAGES (INCLUDING, BUT NOT LIMITED TO, PROCUREMENT OF SUBSTITUTE GOODS OR SERVICES; LOSS OF USE,DATA, OR PROFITS; OR BUSINESS INTERRUPTION) HOWEVER CAUSED AND ON ANY THEORY OF LIABILITY, WHETHER IN CONTRACT, STRICT LIABILITY, OR TORT (INCLUDING NEGLIGENCE OR OTHERWISE) ARISING IN ANY WAY OUT OF THE USE OF THIS SOFTWARE, EVEN IF ADVISED OF THE POSSIBILITY OF SUCH DAMAGE.

Fedora software and technical information is subject to the U.S. Export Administration Regulations and other U.S. and foreign law, and may not be exported or re-exported to certain countries (currently Cuba, Iran, Iraq, North Korea, Sudan, and Syria) or to persons or entities prohibited from receiving U.S. exports (including those (a) on the Bureau of Industry and Security Denied Parties List or Entity List, (b) on the Office of Foreign Assets Control list of Specially Designated Nationals and Blocked Persons, and (c) involved with missile technology or nuclear, chemical or biological weapons). You may not download Fedora software or technical information if you are located in one of these countries, or otherwise affected by these restrictions. You may not provide Fedora software or technical information to individuals or entities located in one of these countries or otherwise affected by these restrictions. You are also responsible for compliance with foreign law requirements applicable to the import and use of Fedora software and technical information.

© Copyright 2013–2014 Xilinx, Inc. Xilinx, Inc. Xilinx, the Xilinx logo, Artix, ISE, Kintex, Spartan, Virtex, Zynq, and other designated brands included herein are trademarks of Xilinx in the United States and other countries. All other trademarks are the property of their respective owners.

# <span id="page-2-0"></span>**Revision History**

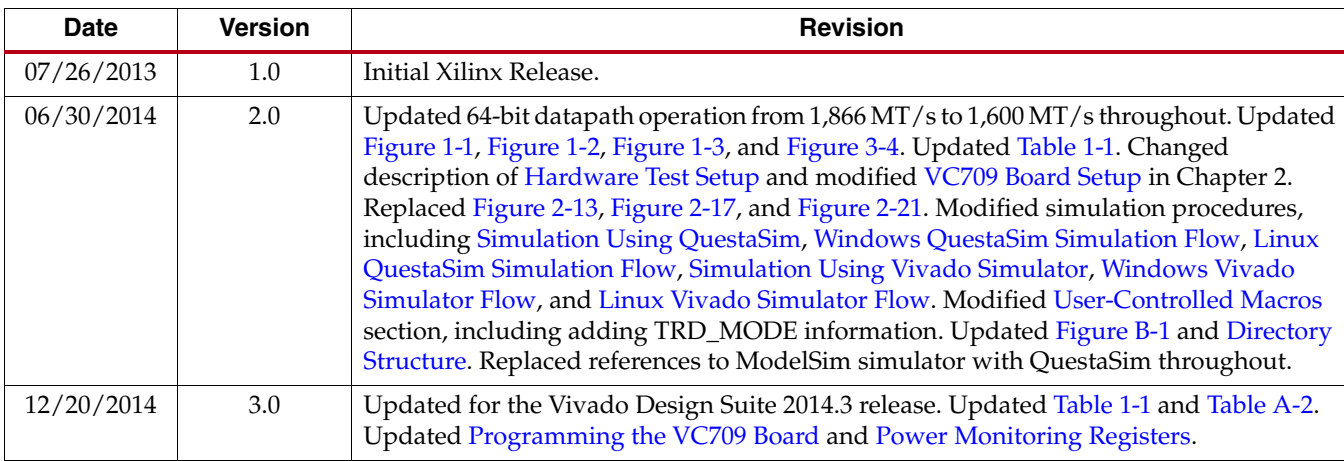

The following table shows the revision history for this document.

# *Table of Contents*

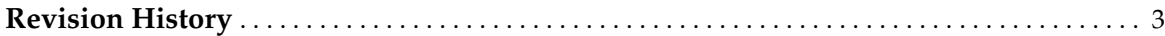

# **[Chapter 1: Introduction](#page-8-1)**

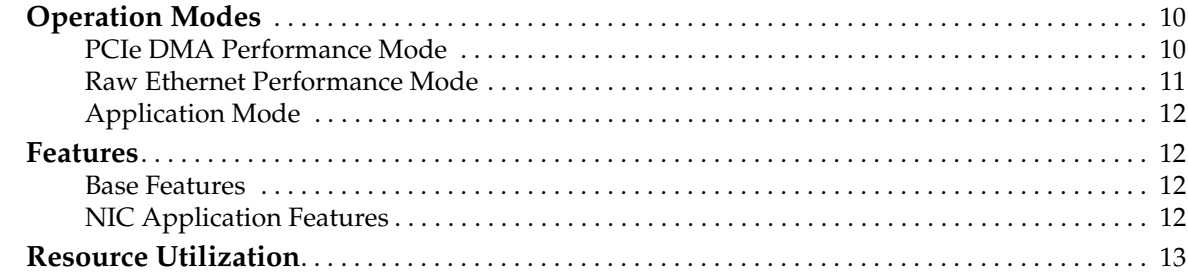

## **[Chapter 2: Getting Started](#page-14-0)**

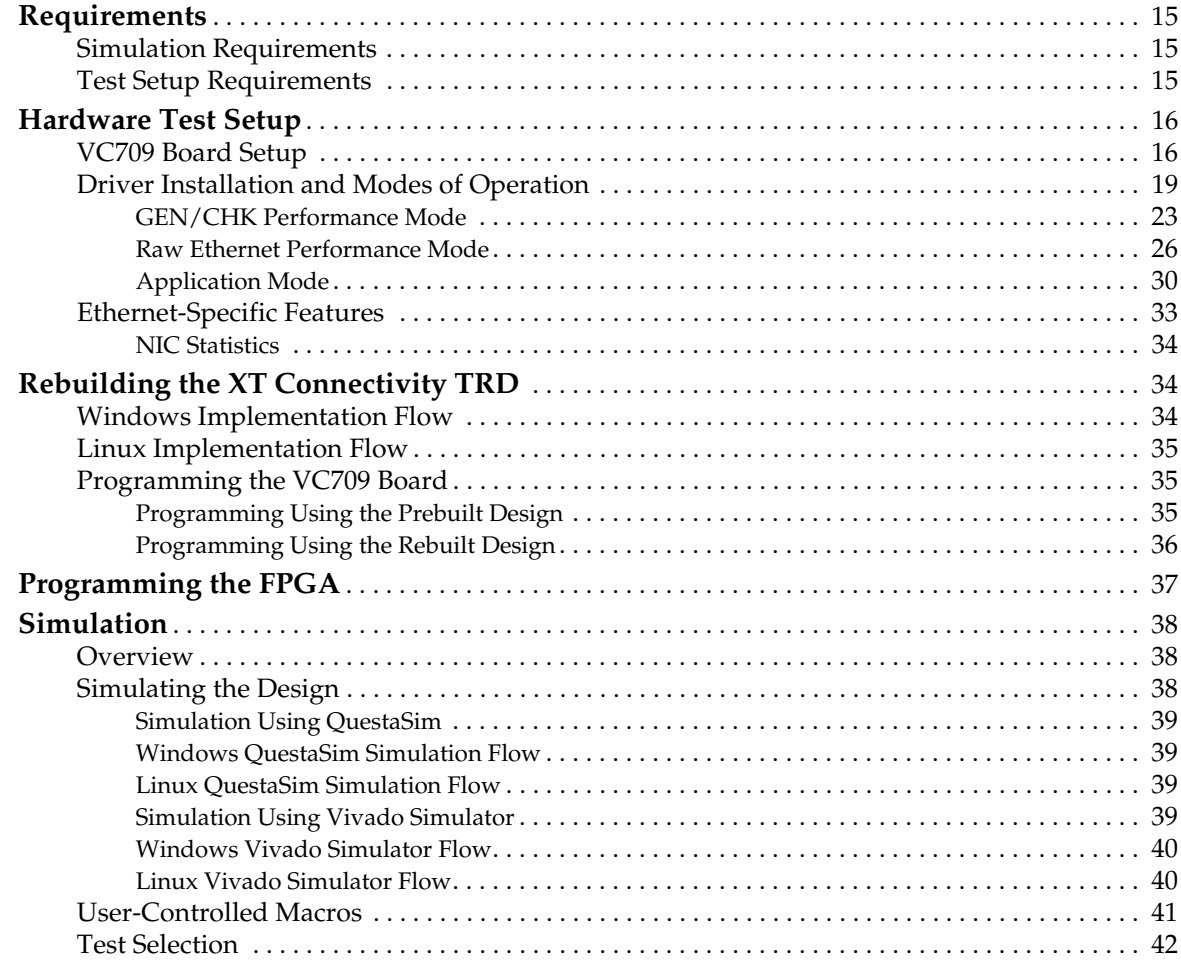

# **[Chapter 3: Functional Description](#page-42-0)**

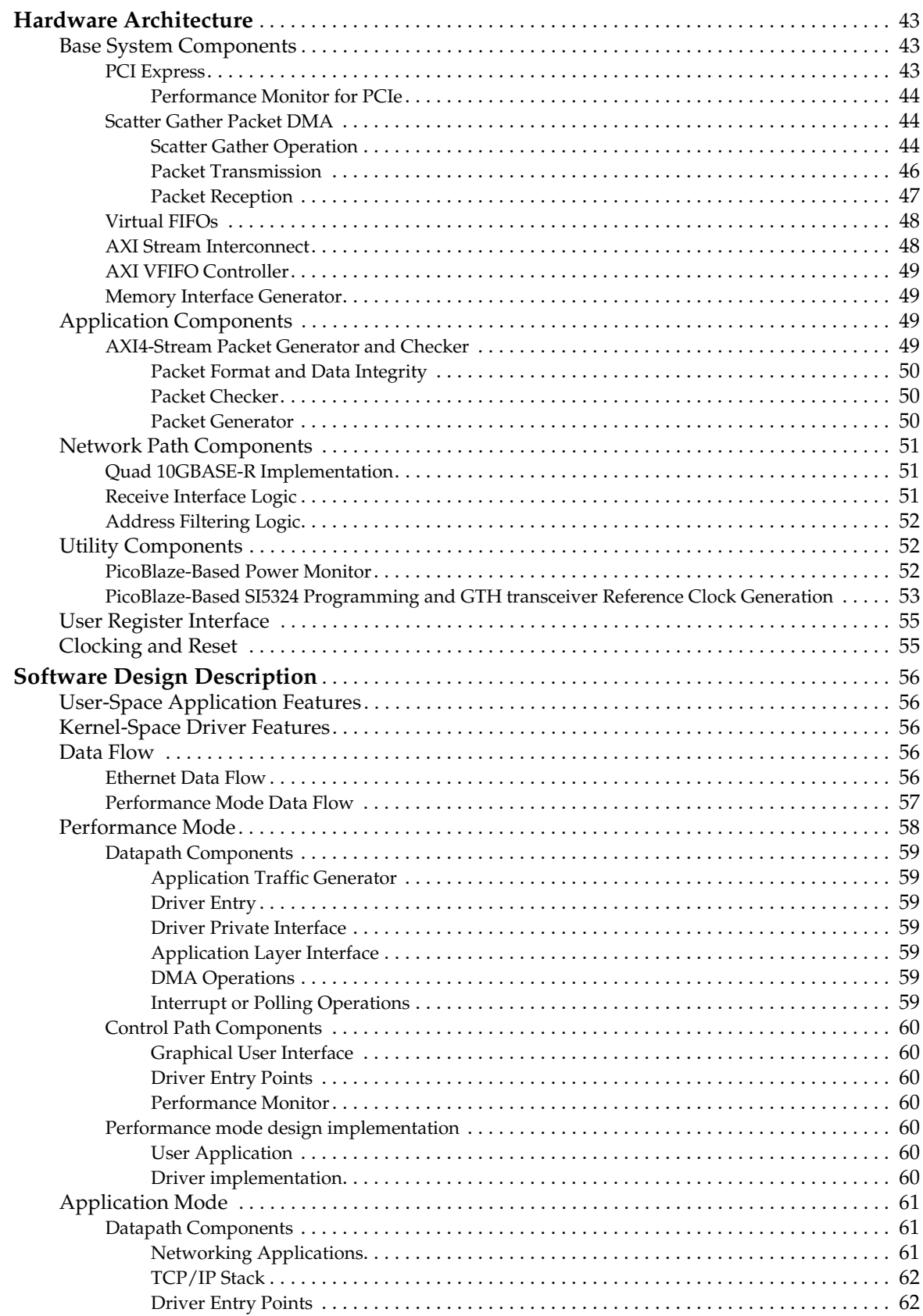

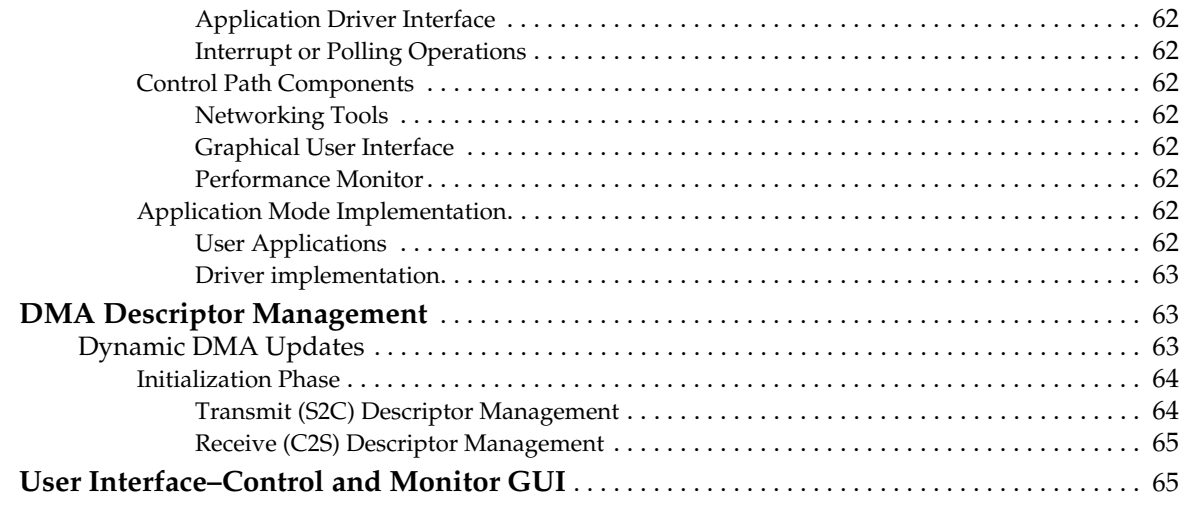

# **[Chapter 4: Performance Estimation](#page-66-0)**

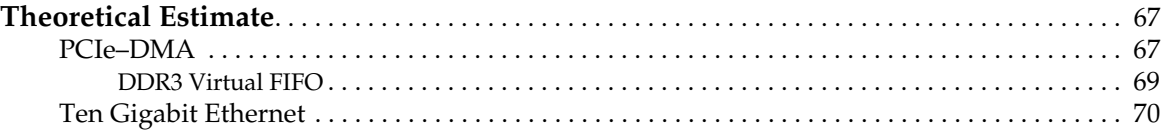

# **[Chapter 5: Designing with the Platform](#page-70-0)**

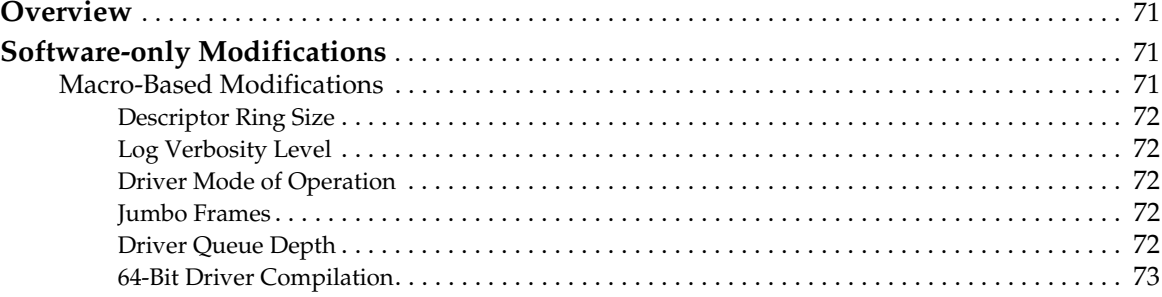

# **[Appendix A: Register Descriptions](#page-74-0)**

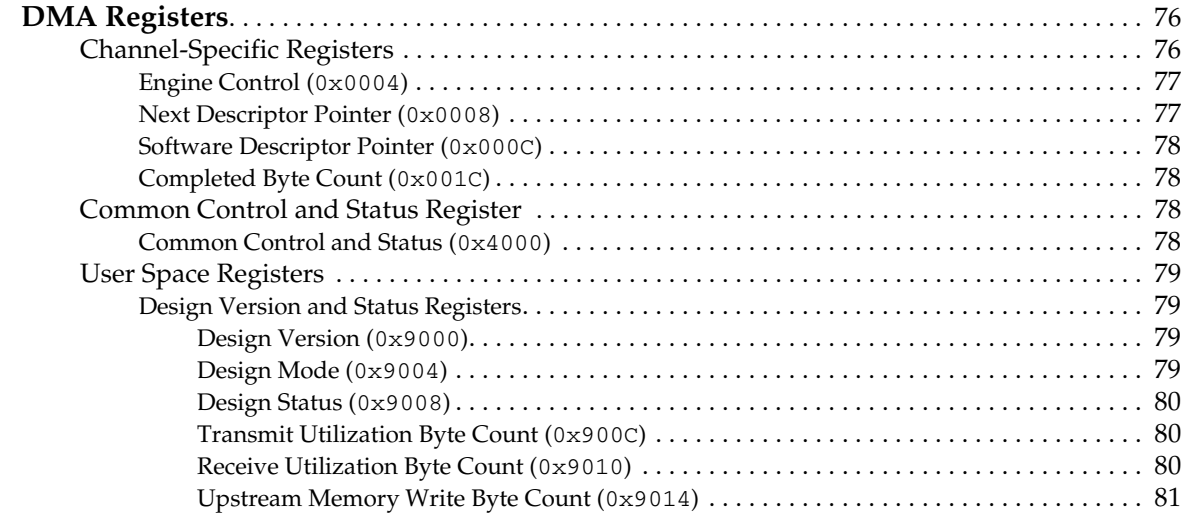

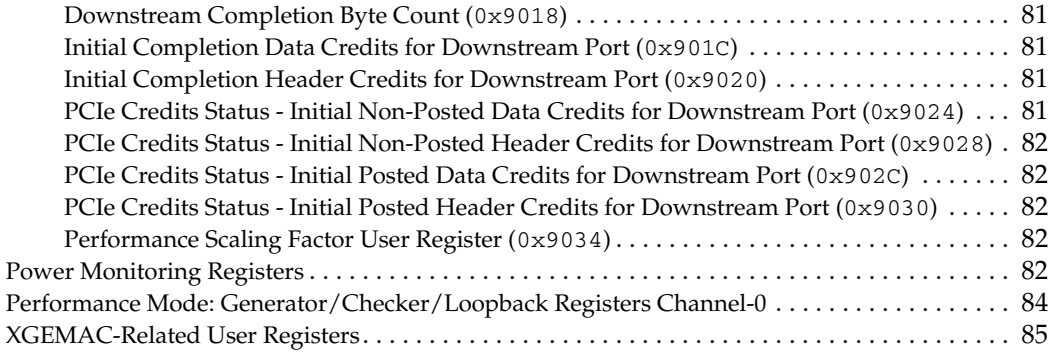

## **[Appendix B: Directory Structure and File Descriptions](#page-86-2)**

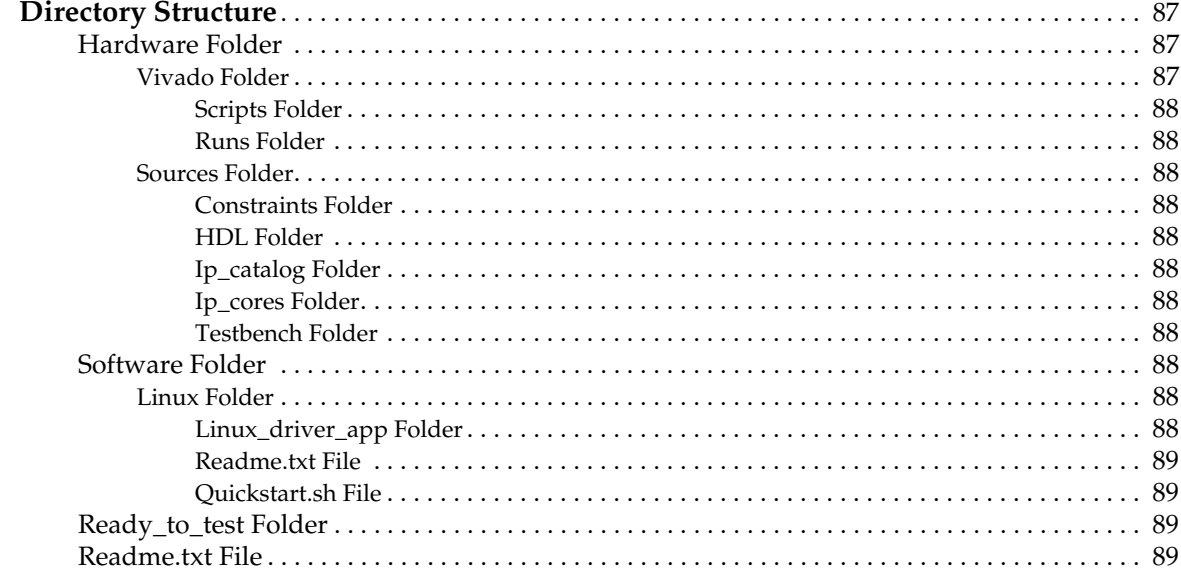

## **[Appendix C: Software Application Compilation and Network](#page-90-0)  Performance**

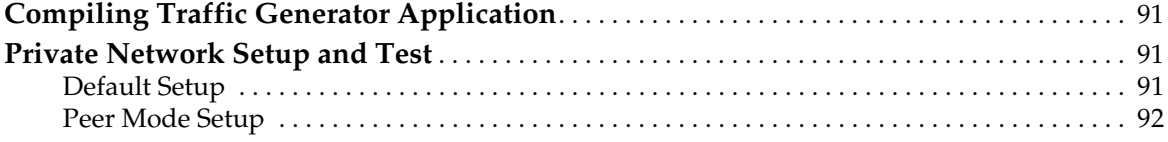

## **[Appendix D: Troubleshooting](#page-94-0)**

## **[Appendix E: Additional Resources](#page-96-0)**

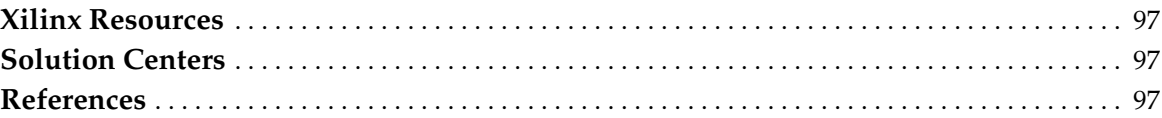

## **[Appendix F: Warranty](#page-98-0)**

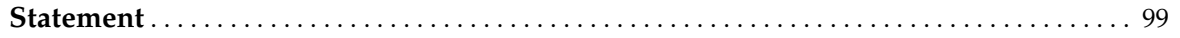

# *Chapter 1*

# <span id="page-8-1"></span>*Introduction*

This chapter introduces the Virtex®-7 FPGA XT Connectivity Targeted Reference Design (XT Connectivity TRD), summarizes its modes of operation and lists the TRD features.

The XT Connectivity TRD targets the XC7V690T-2FFG1761C FPGA running on the VC709 Evaluation Board and demonstrates a high-performance data transfer system using a PCI Express® (PCIe®) Endpoint block in x8 Gen3 configuration with a high-performance scatter-gather packet DMA core by Northwest Logic [\[Ref 12\]](#page-97-0), two DDR3 small-outline dual-inline memory modules (SODIMM), each providing a 64-bit datapath operating at 1,600 MT/s, and four 10GBASE-R links.

<span id="page-8-2"></span><span id="page-8-0"></span>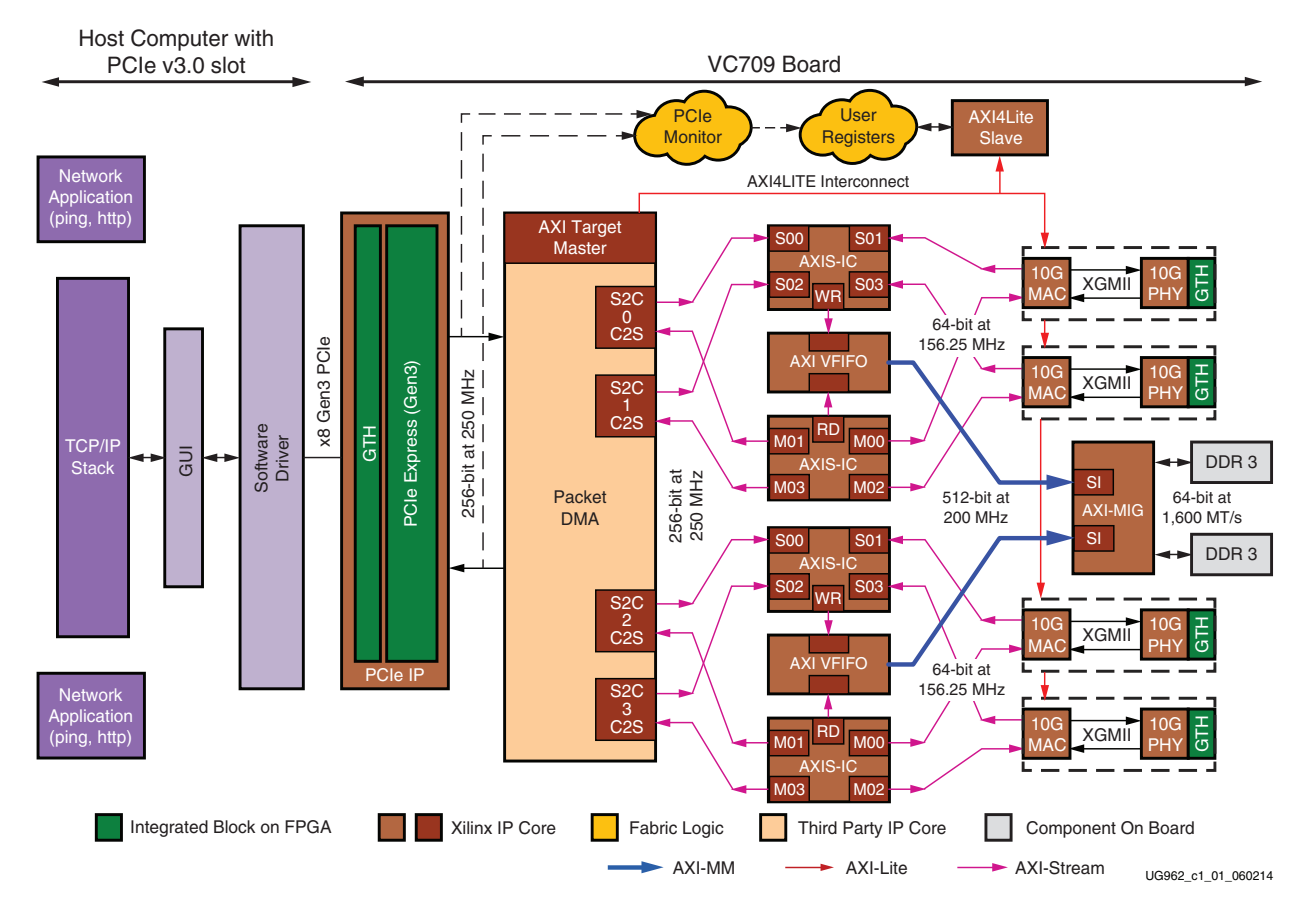

[Figure 1-1](#page-8-2) shows the XT Connectivity TRD block diagram.

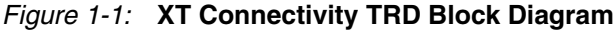

The XT Connectivity TRD facilitates high speed data transfers between host computer memory and the VC709 board. A software driver located on the host computer is the data

source and generates data packets for the performance demonstration. It connects to a TCP/IP stack for the networking application demonstration.

# <span id="page-9-1"></span>**Operation Modes**

The XT Connectivity TRD offers *PCIe DMA Performance*, *Raw Ethernet Performance* and *Application* modes of operation. All modes are available within a single design bitstream.

### <span id="page-9-2"></span>PCIe DMA Performance Mode

The PCIe DMA performance mode provides performance-oriented operation using the x8 Gen3 PCIe DMA followed by a packet generator and checker in the hardware. [Figure 1-2](#page-9-3) shows the PCIe DMA performance mode block diagram.

<span id="page-9-3"></span><span id="page-9-0"></span>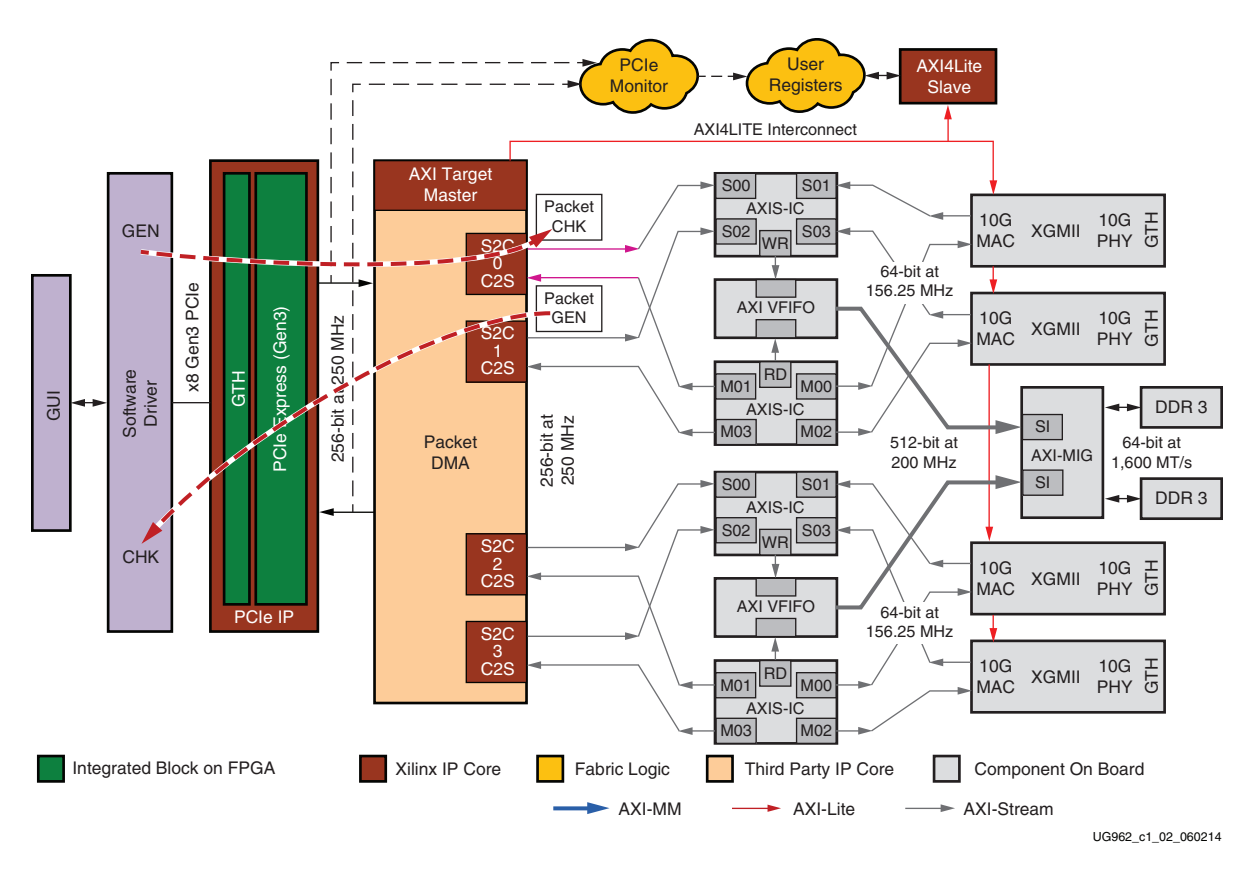

*Figure 1-2:* **PCIe DMA Performance Mode** 

This mode demonstrates the performance capabilities of the PCIe DMA system only without involvement of the other design blocks. This mode exercises two channels (S2C0 and C2S0) in DMA.

The PCIe DMA performance mode supports:

- *Loopback mode*: The software user application generates packets that are sent through drivers to hardware over the PCIe interface and DMA. Packets are sent back to the software user application through drivers for checking data integrity.
- *Generator mode*: The FPGA (configured by the TRD) generates packets and the software driver checks them for integrity

• *Checker mode*: The software user application generates packets that are sent to hardware where data integrity is verified.

These modes of operation are configurable by way of the GUI through register programming. See [Appendix A, Register Descriptions](#page-74-1) for more information.

## <span id="page-10-1"></span>Raw Ethernet Performance Mode

The raw ethernet performance mode demonstrates the 10G Ethernet path demonstrating the high-performance capabilities of the XT Connectivity TRD. The software application generates raw broadcast Ethernet frames with no connection to the networking stack. [Figure 1-3](#page-10-2) shows the raw ethernet performance mode block diagram.

<span id="page-10-2"></span><span id="page-10-0"></span>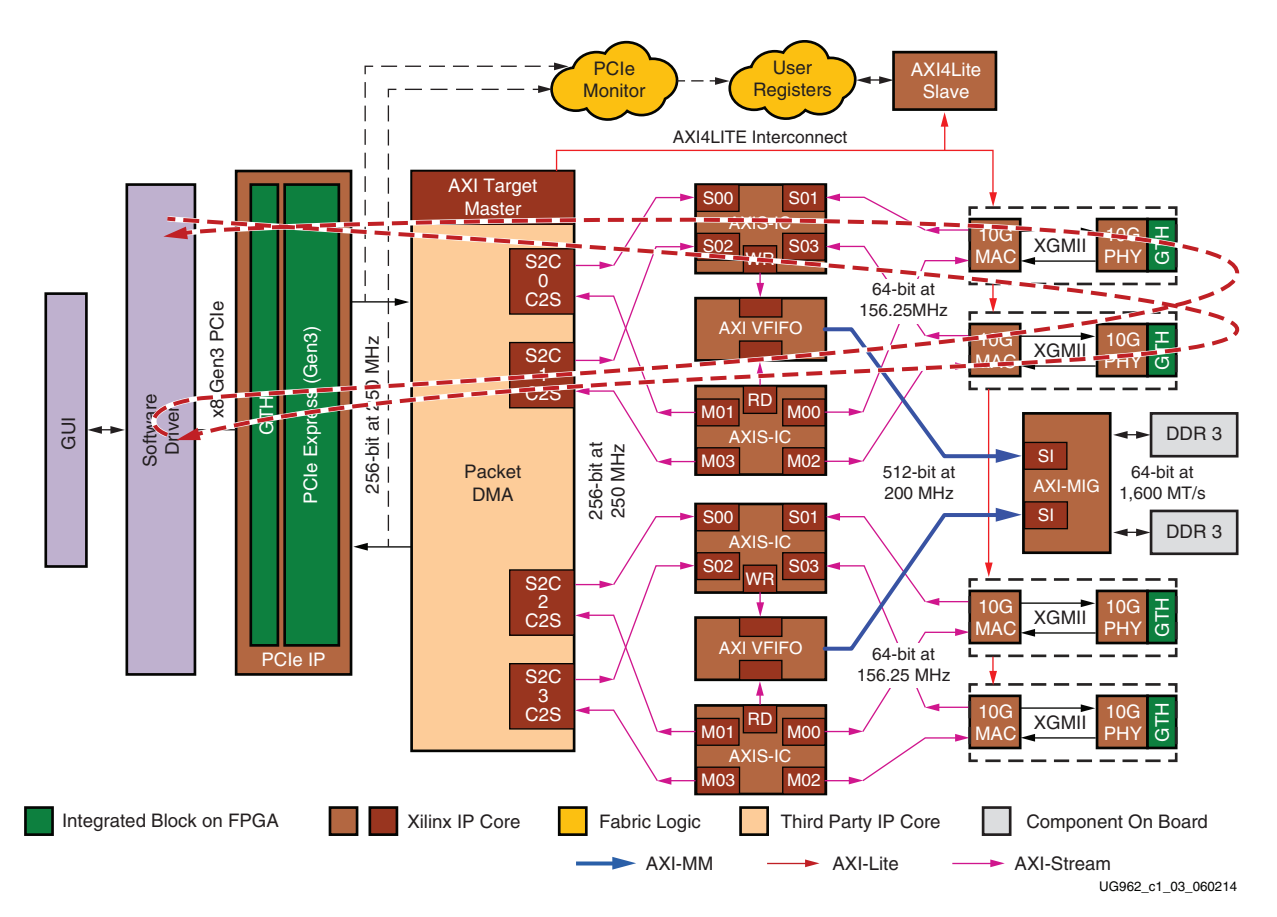

*Figure 1-3:* **Raw Ethernet Performance Demo** 

The packet originates from the user application and moves to the FPGA through the PCIe interface and DMA, traverses AXI-VFIFO through the DDR3 memory, then through XGEMAC and 10GBASE-R physical layer. The data is looped back through the fiber cables installed in one of the SFP+ module to another SFP+ module, goes through the receive side of a different 10GBASE-R PHY and XGEMAC, then back into AXI-VFIFO and DDR3, and through PCIe-DMA and back to software application.

All four Ethernet channels can be enabled in the GUI in loopback mode. The generator and checker modes are not supported for raw Ethernet performance mode.

## <span id="page-11-0"></span>Application Mode

The application mode demonstrates end-to-end application of a quad 10G network interface card (NIC). The software driver connects to the networking stack allowing standard networking applications to be used. However, due to lack of an offload engine in hardware, the performance remains low because the software has to handle all of the TCP/IP overhead. In application mode, the packets originate from TCP/IP stack by invoking various standard networking applications.

# <span id="page-11-2"></span><span id="page-11-1"></span>**Features**

## Base Features

The basic features of the PCIe and DMA IP that form the backbone of the design include:

- PCIe v3.0 compliant x8 Endpoint operating at 8 Gb/s per lane/direction
	- PCIe transaction interface utilization engine
	- MSI and legacy interrupt support
- Bus mastering scatter-gather DMA
	- Multichannel DMA
	- AXI4 streaming interface for data
	- AXI4-Lite interface for register space access
	- DMA performance engine
	- Full duplex operation
	- Independent transmit and receive channels

### <span id="page-11-3"></span>NIC Application Features

The features of the quad 10G network interface card application provided with the XT Connectivity TRD include:

- Two DDR3 SODIMMs operating 64-bit at 1,600 Mb/s
	- Use of AXI Stream Interconnect and AXI Virtual FIFO controller IP to make DDR3 a packet FIFO
- 10 Gigabit Ethernet MAC with 10G BASE-R PHY
	- Address filtering
	- Inter-frame gap control
	- Jumbo frame support up to 16,383 bytes in size
	- Ethernet statistics engine
	- Management interface for configuration (MDIO)
- PicoBlaze™-based power, voltage, and temperature monitoring:
	- Engine in hardware to monitor power consumption by reading the TI UCD9248 power controller devices on the VC709 board
	- Engine in hardware to monitor die temperature and voltage rails by way of Xilinx® Analog-to-Digital Converter (XADC)
- PicoBlaze-based I<sup>2</sup>C programming of SI5324 clock multiplier or jitter attenuator device on the VC709 board

# <span id="page-12-1"></span>**Resource Utilization**

Table 1-1 lists the resources used by the XT Connectivity TRD at the time of production after placement has run. These numbers might vary based on the version of the XT Connectivity TRD and the tools being used to regenerate the design.

<span id="page-12-0"></span>*Table 1-1:* **Resource Utilization**

| <b>Resource</b>      | <b>Total Available</b> | <b>Usage</b>  |
|----------------------|------------------------|---------------|
| Slice Registers      | 864,736                | 203,391 (23%) |
| Slice LUT            | 432,368                | 221,348 (51%) |
| <b>Block RAM</b>     | 1,470                  | $303(20\%)$   |
| MMCME2 ADV           | 20                     | $4(20\%)$     |
| PLLE2_ADV            | 20                     | $2(10\%)$     |
| <b>BUFG/BUFGCTRL</b> | 32                     | $18(56\%)$    |
| <b>XADC</b>          | 1                      | $1(100\%)$    |
| <b>IOB</b>           | 850                    | $253(30\%)$   |
| <b>GTHE2 CHANNEL</b> | 36                     | 12(33%)       |
| <b>GTHE2 COMMON</b>  | 9                      | 3(33%)        |

# *Chapter 2*

# <span id="page-14-0"></span>*Getting Started*

This chapter describes the requirements and provides the procedures for setting up the hardware and software to test and simulate the XT Connectivity TRD.

*Note:* For an updated list of known issues, refer to the *Virtex®-7 FPGA VC709 Connectivity Kit known issues and release notes master answer record master answer record* (AR#51901). See [References in Appendix E.](#page-96-4) A list of answer records known at the time the kit was shipped is available in the readme included on the CD containing the design files.

# <span id="page-14-2"></span><span id="page-14-1"></span>**Requirements**

## Simulation Requirements

Simulation of the XT Connectivity TRD requires:

- Vivado® simulator
- or
- QuestaSim simulation and verification tool
- Xilinx simulation libraries compiled for the QuestaSim tool

### <span id="page-14-3"></span>Test Setup Requirements

Setting up the XT Connectivity TRD for operation and test requires:

- VC709 Evaluation Board with XC7V690T-2FFG1761C FPGA
- XT Connectivity TRD file rdf0285-vc709-connectivity-trd-2014-1.zip consisting of:
	- Design source files
	- Device driver files
	- FPGA programming files
	- Linux driver documentation
- Vivado Design Edition
- USB cable, standard-A plug to micro-B plug
- Four Avago SFP+ connector modules with two fiber optic cables [\[Ref 13\]](#page-97-1)
- ATX Power Supply Adapter Cable (4-pin to 6-pin adapter)
- Fedora 16 LiveDVD [\[Ref 14\]](#page-97-2)
- PC with PCIe v3.0 slot and monitor (not supplied with the VC709 Connectivity Kit)

**Note:** The VC709 board must be installed in a full-sized chassis because of the presence of the four SFP+ modules on the back side of the board. If the VC709 board is installed in a rack-sized chassis, two of the four SFP+ modules will not be accessible.

• PC with monitor or laptop computer (not supplied with the VC709 Connectivity Kit) with Vivado Design Edition installed

# <span id="page-15-2"></span><span id="page-15-0"></span>**Hardware Test Setup**

This section details the hardware setup and use of the application and control GUI.

These instructions assume that the VC709 board has the TRD pre-programmed into the flash. If using a board that does not have the TRD pre-programmed, see [Programming the](#page-34-2)  [VC709 Board](#page-34-2) section of this user guide to program the flash before continuing.

All procedures require super-user access on the Linux computer. When using the Fedora 16 LiveDVD, super-user access is granted by default due to the way the kernel image is built. If not using the LiveDVD contact the system administrator for super-user access.

## <span id="page-15-3"></span><span id="page-15-1"></span>VC709 Board Setup

To set up the VC709 board:

- 1. Turn off the host computer.
- 2. On SW11, set the mode pins and the BPI upper address pins to configure the FPGA (see the settings in Figure 2-1). A25 and A24 are set to 00 and the mode pins are set to 010.

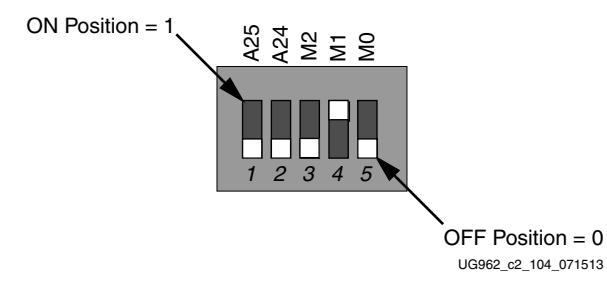

#### *Figure 2-1:* **SW11 Switch Settings for Mode Pins and BPI Upper Addresses**

- 3. Insert the VC709 board into a PCIe slot.
- 4. Insert SFP+ connectors into the SFP+ module positions, as shown in Figure 2-2.

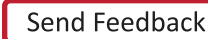

*Note:* To provide loopback capability, module connector P2 is connected to P3 and P4 to P5 (module P2 is the bottom one nearer to PCIe finger). For clarity, [Figure 2-2](#page-16-1) shows the board outside of the PC chassis.

<span id="page-16-1"></span>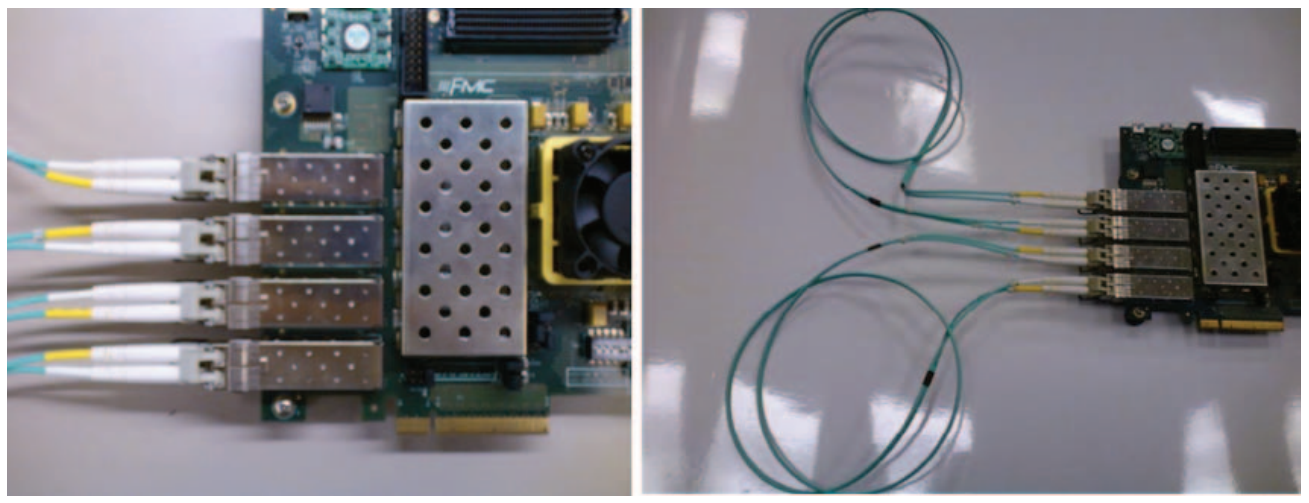

UG962\_c2\_01\_011513

#### *Figure 2-2:* **SFP+ Connector Locations on the VC709 Board (Left) and Cables Showing Loopback Configuration (Right)**

[Figure 2-3](#page-16-0) shows the setup with fiber optic cables installed in the PC chassis.

<span id="page-16-0"></span>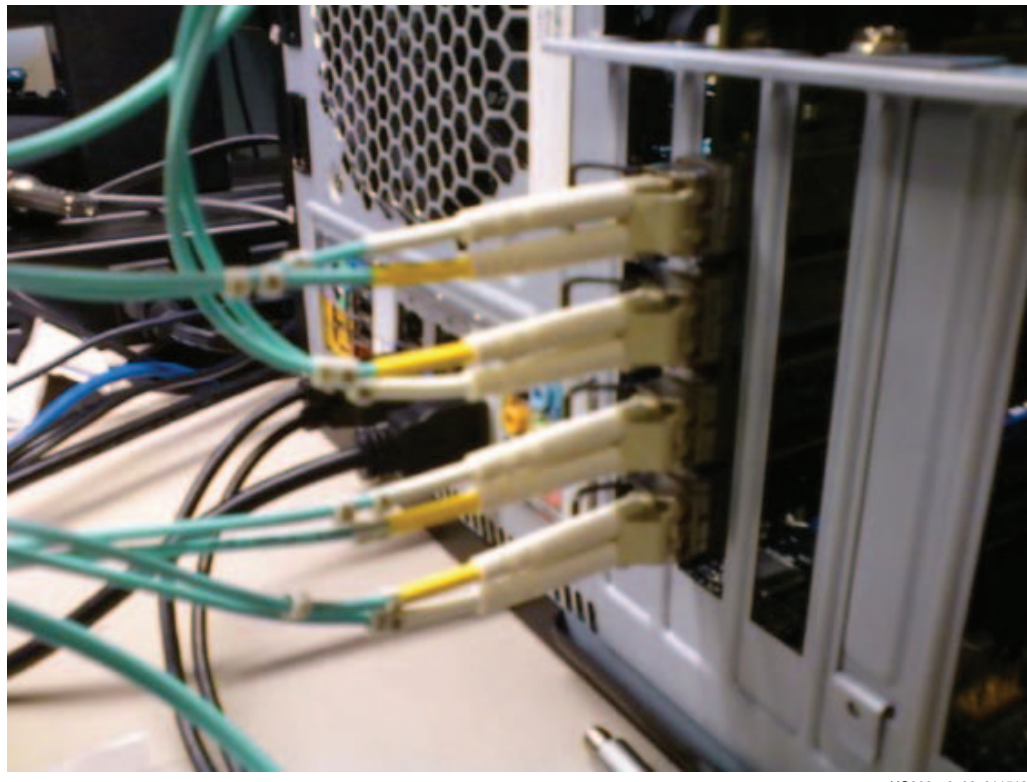

UG962\_c2\_02\_011513

*Figure 2-3:* **Setup with Fiber Optic Cable Installed in PC Chassis**

5. Connect the 12V ATX power supply adapter cable (6-pin side) to the board at connector J18, and the other side (4-pin) to the ATX Power Supply. Cable is shown in [Figure 2-4](#page-17-0).

<span id="page-17-0"></span>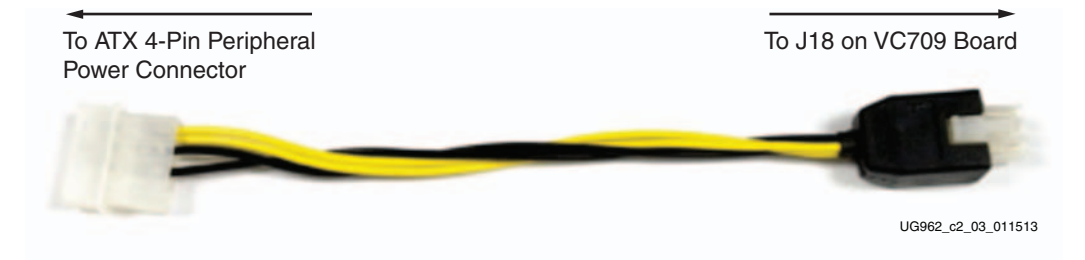

*Figure 2-4:* **12V ATX Power Supply Adapter Cable**

6. Ensure the connections are secure.

**Note:** The ATX Power Supply Adapter Cable is needed because the 6-pin ATX supply cannot be connected directly to the VC709 board.

- 7. Power on the VC709 board.
- 8. Power on the system.

The GPIO LEDs on the VC709 board indicate the conditions as described in Table 2-1.

| <b>GPIO LED</b><br>Reference | <b>Description</b>                            | <b>Proper Behavior</b>   | <b>Incorrect Behavior</b>                          |
|------------------------------|-----------------------------------------------|--------------------------|----------------------------------------------------|
| $\theta$                     | PCIe link up                                  | On (after a few seconds) | Off after BIOS loads (no link)                     |
| $\mathbf{1}$                 | PCIe 250 MHz clock heart beat                 | Blinks slowly            | Off (no clock)                                     |
| 2                            | PCIe linked at x8                             | On                       | Blinking fast (not x8)                             |
| 3                            | PCIe linked at Gen3                           | On                       | Blinking fast (not Gen3)                           |
| $\overline{4}$               | Ethernet 156.25 clock heart<br>beat           | Blinks slowly            | Off (no clock)                                     |
| -5                           | 10GBASE-R links ready (for all<br>four links) | On                       | Off (one or more links down)                       |
| 6                            | DDR3 calibration done (both<br>SODIMMs)       | On                       | Off (calibration failed on at<br>least one SODIMM) |
| $\overline{7}$               | Unused                                        |                          |                                                    |

*Table 2-1:* **VC709 Board GPIO LEDs**

**Note:** LED positions are marked on the board starting with 0 on the right to 7 on the left.

<span id="page-18-1"></span>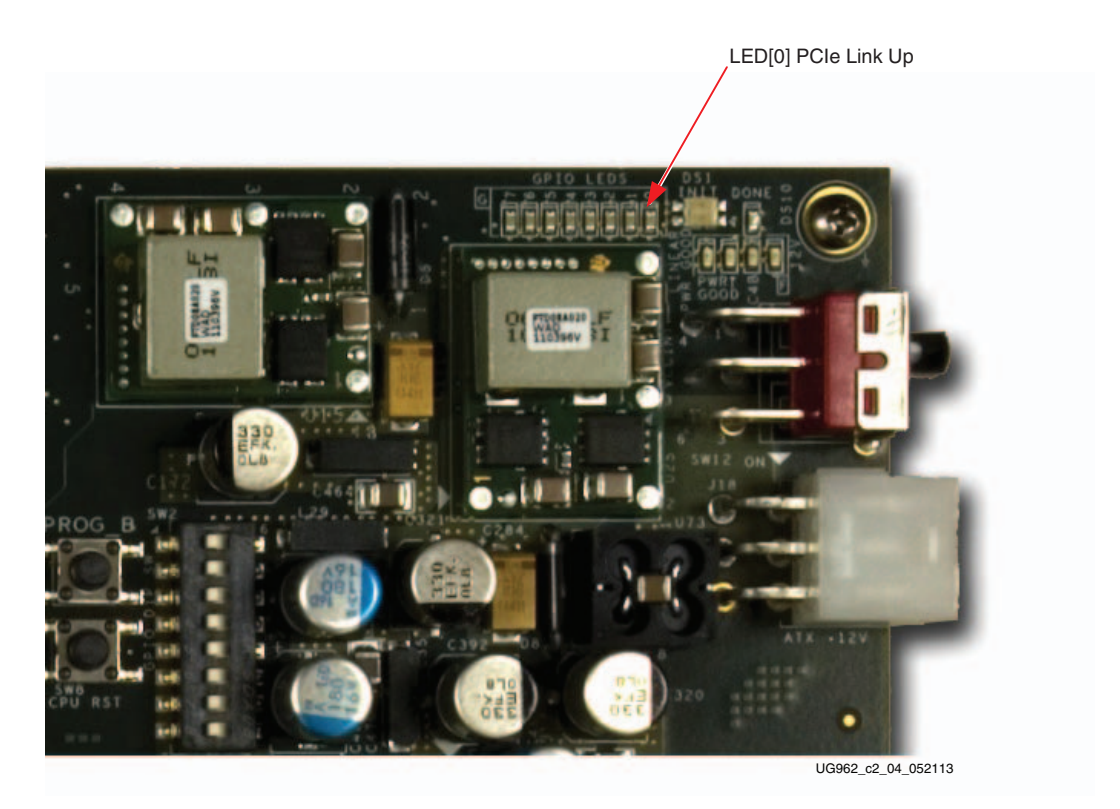

[Figure 2-5](#page-18-1) shows the location of LED indicators on the board.

*Figure 2-5:* **GPIO LEDs on the VC709 Board**

**Note:** See [Appendix D, Troubleshooting](#page-94-1) if the LEDs are not exhibiting proper behavior.

### <span id="page-18-0"></span>Driver Installation and Modes of Operation

These steps describe the installation of the device drivers for the XT Connectivity TRD after hardware setup and demonstrate all modes of test operation by installing and uninstalling various drivers.

*Note:* If Fedora 16 is currently installed on the hard disk of the host PC, reboot the PC as a user with root privileges. After reboot, proceed to Step 2 (copy the folder) of this procedure.

1. Place the DVD for Fedora 16 LiveDVD in the CD-ROM drive of the host PC.

The PC should reboot automatically from the CD-ROM drive.

The Fedora 16 Live Media is for Intel-compatible PCs. The DVD contains a complete, bootable 32-bit Fedora 16 LiveDVD environment with the proper packages installed for the XT Connectivity TRD demonstration environment. The PC boots from the CD-ROM drive and logs into a liveuser account. This account has kernel development root privileges required to install and remove device driver modules.

*Note:* Users might have to adjust BIOS boot order settings to ensure that the CD-ROM drive is the first drive in the boot order. To enter the BIOS menu to set the boot order, press the Delete or F2 key when the system is powered on. Set the boot order and save the changes.

[Figure 2-6](#page-19-0) shows the screen images that are displayed during a successful Fedora 16 LiveDVD boot sequence.

<span id="page-19-0"></span>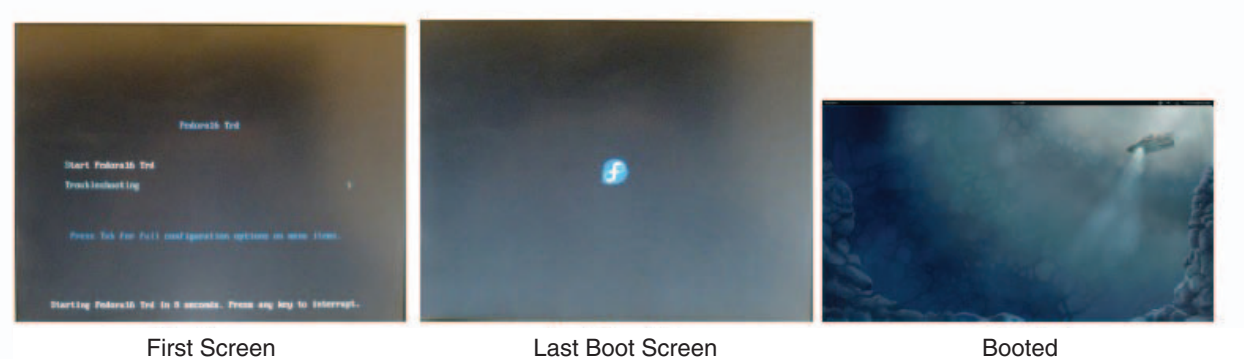

UG962\_c2\_05\_011513

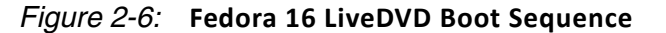

- 2. Copy v7\_xt\_conn\_trd.tar.gz from the XT Connectivity TRD file rdf0285-vc709-connectivity-trd-2014-1.zip to the home directory on the Fedora 16 machine
- 3. Click the **Home** folder on the left side of the screen to open the folder. Right-click v7\_xt\_conn\_trd.tar.gz ([Figure 2-7](#page-19-1)) and select **Extract Here**.

<span id="page-19-1"></span>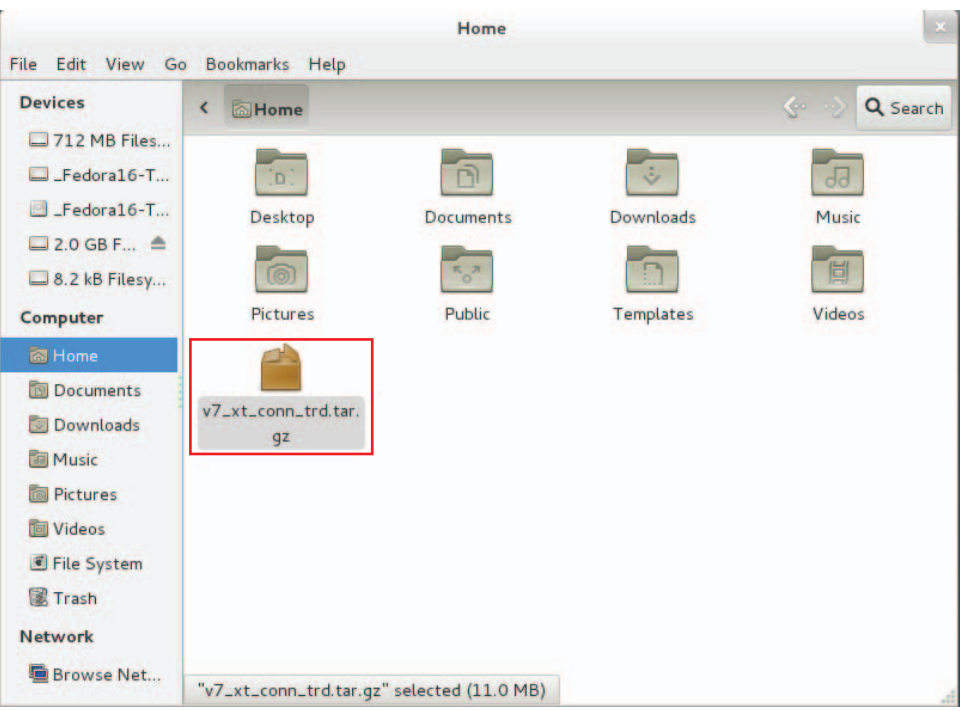

UG962\_c2\_05\_052213

*Figure 2-7:* **TAR File In Home Folder**

4. Double-clock on the v7\_xt\_conn\_trd folder. [Figure 2-8](#page-20-0) shows the contents of the v7\_xt\_conn\_trd folder.

<span id="page-20-0"></span>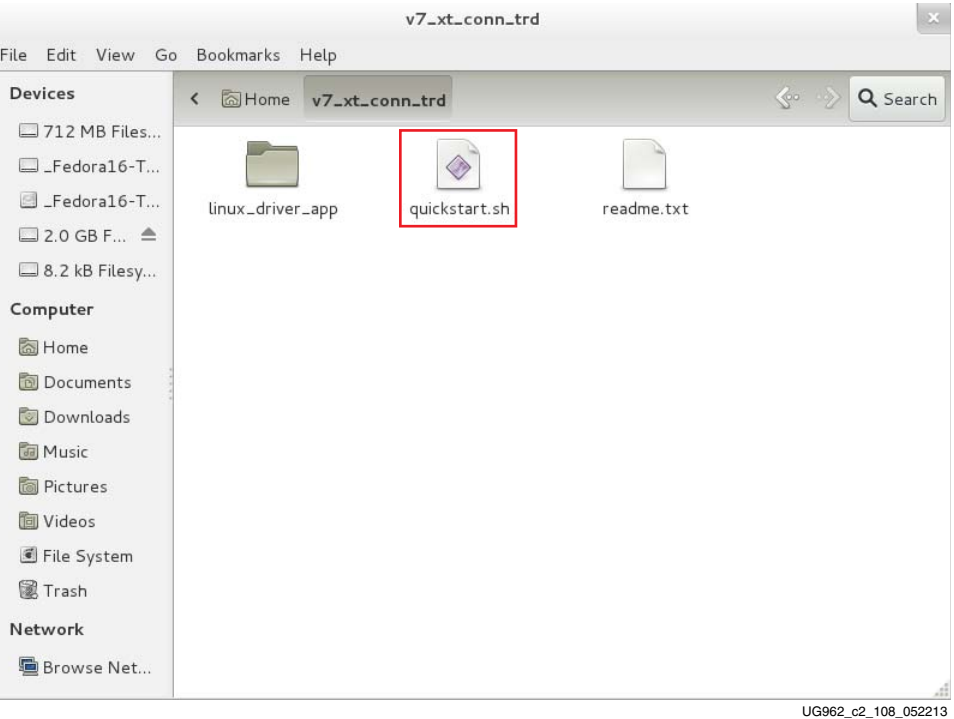

*Figure 2-8:* **Contents of v7\_xt\_conn\_trd Folder**

<span id="page-20-1"></span>5. Double-click quickstart.sh script ([Figure 2-8](#page-20-0)). This script sets the proper permissions and starts the driver installation GUI, as shown in [Figure 2-9](#page-20-1).

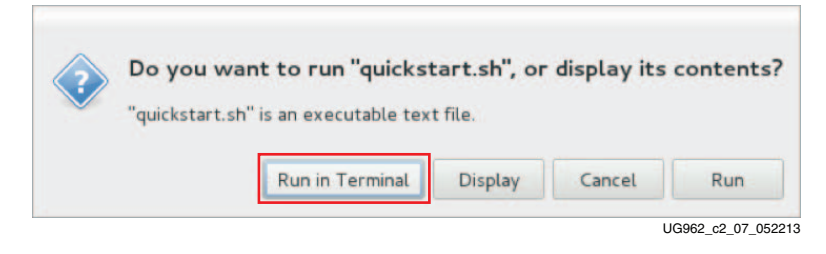

*Figure 2-9:* **Running QuickStart Script**

<span id="page-21-0"></span>6. Click **Run in Terminal** [\(Figure 2-9\)](#page-20-1)**.** The XT Connectivity TRD setup window is displayed as shown in [Figure 2-10.](#page-21-0)

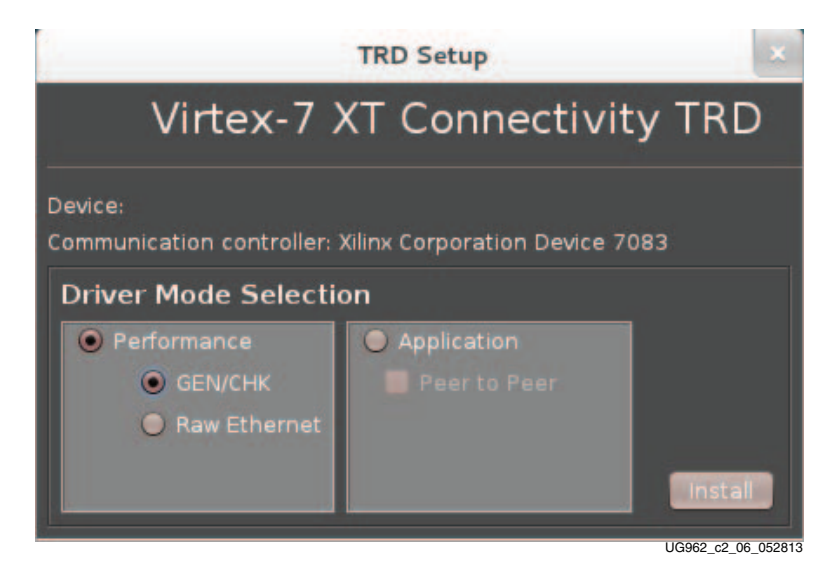

*Figure 2-10:* **XT Connectivity TRD Setup**

As described in the following sections, this window is used to install the drivers for testing the different modes of operation. Hovering the mouse pointer over the choices brings up a short description. The available tests are:

**GEN/CHK:** Selects PCIe-DMA driver with Generator and Checker in hardware or Loopback for maximum PCIe-DMA performance

**Raw Ethernet:** Selects the Raw Ethernet drivers exercising the Quad 10G links in hardware for maximum Ethernet performance

**Application:** Selects the Application mode drivers that connect to the networking (TCP/IP) stack for demonstrating a real networking application.

These modes are further explained in [GEN/CHK Performance Mode,](#page-22-0) [Raw Ethernet](#page-25-0)  [Performance Mode, page 26,](#page-25-0) and [Application Mode, page 30.](#page-29-0)

#### <span id="page-22-0"></span>GEN/CHK Performance Mode

With the TRD Setup window displayed:

- 1. In the Driver Mode Selection area select **GEN/CHK** ([Figure 2-10](#page-21-0)).
- 2. Click **Install**. After installation of the GEN/CHK performance mode driver is complete, the XT Connectivity TRD Control and Monitoring Interface is displayed [\(Figure 2-11](#page-22-1)). This interface includes control parameters such as test mode (loopback, generator, or checker) and packet length. The **System Monitor** tab displays system power consumption and die temperature.

<span id="page-22-1"></span>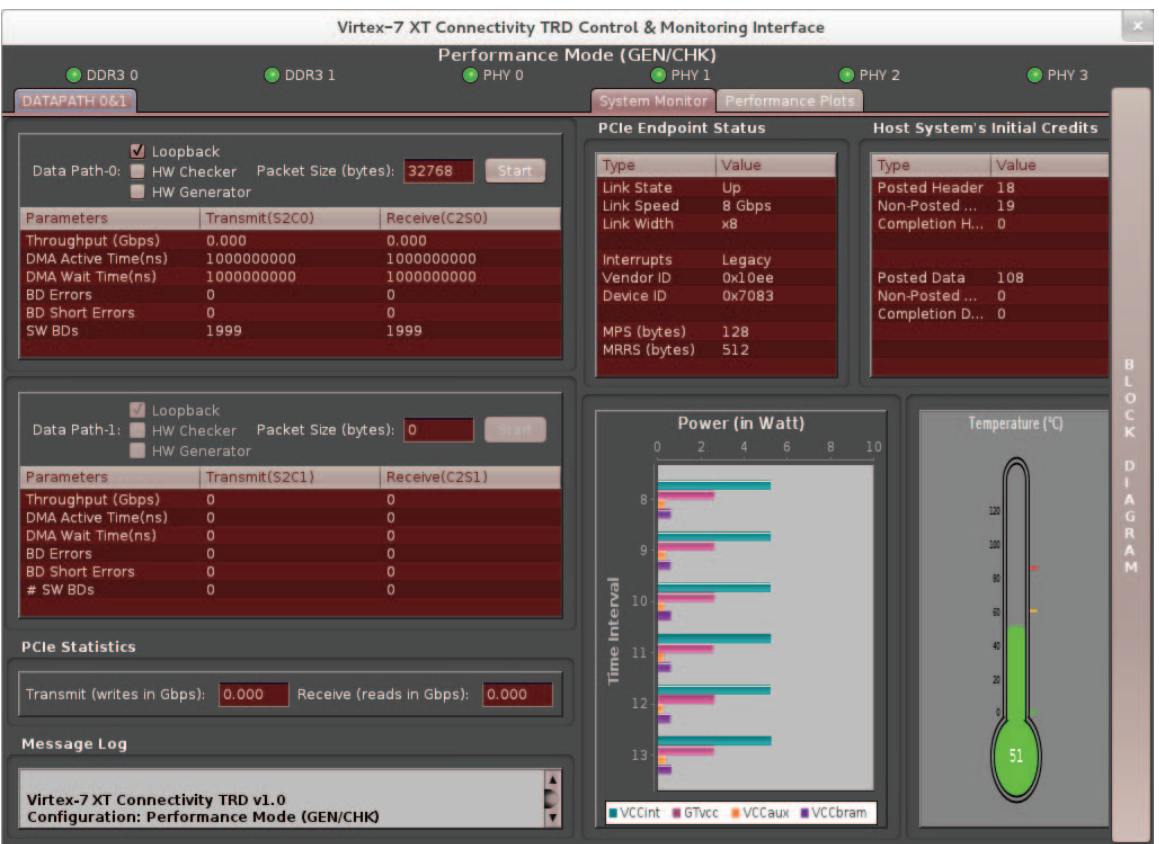

UG962\_c2\_09\_052113

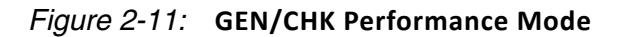

*Note:* This interface also provides LED indicators for DDR3 memory calibration and 10G PHY link status.

*Note:* Only Data Path-0 is enabled in Performance mode GEN/CHK flow.

3. In the Data Path-0 field, with **Loopback** selected by default, click **Start**.

The Virtex-7 XT Connectivity TRD Control and Monitoring Interface is updated.

4. Click the **Performance Plots** tab. The **Performance Plots** tab ([Figure 2-12](#page-23-0)) shows the system-to-card and card-to-system performance numbers for a specific packet size. You can vary packet size and view performance variations accordingly.

<span id="page-23-0"></span>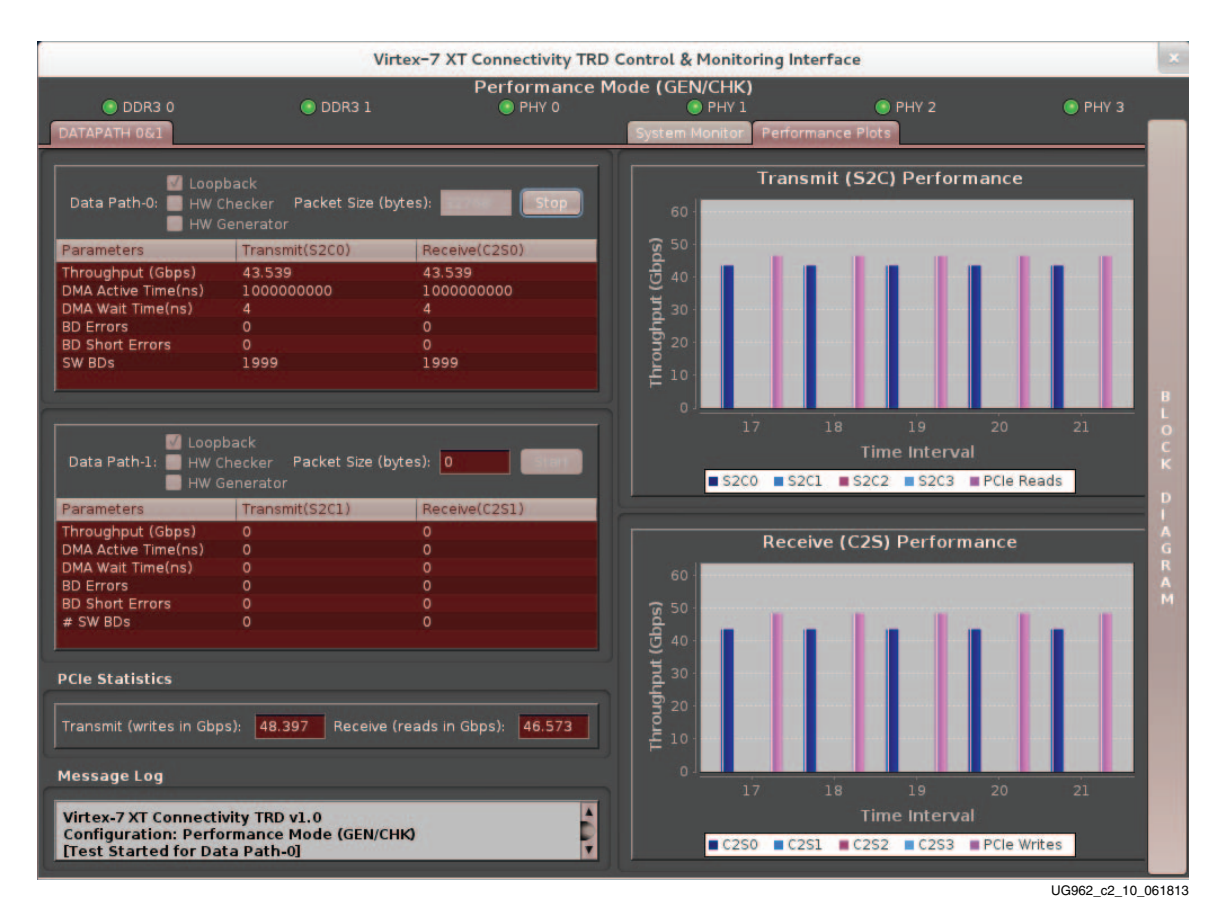

*Figure 2-12:* **GEN/CHK Performance Mode Plots**

- 5. Stop the Gen/Chk test by clicking **Stop** for Data Path 0.
- 6. Click the **Block Diagram** tab on the right side of the GUI to bring up the block diagram of the XT Connectivity TRD with the datapath highlighted for the selected mode. See [Figure 2-13](#page-24-1).

<span id="page-24-1"></span><span id="page-24-0"></span>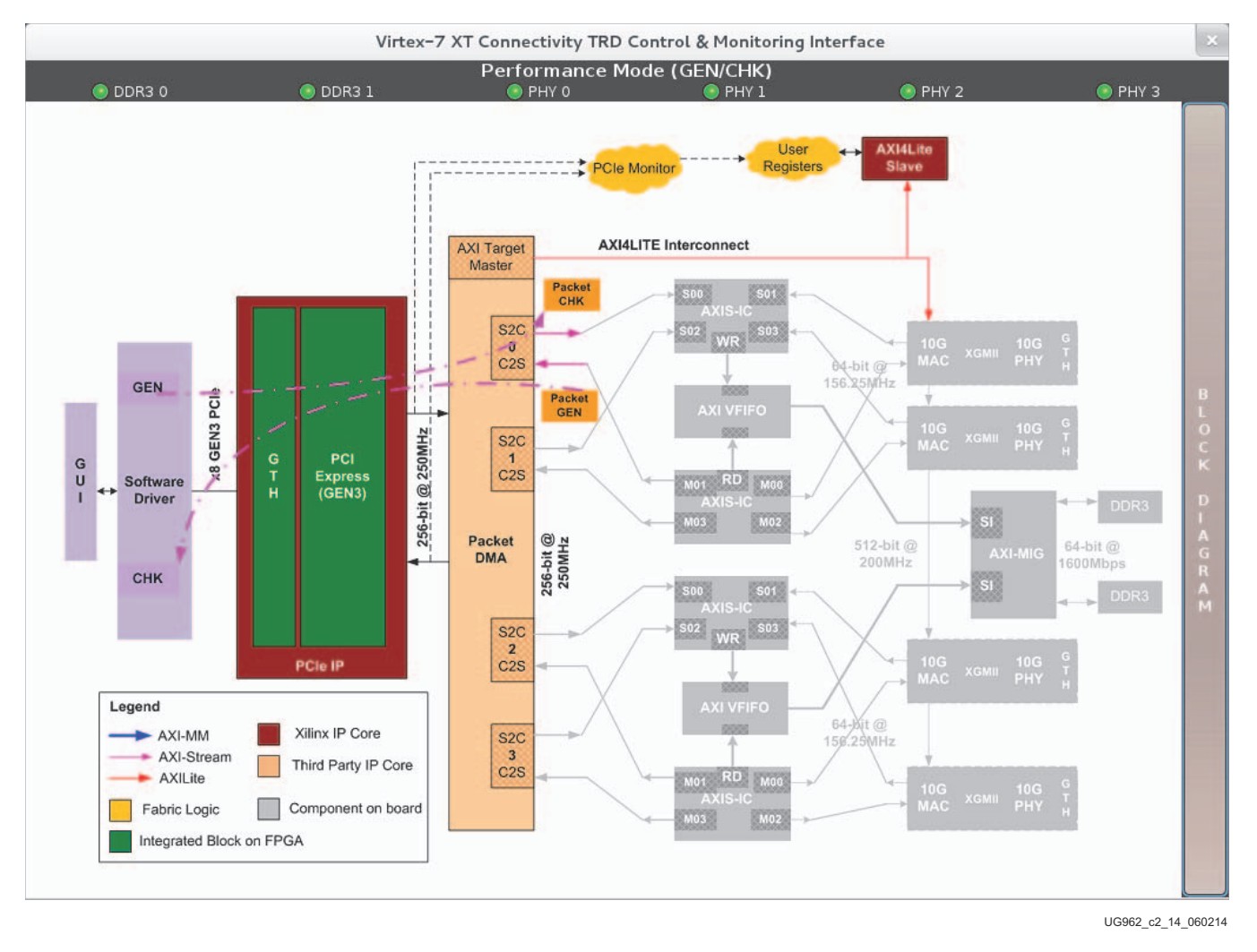

*Figure 2-13:* **Performance Mode (GEN/CHK) Block Diagram**

#### <span id="page-25-0"></span>Raw Ethernet Performance Mode

With the TRD setup window displayed:

<span id="page-25-1"></span>1. In the Driver Mode Selection area select **Raw Ethernet** ([Figure 2-14](#page-25-1)).

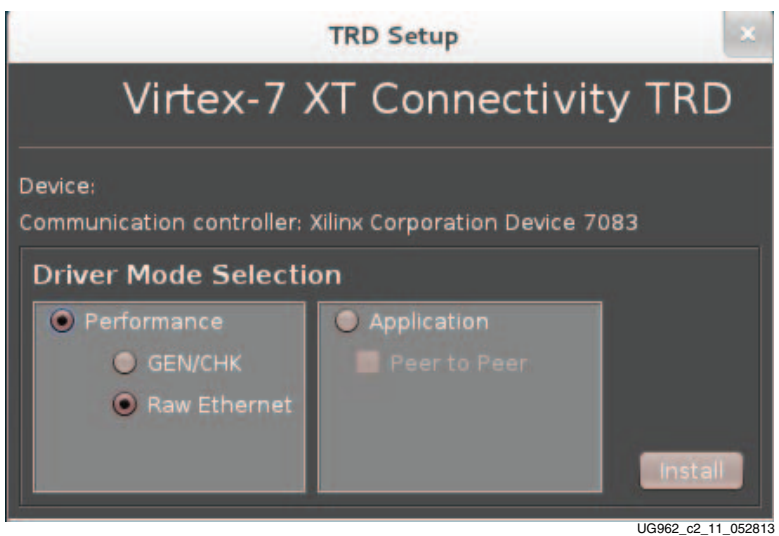

*Figure 2-14:* **Raw Ethernet Driver Installation**

2. Click **Install**. The Virtex-7 XT Connectivity TRD Control and Monitoring Interface starts with Performance Mode (Raw Ethernet) displayed by default ([Figure 2-15](#page-26-0)). You can configure packet size in this mode. The **System Monitor** tab monitors system power consumption and die temperature.

<span id="page-26-0"></span>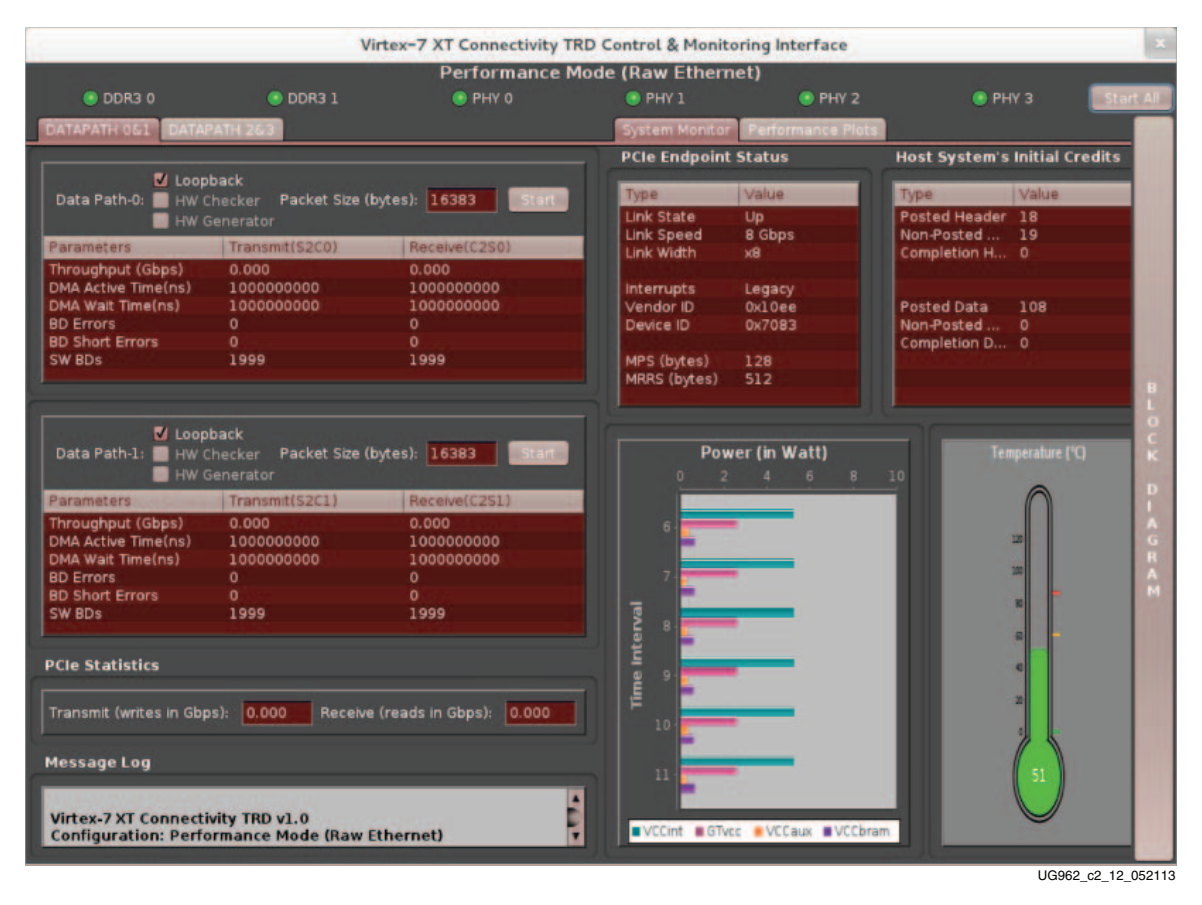

*Figure 2-15:* **Raw Ethernet Mode**

3. Click **Start All** to start tests on all channels at once or **Start** for each datapath to start each channel separately.

4. Click the **Plots** tab to see performance on system-to-card and card-to-system [\(Figure 2-16\)](#page-27-0).

<span id="page-27-0"></span>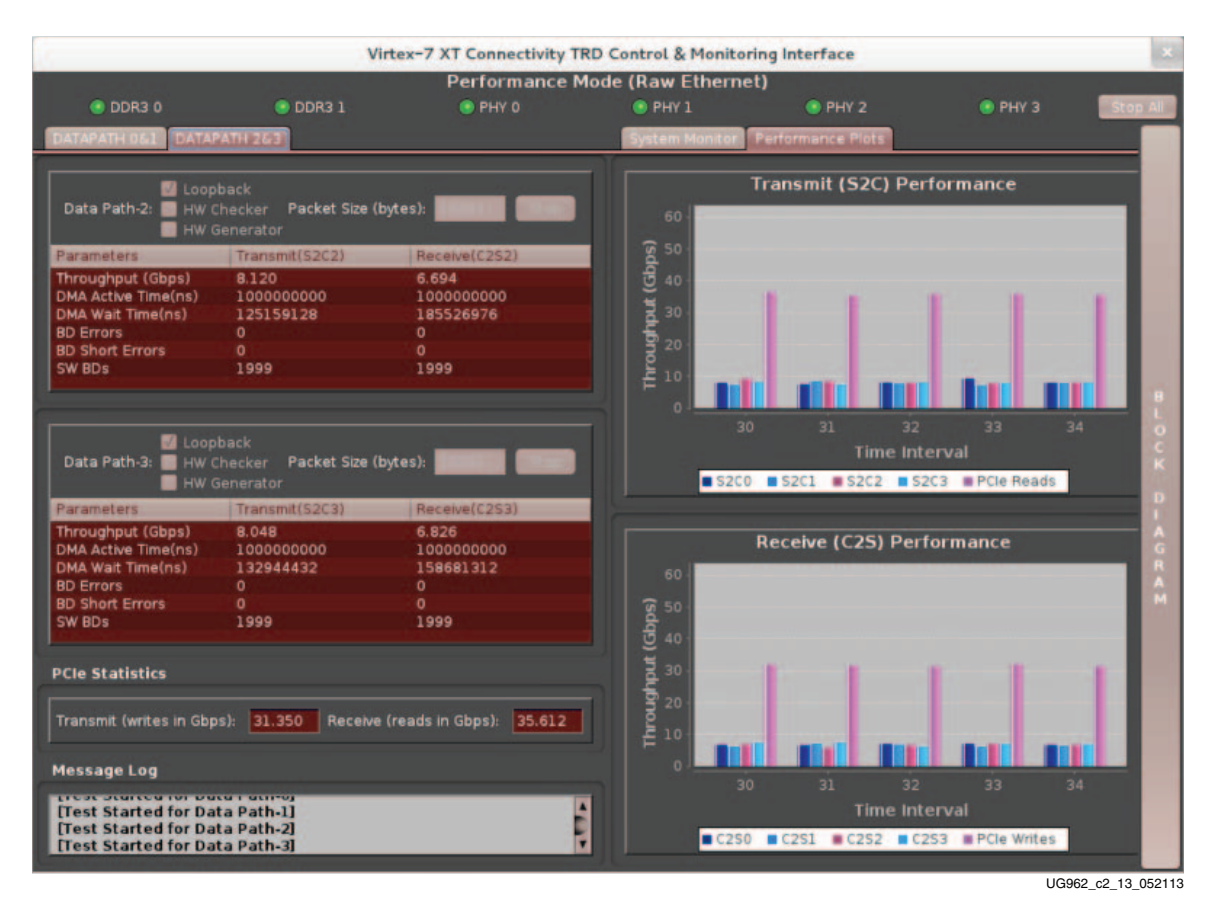

*Figure 2-16:* **Raw Ethernet Driver Performance Plots**

5. Stop the Raw Ethernet test by clicking **Stop All** or stop an individual datapath by clicking **Stop** associated with the individual datapath.

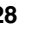

6. Click the **Block Diagram** tab on the right side of the GUI to bring up the block diagram of the XT Connectivity TRD with the datapath highlighted for the selected mode [\(Figure 2-17\)](#page-28-1).

<span id="page-28-1"></span><span id="page-28-0"></span>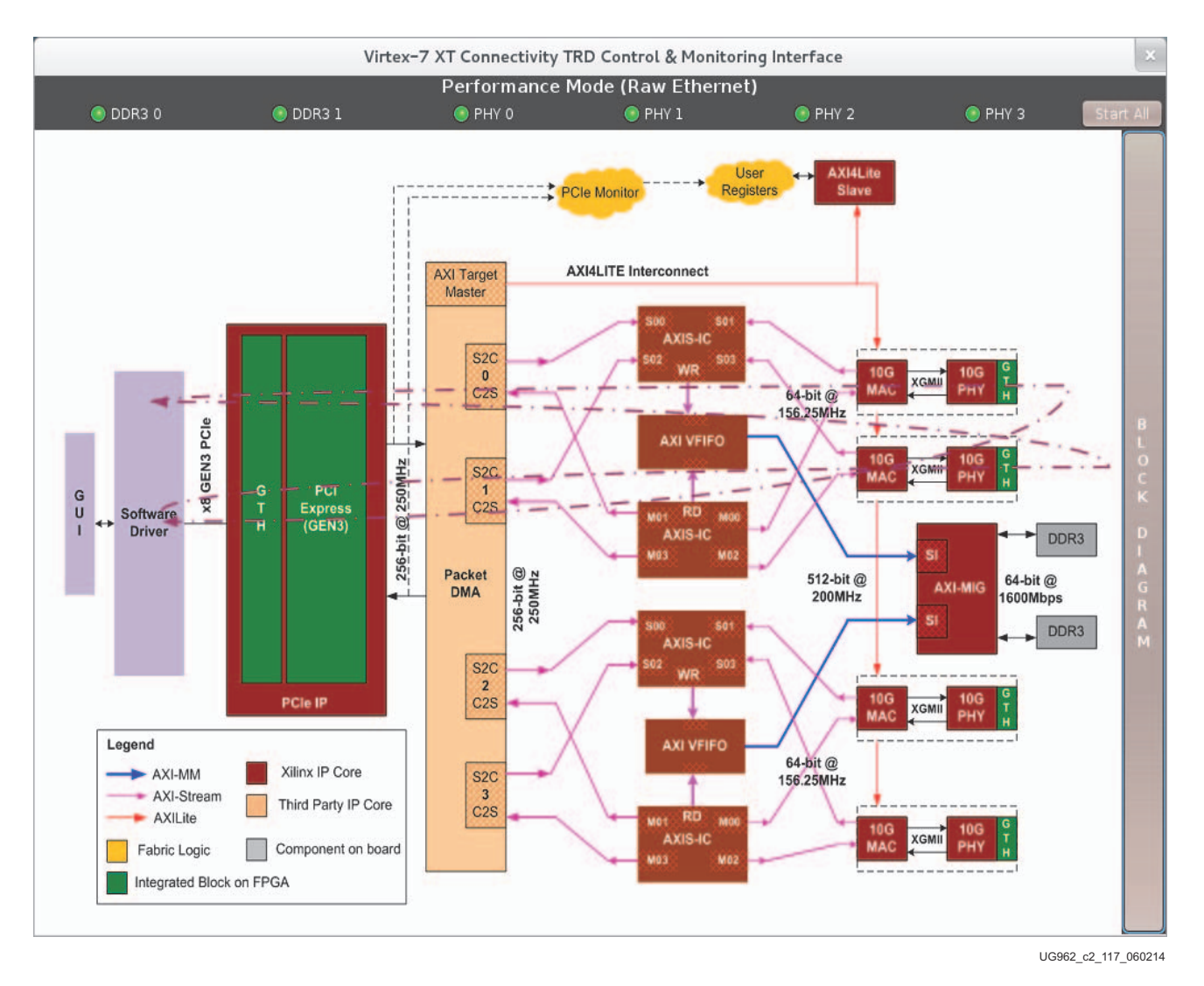

#### *Figure 2-17:* **Performance Mode (Raw Ethernet) Block Diagram**

7. Close the Virtex-7 XT Connectivity TRD Control and Monitoring Interface by clicking **X** in the upper right corner. Closing the interface stops any running test, uninstalls the driver, and returns to the TRD Setup window.

#### <span id="page-29-0"></span>Application Mode

With the TRD Setup window displayed:

1. In the Driver Mode Selection area select **Application** [\(Figure 2-18\)](#page-29-1).

<span id="page-29-1"></span>*Note:* Do not select the Peer-to-Peer option if a peer machine is not available with 10G NIC or an identical VC709 setup.

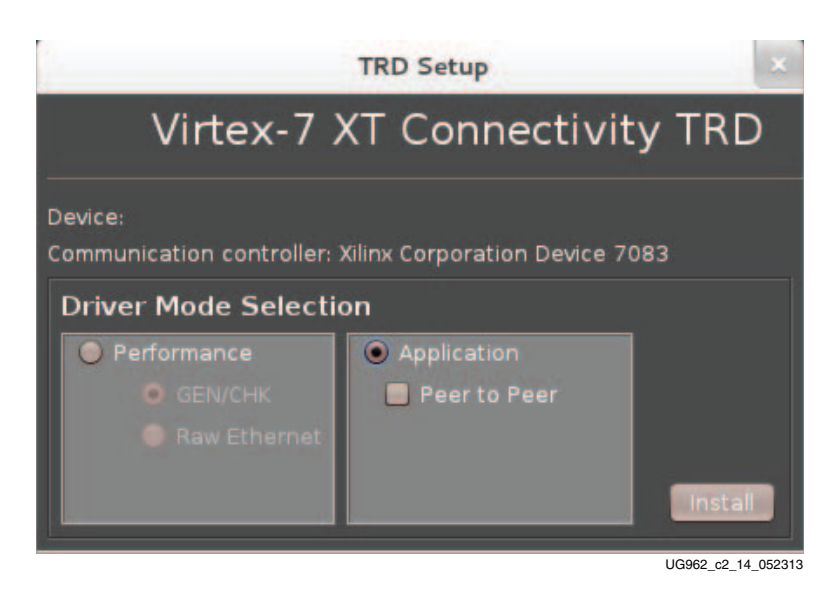

*Figure 2-18:* **Application Mode Driver Installation**

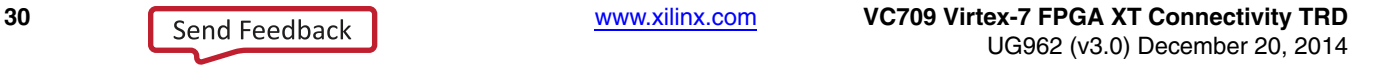

2. Click **Install**. After installing the application mode driver the Virtex-7 XT Connectivity TRD Control and Monitoring Interface starts (see [Figure 2-19](#page-30-0)). However, in application mode you cannot start or stop a test because the traffic is generated by the networking stack.

<span id="page-30-0"></span>

|                                                                                                    |                                                                                                   | Virtex-7 XT Connectivity TRD Control & Monitoring Interface                 |                                                       |                             |                              |                                      |                                             |
|----------------------------------------------------------------------------------------------------|---------------------------------------------------------------------------------------------------|-----------------------------------------------------------------------------|-------------------------------------------------------|-----------------------------|------------------------------|--------------------------------------|---------------------------------------------|
| $\bigcirc$ DDR3 0                                                                                                    | $①$ DDR3 $1$                                                                                      | <b>O</b> PHY 0                                                              | <b>Application Mode (Quad 10G NIC)</b><br>$O$ PHY $1$ |                             | $O$ PHY 2                    | O PHY 3                              |                                             |
| DATAPATH 0&1                                                                                                    | DATAPATH 2&3                                                                                      |                                                                             | <b>System Monitor</b>                                 | Performance Plots           |                              |                                      |                                             |
|                                                                                                    |                                                                                                   |                                                                             | <b>PCIe Endpoint Status</b>                           |                             |                              | <b>Host System's Initial Credits</b> |                                             |
| Loopback                                                                                                    |                                                                                                   |                                                                             |                                                       |                             |                              |                                      |                                             |
|                                                                                                    | Data Path-0: I HW Checker Packet Size (bytes):                                                    |                                                                             | <b>Type</b><br>Link State                             | Value<br>Up                 | Type<br>Posted Header 55     | Value                                |                                             |
|                                                                                                    | HW Generator                                                                                      |                                                                             | Link Speed                                            | 8 Gbps                      | Non-Posted  55               | $\beta$                              |                                             |
| Parameters                                                                                                    | Transmit(S2C0)                                                                                    | Receive(C2S0)                                                               | Link Width                                            | x8                          | Completion H 0               |                                      |                                             |
| Throughput (Gbps)                                                                                                    | 0.000                                                                                             | 0.000                                                                       |                                                       |                             |                              |                                      |                                             |
| <b>DMA Active Time(ns)</b>                                                                                                    | 1000000000                                                                                        | 1000000000                                                                  | Interrupts                                            | Legacy                      |                              |                                      |                                             |
| DMA Wait Time(ns)<br><b>BD Errors</b>                                                                                                    | 1000000000                                                                                        | 4<br>$\circ$                                                                | Vendor ID                                             | Ox10ee                      | Posted Data                  | 244                                  |                                             |
| <b>BD Short Errors</b>                                                                                                    | $\circ$<br>$\Omega$                                                                               | $\Omega$                                                                    | Device ID                                             | 0x7083                      | Non-Posted<br>Completion D 0 | $\Omega$                             |                                             |
| SW BDs                                                                                                    | 1999                                                                                              | 1999                                                                        | MPS (bytes)                                           | 256                         |                              |                                      |                                             |
|                                                                                                    |                                                                                                   |                                                                             | MRRS (bytes)                                          | 512                         |                              |                                      |                                             |
| Parameters<br>Throughput (Gbps)<br><b>DMA Active Time(ns)</b><br>DMA Wait Time(ns)<br><b>BD Errors</b><br><b>BD Short Errors</b><br>SW BDs | HW Generator<br>Transmit(S2C1)<br>0.000<br>1000000000<br>1000000000<br>$\circ$<br>$\circ$<br>1999 | Receive(C2S1)<br>0.000<br>1000000000<br>4<br>$\circ$<br>$\mathbf 0$<br>1999 | B<br><b>Time</b> Interval                             | 6                           | 10<br>8                      | 120<br>300<br>B)<br>R                | D<br>Α<br>G<br>$\mathbf R$<br>$\frac{A}{M}$ |
| <b>PCIe Statistics</b><br>Transmit (writes in Gbps):                                                                                       | 0.000                                                                                             | Receive (reads in Gbps): 0.000                                              | 10<br>11                                              |                             |                              |                                      |                                             |
| <b>Message Log</b>                                                                                                    |                                                                                                   |                                                                             | 12                                                    |                             |                              | 60                                   |                                             |
| <b>Virtex-7 XT Connectivity TRD v1.0</b>                                                                                                   | <b>Configuration: Application Mode (Quad 10G NIC)</b>                                             | ó<br>п                                                                      |                                                       | VCCint GTvcc VCCaux VCCbram |                              |                                      |                                             |
|                                                                                                    |                                                                                                   |                                                                             |                                                       |                             |                              | UG962 c2 15 052113                   |                                             |

*Figure 2-19:* **Application Driver Interface**

3. Open a command prompt on the host PC and ping the four network interfaces by entering:

**% ping 10.60.0.1 % ping 10.60.1.1 % ping 10.60.2.1 % ping 10.60.3.1**

#### The results should be similar to the output shown in [Figure 2-20.](#page-31-0)

<span id="page-31-0"></span>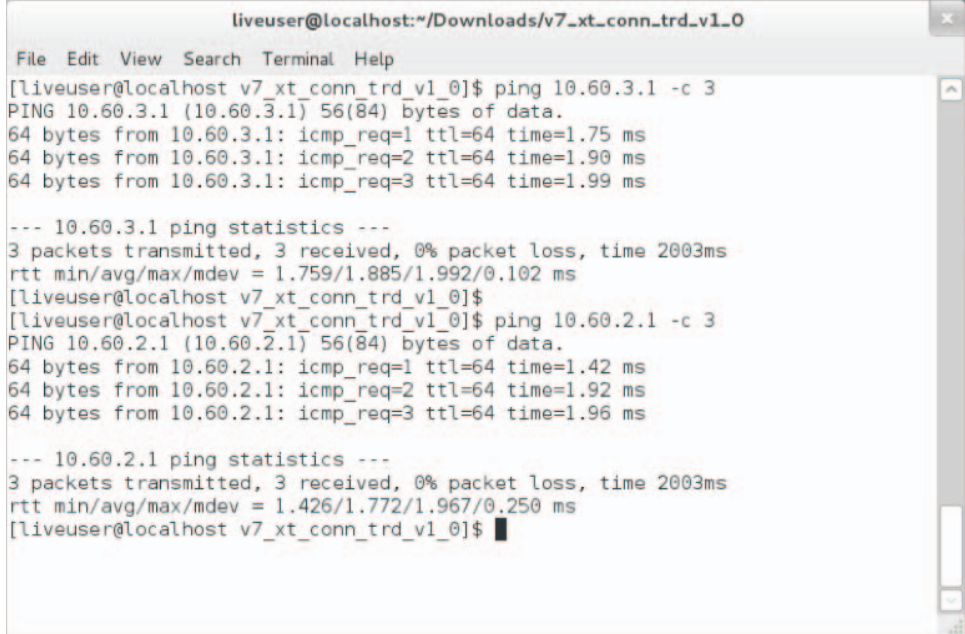

UG962\_c2\_16\_052113

*Figure 2-20:* **System Output from Ping of Network Interfaces**

4. Click the **Block Diagram** tab on the right side of the GUI to bring up the block diagram of the XT Connectivity TRD with the datapath highlighted for the selected mode. See [Figure 2-21](#page-32-2).

<span id="page-32-2"></span><span id="page-32-0"></span>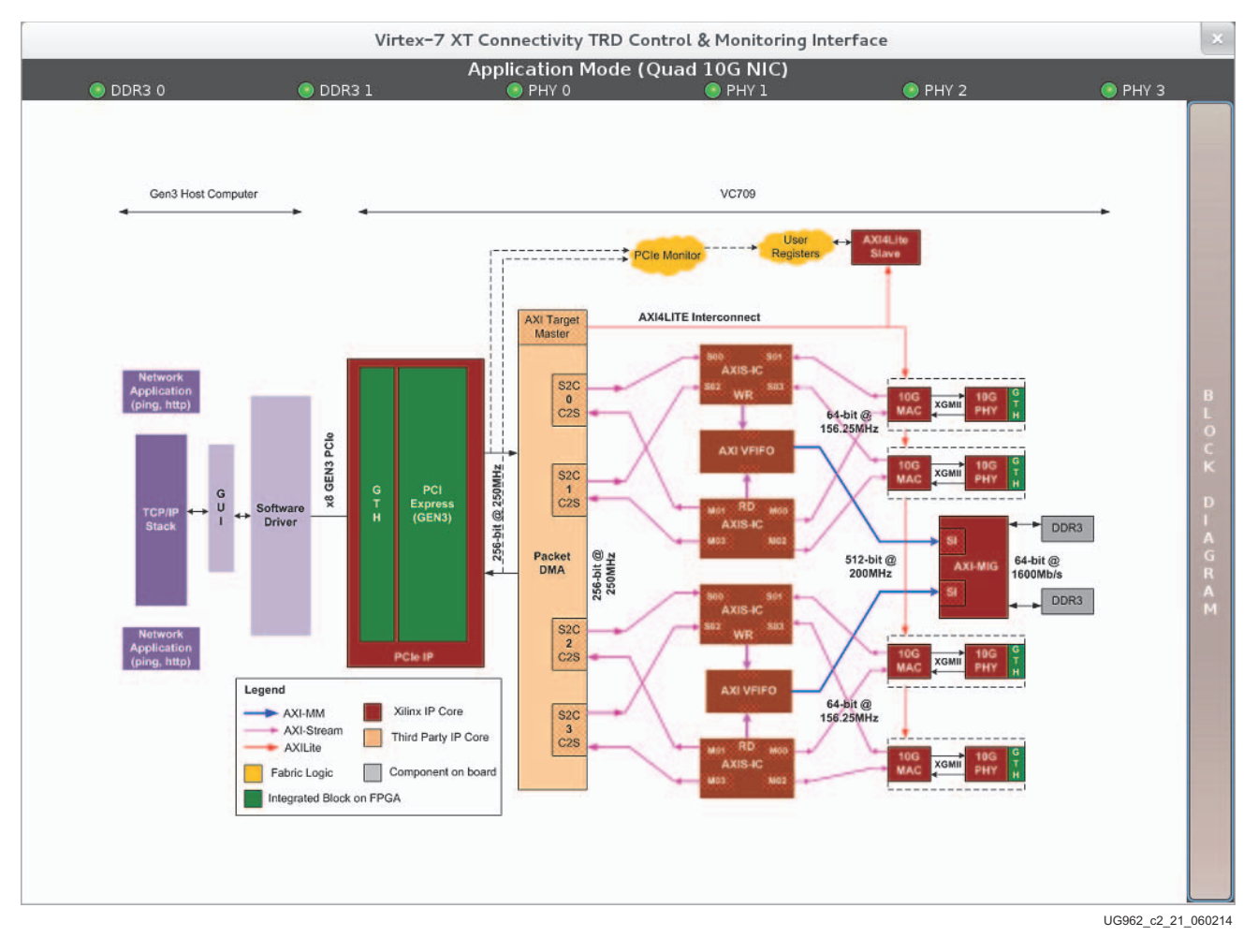

*Figure 2-21:* **Access the Block Diagram**

5. Close the Virtex-7 XT Connectivity TRD Control and Monitoring Interface by clicking **X** in the upper right corner. Closing the interface stops any running test, uninstalls the driver, and returns to the TRD setup window.

## <span id="page-32-1"></span>Ethernet-Specific Features

The Ethernet-specific features are exercised by using Linux command line utilities such as ifconfig and ethtool.

The Ethernet driver provides functions that are used by ifconfig and ethtool to report information about the NIC. The ifconfig utility is used to configure the kernel-resident network interface and the TCP/IP stack. It is commonly used for setting the IP address and netmask of an interface and disabling or enabling a given interface. This is in addition to assigning MAC addresses and changing maximum transfer unit (MTU) size. The ethtool utility is used to change or display Ethernet card settings. Using ethtool with a single argument specifying the device name prints the current setting of the specific device. More information about ifconfig and ethtool can be obtained from the Linux *man* pages.

#### <span id="page-33-0"></span>NIC Statistics

The NIC statistics can be obtained using the command:

#### **ethtool -S ethX**

The error statistics are obtained by reading the registers provided by the Ethernet Statistics IP. PHY registers can be read using the command:

#### **ethtool -d ethX**

Certain statistics can also be obtained from the command:

#### **ifconfig ethX**

## <span id="page-33-1"></span>**Rebuilding the XT Connectivity TRD**

The design is rebuilt using Vivado design tools. Before proceeding, ensure that you have Vivado Design Edition installed and the environment variables are set up appropriately.

*Note:* The development machine does not have to be the hardware test machine with the PCIe slots used to run the XT Connectivity TRD.

To rebuild the XT Connectivity TRD:

- 1. Copy and unzip rdf0285-vc709-connectivity-trd-2014-1.zip to a working directory.
- 2. Go to the appropriate operating system instructions:
	- For Windows, go to [Windows Implementation Flow](#page-33-2)
	- For Linux, go to [Linux Implementation Flow](#page-34-1)

#### <span id="page-33-2"></span>Windows Implementation Flow

- 1. In Windows, open **Vivado Tcl Shell,** and navigate to the XT Connectivity TRD vivado folder. Do one of the following:
	- To run the Vivado flow in batch mode, type at the prompt: **source scripts/v7\_xt\_conn\_trd\_batch\_impl.tcl**

This command runs the implementation flow in Tcl mode and generates a bitstream file.

Synthesis and implementation results can be found in the runs\xt\_conn\_trd.runs directory.

• To run the flow in GUI mode, open the Vivado GUI, and from the Tcl Console, type:

**cd <TRD location>/vivado source scripts/v7\_xt\_conn\_trd.tcl**

This command loads the project, sources the RTL and generates IP files.

Click **Generate Bitstream** and the flow will run Synthesis and Implementation and generate a bitstream file.

## <span id="page-34-1"></span>Linux Implementation Flow

- 1. In Linux, navigate to the XT Connectivity TRD vivado folder. Do one of the following:
	- To run the Vivado flow in batch mode, at the prompt enter: **vivado -mode batch -source scripts/v7\_xt\_conn\_trd\_batch\_impl.tcl**

Synthesis and implementation results can be found in the runs/xt\_conn\_trd.runs directory.

To run the flow in GUI mode, at the prompt enter: **vivado -source scripts/v7\_xt\_conn\_trd.tcl**

This command loads the project, sources the RTL and generates IP files.

Click **Generate Bitstream** and the flow will run Synthesis and Implementation and generate a bitstream file.

## <span id="page-34-3"></span><span id="page-34-2"></span><span id="page-34-0"></span>Programming the VC709 Board

#### Programming Using the Prebuilt Design

The XT Connectivity TRD includes a ready\_to\_test directory that contains a BIT file and a PROM programming file, along with a script to use them to program the TRD into the FPGA.

This procedure describes how to program the BPI flash memory. The PCIe operation requires the use of the BPI flash mode of the VC709 board because this is the only configuration option that meets the strict programming time of the PCIe standard. Refer to the *FPGA Integrated Block for PCI Express User Guide* (PG023) [\[Ref 1\]](#page-96-5) for more information on PCIe configuration time requirements.

To program the VC709 board:

<span id="page-34-4"></span>1. Ensure that the VC709 board switches are as shown in [Figure 2-22.](#page-34-4)

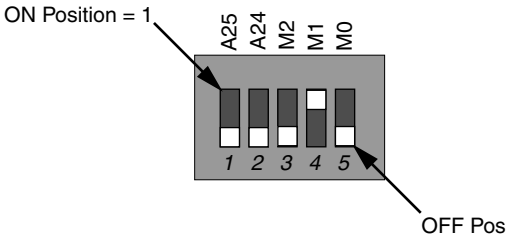

UG962\_c2\_17\_071513  $OFF$  Position = 0

*Figure 2-22:* **SW11 Switch Settings**

- 2. Connect the computer and power supply to the VC709 board as shown [Figure 2-23.](#page-35-1)
- 3. Turn on the power to the VC709 board (SW12).

<span id="page-35-1"></span>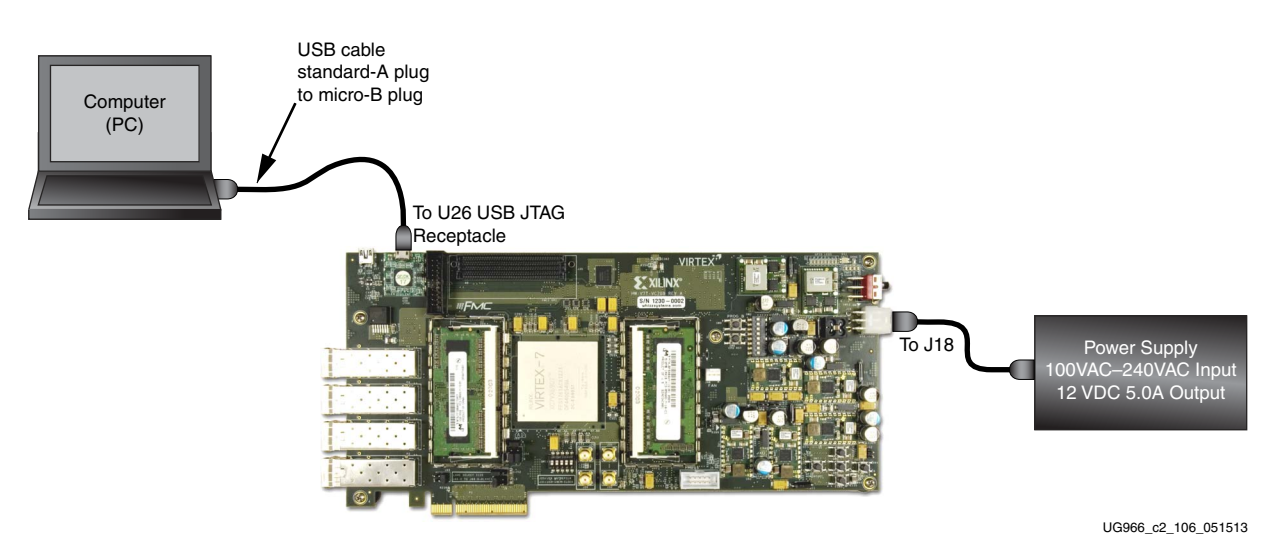

*Figure 2-23:* **Cable Installation for VC709 Board Programming**

- 4. Copy the  $v7\_xt\_conn\_trd$  directory to the computer using the Xilinx programming tools. Navigate to the v7\_xt\_conn\_trd/ready\_to\_test directory in a Vivado Tcl shell (Windows) or at a Linux command prompt.
- <span id="page-35-2"></span>5. Execute the flash programming script.

#### For Windows: **source program\_flash.tcl**

#### For Linux: **vivado -mode batch -source program\_flash.tcl**

*Note:* This operation can take 5–10 minutes to complete.

When complete, remove the power supply connector from J18 and the standard-A to micro-B USB cable. The XT Connectivity TRD is now programmed into the BPI flash and will automatically configure the VC709 board at powerup.

### <span id="page-35-0"></span>Programming Using the Rebuilt Design

If the design has been rebuilt according to this procedure, the PROM can be programmed with the regenerated design file in the same way. To generate a new PROM programming file from a bit file you generated, execute the gen\_mcs.tcl script in the vivado/scripts directory of the TRD package. This script can be executed in the GUI or at a Vivado command prompt:

- To use in the GUI, select **Tools > Run Tcl Script**, navigate to the vivado/scripts directory of the TRD package, and select **gen\_mcs.tcl**.
- To use in batch mode, navigate to the vivado directory in the TRD package and source **scripts/gen\_mcs.tcl**.

Execute the flash programming script in the vivado/scripts directory to program the newly generated VC709.mcs file, as described in [step 5.](#page-35-2)
# **Programming the FPGA**

To program the FPGA with a bit file you generated, perform the following steps:

- 1. Perform [step 1](#page-15-0) through [step 4](#page-15-1) from the [VC709 Board Setup, page 16.](#page-15-2)
- 2. Verify the VC709 board is powered by the external power supply provided in the VC709 Connectivity Kit as shown in [Figure 2-24.](#page-36-0)
- 3. Connect the PC with Vivado Design Suite to the VC709 board using a standard-A plug to micro-B plug USB cable as shown in [Figure 2-24.](#page-36-0)

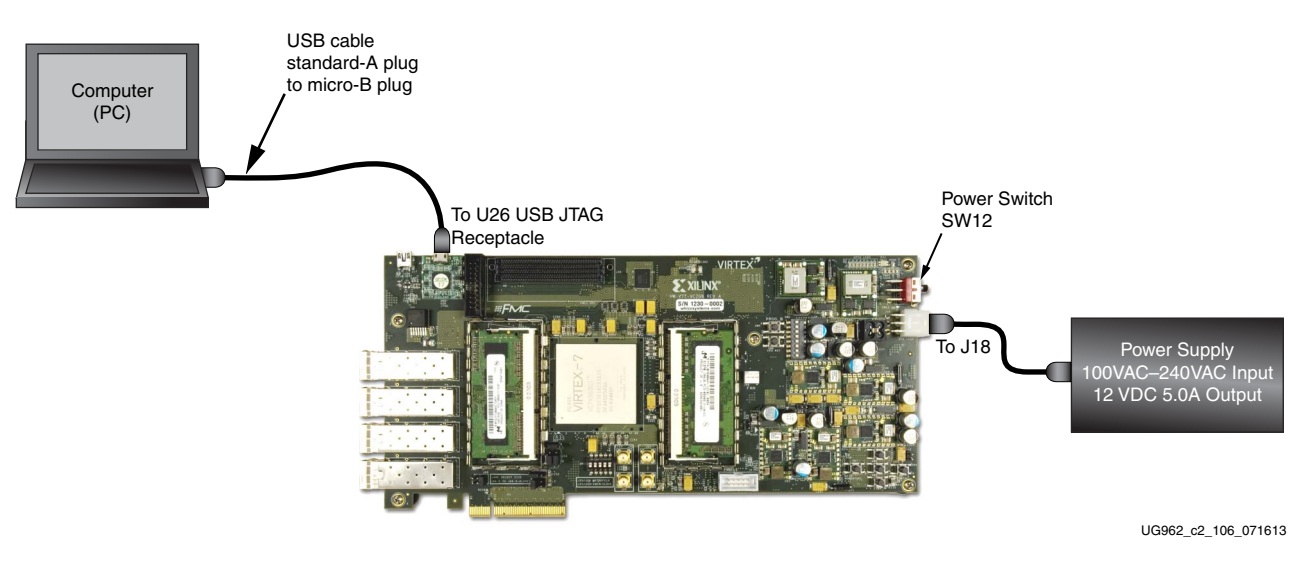

*Figure 2-24:* **PC Connection to the Board**

- <span id="page-36-0"></span>4. Turn on the power to the VC709 board (SW12).
- 5. Do one of the following:
	- From the Vivado GUI, select **File** > **Open Hardware Session**, and follow the instructions to connect to the hardware and to download the BIT file. Refer to the Vivado documentation for detailed FPGA programming instructions.
	- Use the scripts that are provided to program the FPGA. Going through the Vivado GUI is not required when using the scripts.

**For Windows:** Open a Vivado Tcl Shell, navigate to the TRD vivado directory, and type **source scripts/download.tcl**.

**For Linux:** From a command prompt, navigate to the TRD vivado directory, and type **vivado -mode tcl -source scripts/download.tcl**.

After the FPGA is programmed, the host system can be powered on. Follow the rest of the instructions listed in [Driver Installation and Modes of Operation, page 19.](#page-18-0)

# **Simulation**

This section details the out-of-box simulation environment provided with the design. This simulation environment provides you with a feel for the general functionality of the design. The simulation environment shows basic traffic movement end-to-end.

# **Overview**

The out-of-box simulation environment consists of the design under test (DUT) connected to the Virtex®-7 XT FPGA Root Port Model for PCIe. This simulation environment demonstrates the basic functionality of the XT Connectivity TRD through various test cases. The out-of-box simulation environment also demonstrates the end-to-end (in loopback mode) data flow for Ethernet packet.

The Root Port Model for PCIe is a limited test bench environment that provides a test program interface. The purpose of the Root Port Model is to provide a source mechanism for generating downstream PCIe traffic to simulate the DUT and a destination mechanism for receiving upstream PCIe traffic from the DUT in a simulation environment.

As shown in [Figure 2-25](#page-37-0), the out-of-box simulation environment consists of:

- Root Port Model for PCIe connected to the DUT
- Transaction Layer Packet (TLP) generation tasks for various programming operations
- Test cases to generate different traffic scenarios

<span id="page-37-0"></span>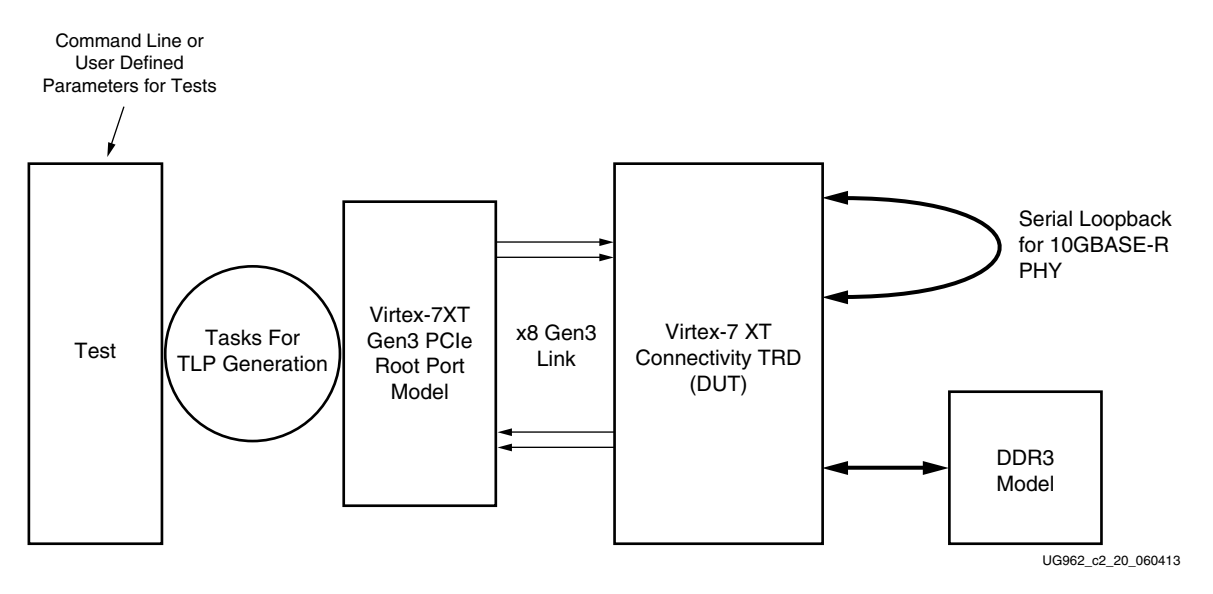

*Figure 2-25:* **Out-of-Box Simulation Overview**

The simulation environment creates log files during simulation. These log files contain a detailed record of every TLP that was received and transmitted by the Root Port Model.

# Simulating the Design

*Note:* When using a simulator other than QuestaSim or Vivado Simulator, refer to the *Synthesis and Simulation Design Guide* (UG626) [\[Ref 11\].](#page-97-0)

# Simulation Using QuestaSim

To run the simulation in QuestaSim:

- 1. Copy and unzip rdf0285-vc709-connectivity-trd-2014-1.zip to a working directory.
- 2. Go to the appropriate operating system instructions:
	- For Windows, go to [Windows QuestaSim Simulation Flow](#page-38-0)
	- For Linux, go to [Linux QuestaSim Simulation Flow](#page-38-1)

## <span id="page-38-0"></span>Windows QuestaSim Simulation Flow

- 1. In Windows, open **Vivado Tcl Shell,** and navigate to the XT Connectivity TRD vivado folder. Do one of the following:
	- To run the Vivado flow in batch mode, type at the prompt: **source scripts/v7\_xt\_conn\_trd\_batch\_sim\_mti.tcl**

This command runs the simulation flow in Tcl mode.

• To run the flow in GUI mode, open the Vivado GUI, and from the Tcl Console, type:

**cd <TRD location>/vivado source scripts/v7\_xt\_conn\_trd.tcl**

This command loads the project, sources the RTL and generates IP files.

Click **Run Simulation** > **Run Behavioral Simulation** and the flow will open and run QuestaSim in a new window.

This command runs the simulation until it finishes.

# <span id="page-38-1"></span>Linux QuestaSim Simulation Flow

- 1. In Linux, navigate to the XT Connectivity TRD vivado folder. Do one of the following:
	- To run the Vivado flow in batch mode, type at the prompt: **vivado -source scripts/v7\_xt\_conn\_trd\_batch\_sim\_mti.tcl**

This command runs the simulation flow in Tcl mode.

• To run the flow in GUI mode, and from the command prompt, type: **vivado -source v7\_xt\_conn\_trd.tcl**

This command loads the project, sources the RTL and generates IP files.

Click **Run Simulation** > **Run Behavioral Simulation** and the flow will open and run QuestaSim in a new window.

This command runs the simulation until it finishes.

## Simulation Using Vivado Simulator

To run the simulation in Vivado Simulator:

- 1. Copy and unzip rdf0285-vc709-connectivity-trd-2014-1.zip to a working directory.
- 2. Go to the appropriate operating system instructions:
	- For Windows, go to [Windows Vivado Simulator Flow](#page-39-0)
	- For Linux, go to [Linux Vivado Simulator Flow](#page-39-1)

# <span id="page-39-0"></span>Windows Vivado Simulator Flow

- 1. In Windows, open **Vivado Tcl Shell,** and navigate to the XT Connectivity TRD vivado folder. Do one of the following:
	- To run the Vivado flow in batch mode, type at the prompt:
		- **source scripts/v7\_xt\_conn\_trd\_batch\_sim\_xsim.tcl**

This command runs the simulation flow in Tcl mode.

• To run the flow in GUI mode, open the Vivado GUI, and from the Tcl Console, type:

#### **cd <TRD location>/vivado source scripts/v7\_xt\_conn\_trd.tcl**

This command loads the project, sources the RTL and generates IP files.

Click **Simulation Settings**. Choose **Vivado Simulator** from the target simulator pull-down menu. Click **Yes**, then **OK**.

Click **Run Simulation** > **Run Behavioral Simulation** and the flow will open and run Vivado simulator.

This command runs the simulation until it finishes.

# <span id="page-39-1"></span>Linux Vivado Simulator Flow

- 1. In Linux, navigate to the XT Connectivity TRD vivado folder. Do one of the following:
	- To run the Vivado flow in batch mode, type at the prompt: **vivado -source scripts/v7\_xt\_conn\_trd\_batch\_sim\_xsim.tcl** This command runs the simulation flow in the GUI with no user interaction.
	- To run the flow in GUI mode, and from the command prompt, type: **vivado -source scripts/v7\_xt\_conn\_trd.tcl**

This command loads the project, sources the RTL and generates IP files.

Click **Simulation Settings**. Choose **Vivado Simulator** from the target simulator pull-down menu. Click **Yes**, then **OK**.

Click **Run Simulation** > **Run Behavioral Simulation** and the flow will open and run Vivado simulator.

This command runs the simulation until it finishes.

# User-Controlled Macros

The simulation environment allows you to define macros that control the DUT configuration (Table 2-2). These values can be changed in the user\_defines.  $v$  file.

*Table 2-2:* **User-Controlled Macros**

| <b>Macro Name</b> | <b>Default Value</b> | <b>Description</b>                                    |
|-------------------|----------------------|-------------------------------------------------------|
| CH <sub>0</sub>   | Defined              | Enables Channel-0 initialization<br>and traffic flow. |
| CH <sub>1</sub>   | Defined              | Enables Channel-1 initialization<br>and traffic flow. |
| DETAILED LOG      | Undefined            | Enables a detailed log of each<br>transaction.        |

Table 2-3 lists additional macros provided to change design and try the same in simulation. These macros are defined in the v7\_xt\_conn\_trd.tcl file in the vivado/scripts directory through the use of the TRD\_MODE parameter (see [Table 2-4\)](#page-40-0) in the script.

*Table 2-3:* **Macro Descriptions for Design Change**

| <b>Macro Name</b> | <b>Description</b>                                                                                                    |  |
|-------------------|----------------------------------------------------------------------------------------------------|--|
| USE_DDR3_FIFO     | By default, defined to use DDR3 based virtual FIFO. If it is not<br>defined, a Block RAM-based FIFO is used instead.                                                                                                |  |
| USE_XPHY          | By default, defined to enable usage of Ethernet in the design. If it is<br>not defined, then the network path is not enabled and all the<br>channels on the FIFO are in loopback.                                   |  |
| DMA LOOPBACK      | Connects the design in loopback mode at DMA user ports; no other<br>macro should be defined                                                                                                    |  |
| BASE_ONLY         | By default, this macro is not defined. Defining this macro disables<br>usage of Ethernet in the design. If it is defined, then the network path<br>is not enabled and all the channels on the FIFO are in loopback. |  |

The settings for TRD\_MODE are FULL, LOOPBACK, BASE, and NODDR3 (see [Table 2-4](#page-40-0)). Changing the TRD\_MODE automatically sets the macros to match the selected mode. Currently, these modes are only supported for simulation.

<span id="page-40-0"></span>*Table 2-4:* **TRD\_MODE Settings**

| <b>Setting</b>  | <b>Description</b>                                                             |  |
|-----------------|--------------------------------------------------------------------------------|--|
| <b>FULL</b>     | Default setting. Entire design from PCIe to Ethernet through DDR3.             |  |
| <b>LOOPBACK</b> | Just the PCIe and DMA with the DMA channels all in loopback.                   |  |
| <b>BASE</b>     | PCIe to DDR3 virtual FIFO with Ethernet replaced by a loopback on<br>the FIFO. |  |
| NODDR3          | PCIe to Ethernet through Block RAM FIFO.                                       |  |

# Test Selection

Table 2-5 describes the various tests provided by the out-of-box simulation environment.

*Table 2-5:* **Test Descriptions**

| <b>Test Name</b> | <b>Description</b>                                                                                                    |  |  |
|------------------|----------------------------------------------------------------------------------------------------|--|--|
| basic test       | Basic Test: This test runs two packets for each DMA channel. One<br>buffer descriptor defines one full packet in this test.                                                                                                    |  |  |
| packet_spanning  | Packet Spanning Multiple Descriptors: This test spans a packet<br>across two buffer descriptors. It runs two packets for each DMA<br>channel.                                                                                                    |  |  |
| test_interrupts  | Interrupt Test: This test sets the interrupt bit in the descriptor and<br>enables the interrupt registers. This test also shows interrupt<br>handling by acknowledging relevant registers. To run this test, only<br>one channel (either CH0 or CH1) should be enabled in<br>include/user_defines.v |  |  |
| dma disable      | DMA Disable Test: This test shows the DMA disable operation<br>sequence on a DMA channel                                                                                                    |  |  |

The name of the test (Table 2-5) to be run can be specified on the command line while starting the relevant simulators in the provided scripts. By default, the simulation script file specifies the basic\_test to be run using the following syntax:

#### **+TESTNAME=basic\_test**

# *Chapter 3*

# *Functional Description*

This chapter describes the hardware and software architectures.

# **Hardware Architecture**

The hardware design architecture is described in the following sections:

- Base System Components: PCIe-DMA and the DDR3 virtual FIFO components
- Application Components: User application design
- Utility Components: Power monitor block and the SI5324 Jitter Attenuator block for 156.25 MHz clock generation
- Register Interface: Control path of the design
- Clocking and Reset: Schemes

# Base System Components

The PCIe standard is a high-speed serial protocol that allows transfer of data between host system memory and Endpoint cards. To efficiently use the processor bandwidth a bus-mastering scatter-gather DMA controller is used to push and pull data from the system memory.

All data to and from the system is stored in the DDR3 memory through a Multiport Virtual FIFO abstraction layer before interacting with the user application.

## PCI Express

The Virtex®-7 XT FPGA Integrated Block for PCIe provides a wrapper around the integrated block in the FPGA. The integrated block is compliant with the PCIe v3.0 specification. It supports x1, x2, x4, x8 lane widths operating at 2.5 Gb/s (Gen1), 5 Gb/s (Gen2), or 8 Gb/s (Gen3) line rate per direction. The wrapper combines the Virtex-7 XT FPGA Integrated Block for PCIe with transceivers, clocking, and reset logic to provide an industry standard AXI4-Stream interface as the user interface.

The XT Connectivity TRD uses PCIe in x8 Gen3 configuration and buffering set for high performance applications. For details refer to *Virtex-7 XT FPGA Gen3 Integrated Block for PCI Express* (PG023) [\[Ref 1\]](#page-96-0).

#### Performance Monitor for PCIe

This performance monitor snoops on the 256-bit Requester and Completer PCIe interface operating at 250 MHz and provides the following measurements that are updated once every second:

- Count of active beats upstream which include the TLP headers for various transactions
- Count of active beats downstream which include the TLP headers for various transactions
- Count of payload bytes for upstream memory write transactions that includes buffer write (in C2S) and buffer descriptor updates (for both S2C and C2S)
- Count of payload bytes for downstream completion with data transactions that includes buffer fetch (in S2C) and buffer descriptor fetch (for both S2C and C2S)

These performance numbers measured are reflected in user space registers which software can read periodically and display.

## Scatter Gather Packet DMA

The Scatter Gather Packet DMA IP is provided by Northwest Logic. This DMA controller is configured to support simultaneous operation of four user applications utilizing eight channels in all. This involves four system-to-card (S2C) or transmit channels and four card-to-system (C2S) or receive channels. The DMA controller requires a 64 KB register space mapped to BAR0. All DMA registers are mapped to BAR0 from  $0 \times 0000$  to  $0 \times 7$  FFF. The address range from  $0 \times 8000$  to  $0 \times$ FFFF is available to you by way of this interface. Each DMA channel has its own set of independent registers. For further information, refer to [Appendix A, Register Descriptions](#page-74-0).

The front-end of the DMA interfaces to the AXI4-Stream interface on PCIe Endpoint IP core. The backend of the DMA provides an AXI4-Stream interface as well, which connects to the user application side.

#### Scatter Gather Operation

The term scatter gather refers to the ability to write packet data segments into different memory locations and gather data segments from different memory locations to build a packet. This allows for efficient memory utilization because a packet does not need to be stored in physically contiguous locations. Scatter gather requires a common memory resident data structure that holds the list of DMA operations to be performed. DMA operations are organized as a linked list of buffer descriptors. A buffer descriptor describes a data buffer. Each buffer descriptor is eight doublewords in size (a doubleword is 4 bytes), for a total of 32 bytes. The DMA operation implements buffer descriptor chaining that allows a packet to be described by more than one buffer descriptor.

<span id="page-44-0"></span>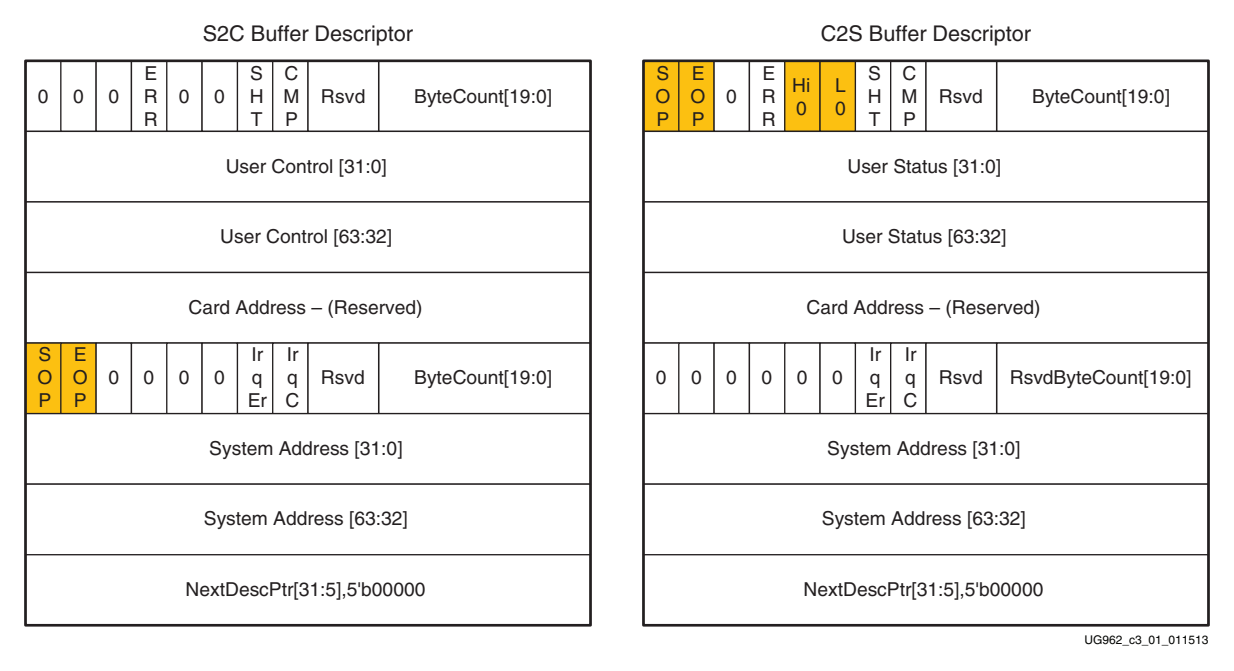

[Figure 3-1](#page-44-0) shows the buffer descriptor layout for S2C and C2S directions.

## *Figure 3-1:* **Buffer Descriptor Layout**

Table 3-1 describes the buffer descriptor fields.

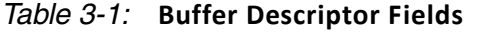

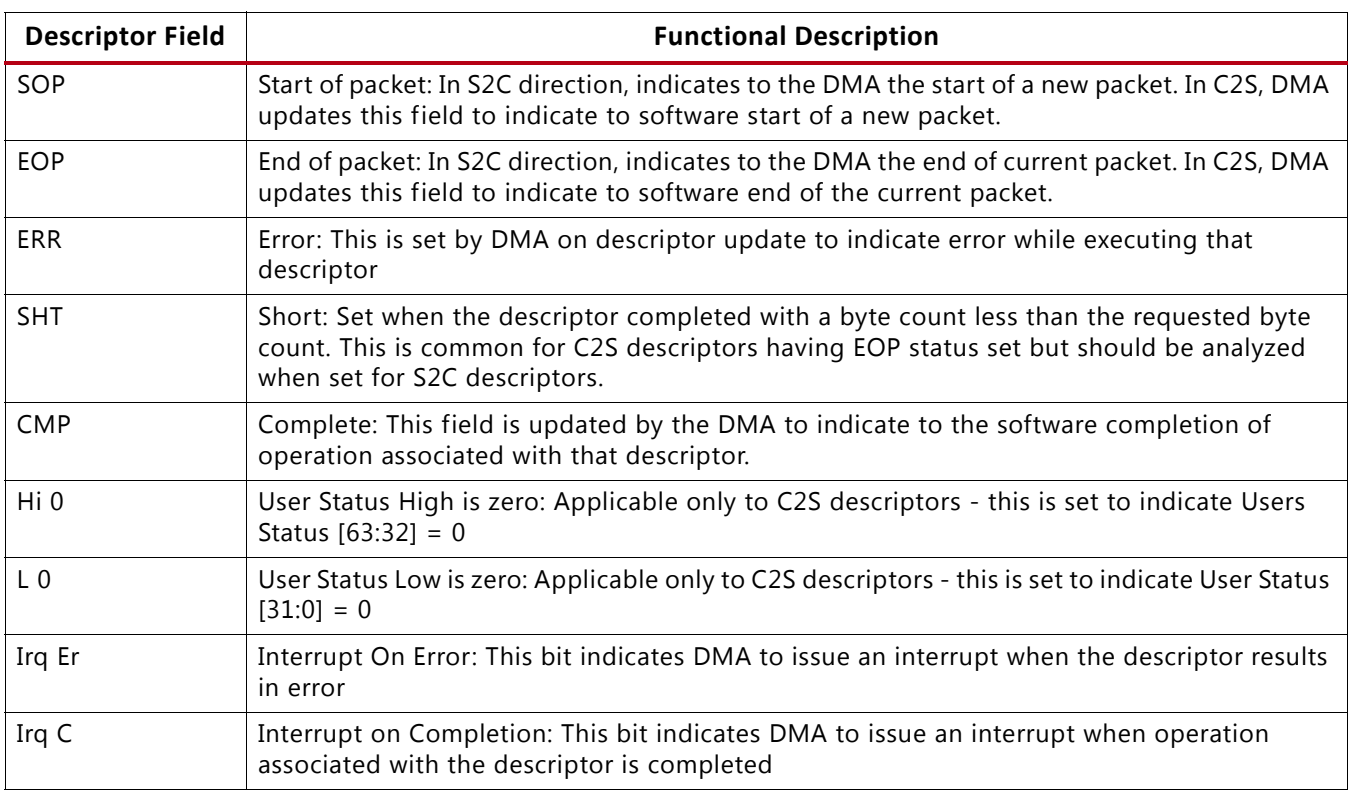

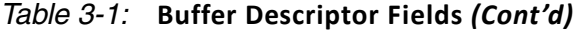

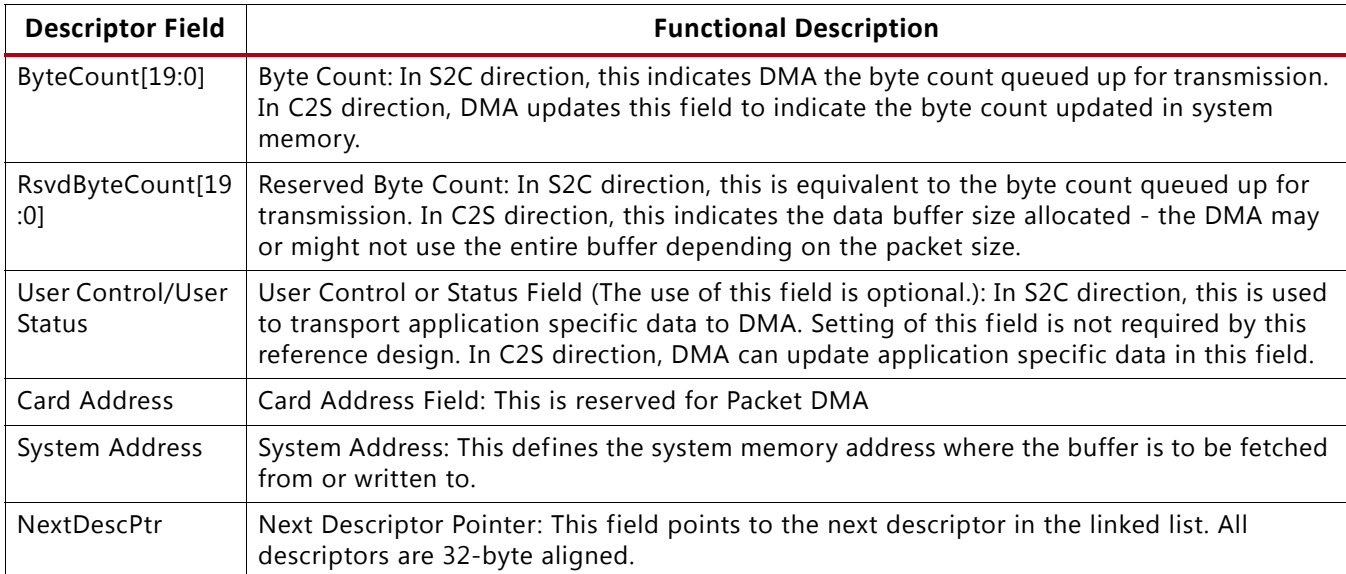

#### Packet Transmission

[Figure 3-2](#page-45-0) shows the S2C data transfer.

<span id="page-45-0"></span>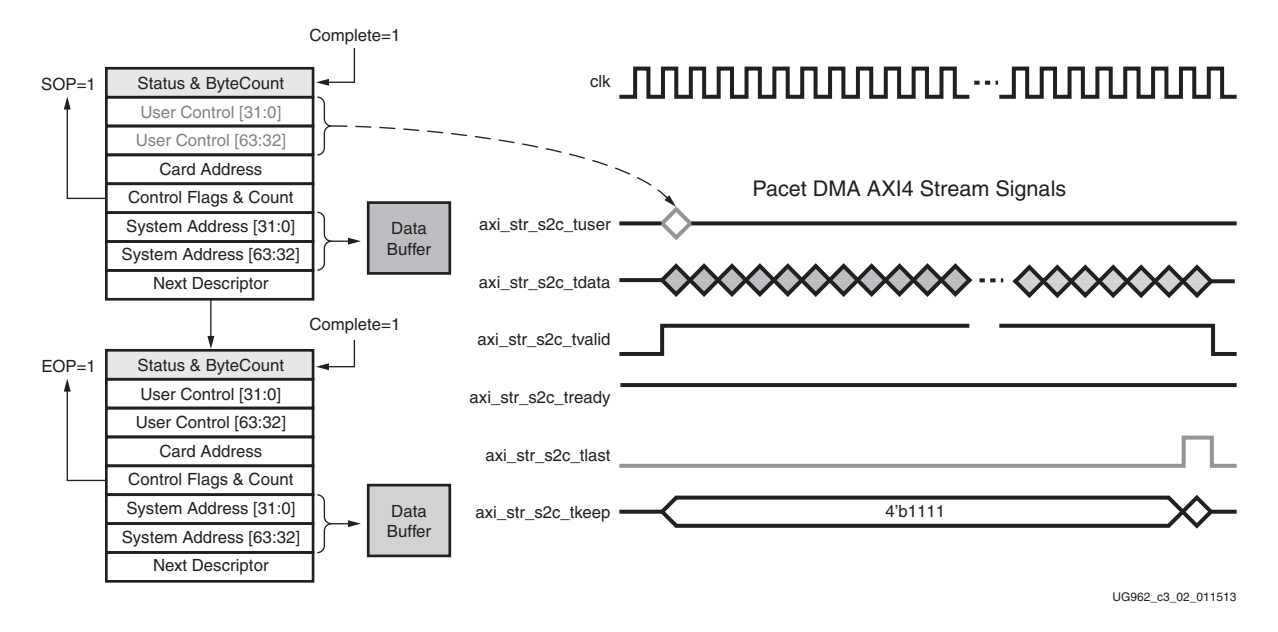

#### *Figure 3-2:* **Data transfer from System to Card**

**Note:** Start of Packet is derived based on the signal values of source valid (s2c\_tvalid), destination ready (s2c\_tready) and end of packet (s2c\_tlast) indicator. The next source valid after end of packet or tlast indicates start of packet.

The software driver prepares a ring of descriptors in system memory and writes the start and end addresses of the ring to the relevant S2C channel registers of the DMA. When enabled, the DMA fetches the descriptor followed by the data buffer it points to. Data is fetched from the host memory and made available to the user application through the DMA S2C streaming interface.

The packet interface signals (for example, user control and the end of packet) are built from the control fields in the descriptor. The information present in the user control field is made available during the start of packet. The reference design does not use the user control field.

To indicate data fetch completion corresponding to a particular descriptor, the DMA engine updates the first doubleword of the descriptor by setting the complete bit of the Status and Byte Count field to 1. The software driver analyzes the complete bit field to free up the buffer memory and reuse it for later transmit operations.

#### Packet Reception

[Figure 3-3](#page-46-0) shows the C2S data transfer.

<span id="page-46-0"></span>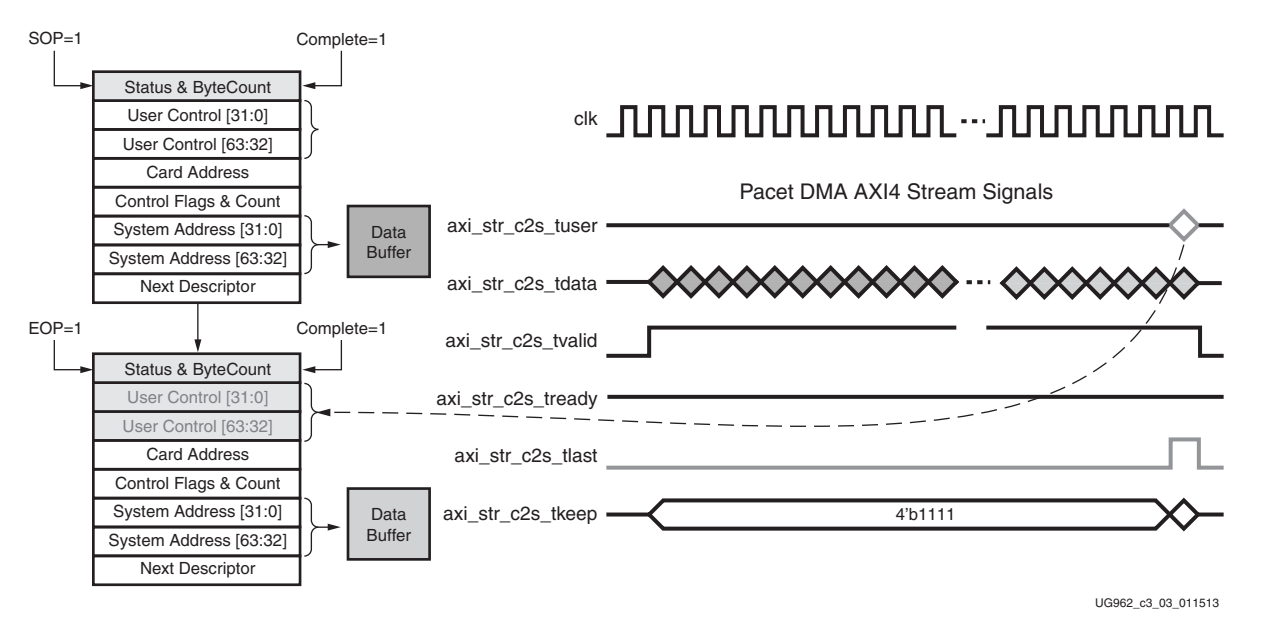

*Figure 3-3:* **Data transfer from Card to System**

**Note:** Start of packet is derived based on the signal values of source valid (c2s\_tvalid), destination ready (c2s\_tready), and end of packet (c2s\_tlast) indicator. The clock cycle after end of packet is deasserted and source valid is asserted indicating start of a new frame.

The software driver prepares a ring of descriptors with each descriptor pointing to an empty buffer. It then programs the start and end addresses of the ring in the relevant C2S DMA channel registers. The DMA reads the descriptors and waits for the user application to provide data on the C2S streaming interface. When the user application provides data, the DMA writes the data into one or more empty data buffers pointed to by the prefetched descriptors. When a packet fragment is written to host memory, the DMA updates the status fields of the descriptor. The  $c2s$ \_tuser signal on the C2S interface is valid only during c2s\_tlast. Hence, when updating the EOP field, the DMA engine also needs to update the User Status fields of the descriptor. In all other cases, the DMA updates only the Status and Byte Count field. The completed bit in the updated status field indicates to the software driver that data was received from the user application. When the software driver processes the data, it frees the buffer and reuses it for later receive operations.

The software periodically updates the end address register on the Transmit and Receive DMA channels to ensure uninterrupted data flow to and from the DMA.

# Virtual FIFOs

The XT Connectivity TRD uses DDR3 space as multiple FIFOs for storage. It achieves this by use of the following IP cores:

- AXI Stream Interconnect: In 4x1 and 1x4 configurations that are used for width conversion and clock domain crossing as well as providing interconnect between the applications and the AXI VFIFO Controller
- AXI VFIFO Controller: Four channels used for connecting the AXI Interconnect AXI-ST interface to AXI-MM interface on MIG and also handles the addressing needs for DDR3 FIFO
- Memory Interface Generator: Provides the DDR3 memory controller for interfacing to external SODIMM

Two instances of 4-channel AXIS-IC and AXI-VFIFO are used to connect to two MIG controllers. Each controller (DDR3 SDRAM) supports four packet FIFO channels.

Each instance is connected as shown in [Figure 3-4](#page-47-0) (two such instances, one for each SODIMM controller are used).

<span id="page-47-0"></span>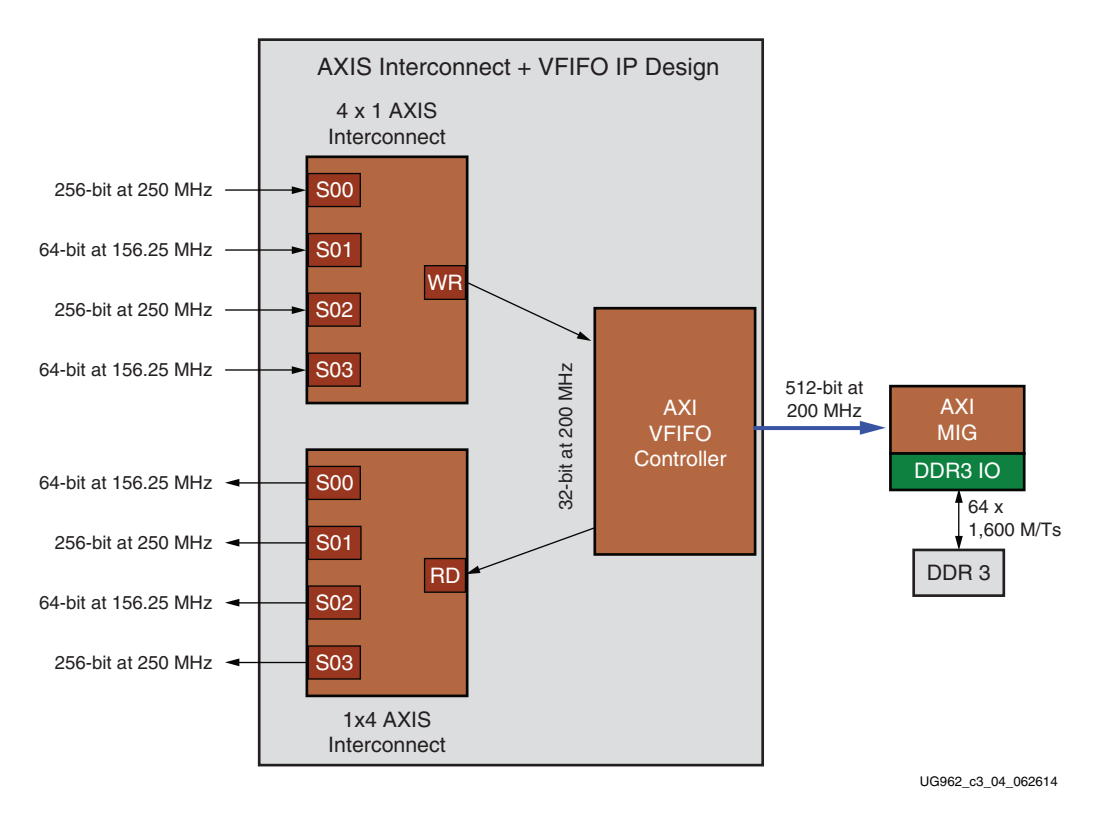

#### *Figure 3-4:* **Virtual FIFO Based on AXIS-IC and AXI-VFIFO IP**

## AXI Stream Interconnect

The AXI stream interconnect is used to provide the following:

- Four write channels to one stream for AXI-VFIFO and de-multiplex one read channel from AXI-VFIFO to four read channels
- Provide packet mode FIFO support on read interface connecting to XGEMAC to support transmit interface requirement
- Width and Clock conversion:
	- 256-bit at 250 MHz from DMA S2C interface and 64-bit at 156.25 MHz from XGEMAC-RX interface to 512-bit at 200 MHz to AXI-VFIFO interface on writes
	- 512-bit at 200 MHz from AXI-VFIFO interface to 256-bit at 250 MHz to DMA interface and 64-bit at 156.25 MHz to XGEMAC-TX interface on reads
- Buffer for storage to avoid frequent back-pressure to PCIe-DMA

For further information, see *LogiCORE IP AXI4-Stream Interconnect v1.1 Product Guide*  (PG035) [\[Ref 2\].](#page-96-1)

# AXI VFIFO Controller

The Virtual FIFO controller is responsible for managing the DDR3 address space for FIFO mode of operation. Two instances each of four channels are used in this design. This block operates at 512-bits at 200 MHz clock across AXI4-MM interface for MIG controller. For further information see *LogiCORE IP AXI Virtual FIFO Controller v1.1 Product Guide* (PG038) [\[Ref 3\].](#page-96-2)

#### Memory Interface Generator

The Memory Interface Generator (MIG) is Xilinx® IP that provides a memory controller for DDR3. This design uses dual controller option in MIG, which provides two slave interfaces for connecting to two independent DDR3 SODIMMs.

The following configuration of MIG is used for this design:

- 64-bit DDR3 operating at 1600 Mb/s (or 800 MHz)
- AXI4 interface operating 512-bit at 200 MHz

For further information see *Zynq-7000 SoC and 7 Series Devices Memory Interface Solutions User Guide* (UG586) [\[Ref 6\]](#page-96-3).

# Application Components

The application components are described in the following sections:

- AXI4-Stream Packet Generator and Checker Module
- Network Path Components (describes XGEMAC, 10GBASE-R PHY and associated logic)

## AXI4-Stream Packet Generator and Checker

The traffic generator and checker interface follows AXI4-Stream protocol with the packet length being configurable through control interface. This interface module can be used in three different modes- loopback mode, data checker mode, and data generator mode. The module enables specific functions depending on the configuration options selected by you (functions are programmed through control interface to user space registers). On the transmit path, the data checker verifies the data transmitted from the host system by way of the Packet DMA. On the receive path, data can be sourced either by the data generator or transmit data from host system that can be looped back to itself. Based on your inputs, the software driver programs the user space registers to enable checker, generator, or loopback mode of operation.

If the Enable Loopback bit is set, the transmit data from DMA in the S2C direction is looped back to receive data in the C2S direction. However, in the loopback mode data is not

verified by the checker. Hardware generator and checker modules are enabled if Enable Generator and Enable Checker bits are set from software.

#### Packet Format and Data Integrity

The data integrity is checked by the use of CRC32 polynomial. This makes the generator and checker modules generic. The data format is incremental sequence numbers but the integrity check is based upon CRC32. CRC32 for the first four bytes in the packet are calculated and placed in subsequent four byte (4B) locations. The basic syntax for the format of the packet with the CRC32 packet included is:

<LEN (2B)><SeqNo (2B)><**CRC32** (4B)><….>

This enables ease of calculation with respect to latency in hardware and CPU time in software, and leaves room for any packet size to be operational.

As an extended data integrity check scheme, the SeqNo. picked after CRC check is used to cross-check rest of the packet (or other bytes in the same packet) against it.

Table 3-2 shows the format of the packets.

| [255:240]<br>[239:224] |               |            | [79:72]<br>[71:64] | [63:56]<br>[55:48] | [47:40]<br>[39:32] | [31:24]<br>[23:16] | $[15:8]$ [7:0] |
|------------------------|---------------|------------|--------------------|--------------------|--------------------|--------------------|----------------|
| <b>TAG</b>             | $\sim$ $\sim$ | $- -$      | <b>TAG</b>         | CRC32              | <b>TAG</b>         | PKT LEN            | $\sim$ $\sim$  |
| <b>TAG</b>             | $ -$          | $\sim$ $-$ | <b>TAG</b>         | <b>TAG</b>         | <b>TAG</b>         | <b>TAG</b>         | <b>TAG</b>     |
| <b>TAG</b>             | $ -$          | $\sim$ $-$ | <b>TAG</b>         | <b>TAG</b>         | <b>TAG</b>         | <b>TAG</b>         | <b>TAG</b>     |
| $- -$                  | $ -$          | $- -$      | $- -$              | $ -$               | $- -$              | $- -$              | $- -$          |
| $- -$                  | $- -$         | $\sim$ $-$ | $- -$              | $- -$              | $- -$              | $- -$              | $\sim$ $-$     |
| <b>TAG</b>             | $- -$         | $- -$      | <b>TAG</b>         | <b>TAG</b>         | <b>TAG</b>         | <b>TAG</b>         | <b>TAG</b>     |

*Table 3-2:* **Packet Format**

The tag or sequence number is two bytes long. The least significant two bytes of the start of a new packet is formatted with packet length information. The remaining bytes are formatted with a sequence number that is unique for each packet. The subsequent packets have an incremental sequence number.

#### Packet Checker

If the Enable Checker bit is set (see [Appendix A, Register Descriptions](#page-74-0)), as soon as data is valid on the DMA transmit channels (namely S2C0) each data byte received is checked against a pre-determined data pattern. If there is a mismatch during a comparison, the *data\_mismatch* signal is asserted. This status is reflected back in a register that can be read by software.

#### Packet Generator

If the Enable Generator bit is set (see [Appendix A, Register Descriptions\)](#page-74-0), the data produced by the generator is passed to the receive channel of the DMA (namely C2S0). The data from the generator also follows the same pre-determined data pattern as the packet checker.

# Network Path Components

When using the Application mode of operation, the XT Connectivity TRD operates as a NIC (network interface card). A NIC is a device used to connect computers to a LAN (local area network). The software driver interfaces to the networking stack (or the TCP-IP stack) and the Ethernet frames are transferred between system memory and Ethernet MAC in hardware using the PCIe interface.

The XGEMAC block connects to 10GBASE-R IP through the 10 gigabit media-independent interface (XGMII) using a 64-bit wide single data rate (SDR) interface at 156.25 MHz clock frequency.

The XGEMAC IP requires interface logic to support AXI-ST compliant flow control. The sections that follow describe the custom logic blocks that implement the interface logic around XGEMAC and 10GBASE-R block.

For details on the cores, see *LogiCORE IP 10-Gigabit Ethernet MAC Product Guide* (PG072) [\[Ref 5\]](#page-96-4) and *LogiCORE IP 10-Gigabit Ethernet PCS/PMA Product Guide* (PG068) [\[Ref 4\]](#page-96-5) respectively.

# Quad 10GBASE-R Implementation

The XT Connectivity TRD optimizes the clocking resource used in four GTH transceiver instances corresponding four 10GBASE-R core by sharing the transmit user clock for GTH transceivers belonging to same Quad.

On the VC709 board, the four instances of 10GBASE-R IP use four GTH transceivers from Quad 113. The reference clock 0 for quad 113 is sourced from the SI5324 Jitter Attenuator module on the VC709 board and all clock nets required for the IP are derived from this reference clock.

The receive clock output from a GTH transceiver cannot be shared across multiple GTH transceivers because these clocks are out of phase. In the transmit direction, the phase mismatch between clocks in PCS and PMA domain is taken care by the use of transmit FIFO in the GTH transceiver.

The read output of the AXI Stream interconnect directly interfaces to the XGEMAC Transmit interface. Presence of packet mode FIFO at the read interface of AXIS-IC fulfills the transmit interface requirement of XGEMAC of no pause in between currently active frame.

## Receive Interface Logic

The receive interface logic is shown in [Figure 3-5](#page-50-0).

<span id="page-50-0"></span>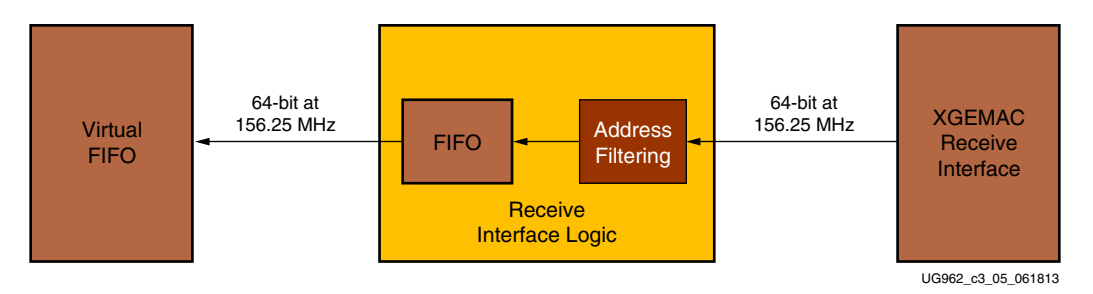

*Figure 3-5:* **Receive Interface Logic**

The receive interface logic:

- Receives incoming frames from XGEMAC and performs address filtering (if enabled to do so)
- Decides whether to drop a packet or pass it ahead to the system for further processing based on packet status provided by XGEMAC-RX interface

XGEMAC-RX interface does not allow back-pressure (once a packet reception has started it completes the entire packet). The receive interface logic stores the incoming frame in a local receive FIFO. This FIFO stores the data until it receives the entire frame. If the frame is received without any error (indicated by *tlast* and *tuser* from XGEMAC-RX interface), it is passed ahead, otherwise it is dropped. The Ethernet packet length is read from the receive statistics vector instead of implementing a separate counter in logic. This limits the upper bound on packet length to be 16383 bytes as supported by the receive statistics packet count vector in the XGEMAC IP.

The depth of the FIFO in receive interface logic is decided based on the maximum length of the frame to be buffered and the potential back pressure imposed by the packet buffer. The possible scenario of FIFO overflow occurs when the received frames are not drained out at the required rate in which case receive interface logic drops Ethernet frames. The logic also takes care of clean drop of entire packets due to this receive FIFO overflowing.

#### Address Filtering Logic

Address filtering logic filters out a specific packet that is output from the XGEMAC receive interface if the destination address of the packet does not match with the programmed MAC address. MAC address can be programmed by software using the register interface.

Address filtering logic performs the following:

- Address filtering on-the-fly based on MAC address programmed by software
- Allows broadcast frames to pass through
- Allows all frames to pass through when promiscuous mode is enabled

The receive interface state machine compares this address with the first 48 bits it receives from XGEMAC-RX interface during start of a new frame. If it finds a match it writes the packet to the receive FIFO in the receive interface, otherwise, the packet is dropped as it comes out of the XGEMAC receive interface.

# Utility Components

The utility components (as described in the following sections) include:

- PicoBlaze™-based power monitor
- PicoBlaze-based SI5324 programming and GTH transceiver reference clock generation

#### PicoBlaze-Based Power Monitor

The design employs an 8-bit PicoBlaze microcontroller to monitor the die temperature and power consumption of the FPGA. PicoBlaze connects with the built in Xilinx Analog-to-Digital Converter (XADC) so that it can read the die temperature. To calculate the power consumption, PicoBlaze reads voltage and current values from the UCD9248 power supply controllers on the VC709 board. Communication is by way of Power Management Bus (PMBus), which is based on  $I^2C$  signaling with a byte-centric command, address, and data protocol.

<span id="page-52-0"></span>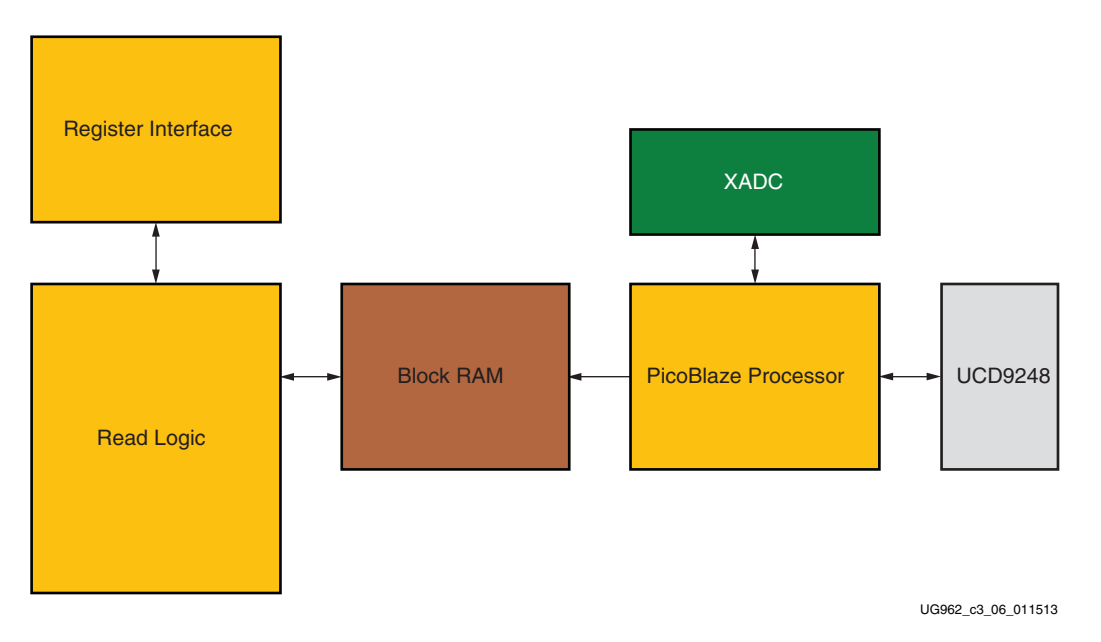

[Figure 3-6](#page-52-0) shows the block diagram of the power monitoring logic.

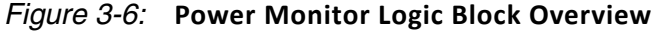

PicoBlaze is optimized for Xilinx FPGAs and require minimal interfacing logic resulting in a tiny footprint. PicoBlaze continuously reads the raw temperature, voltage and current values from the internal XADC and the external UCD9248 devices. Following conversion to the traditionally expected units (degrees Celsius, volts, and amps) and computation of power, the values are written to specified locations of a Block RAM.

The power and temperature numbers are read periodically by the software using DMA backend interface. The register interface interacts with the read logic block to access the same Block RAM locations containing the most recent values.

The PicoBlaze interface operates in the 50 MHz clock domain. For further details on PicoBlaze and related programming, see [\[Ref 7\].](#page-96-6)

# PicoBlaze-Based SI5324 Programming and GTH transceiver Reference Clock Generation

The design employs an 8-bit PicoBlaze microcontroller to communicate with the SI5324 Jitter Attenuator module on the VC709 board and program it to generate a clean 156.25 MHz differential clock from a 114.285 MHz crystal oscillator that is used to clock the gigabit transceivers for the Ethernet components.

[Figure 3-7](#page-53-0) shows the organization of the hardware and software for the Picoblaze-based clock control circuitry.

Hardware Definition

<span id="page-53-0"></span>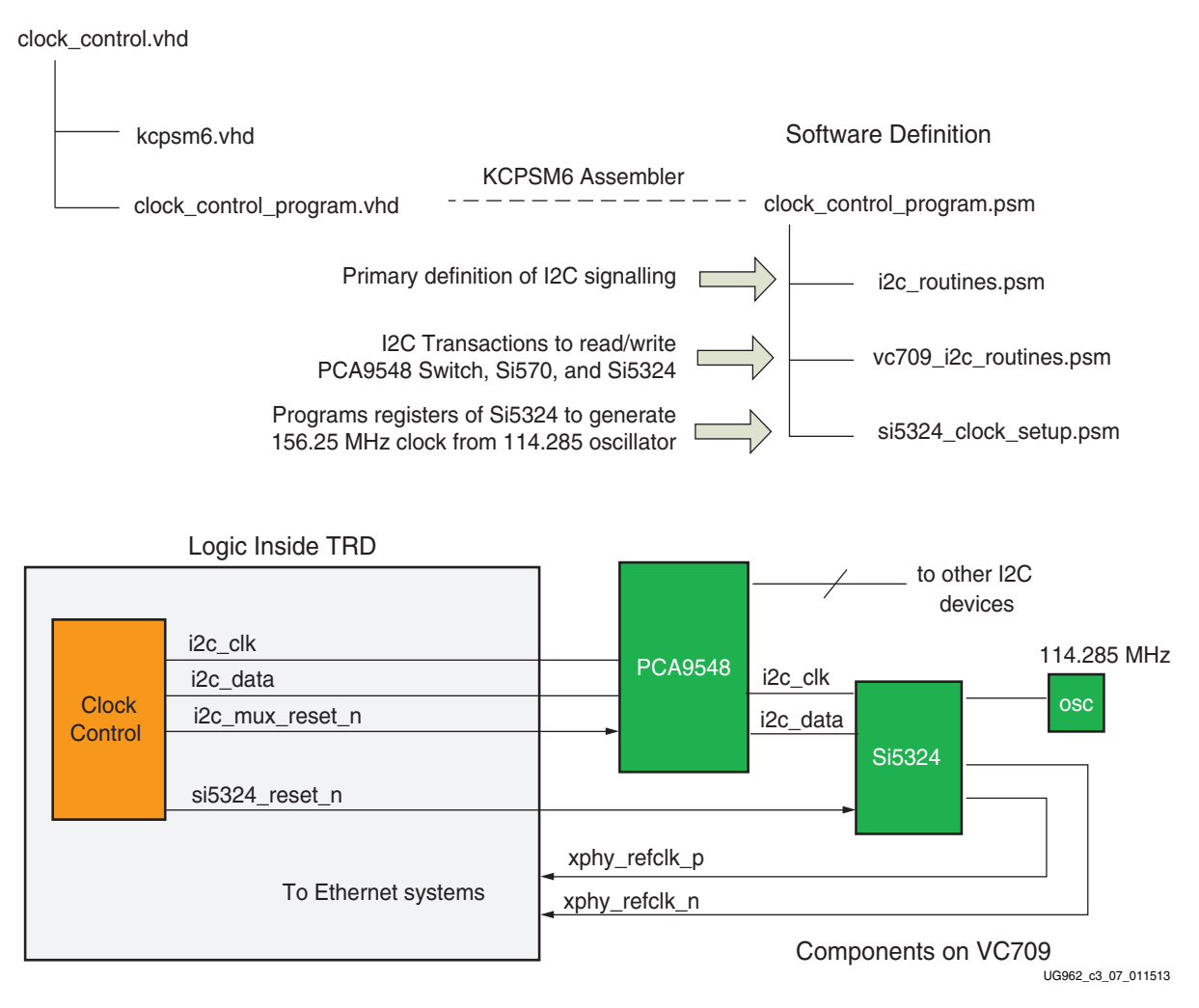

*Figure 3-7:* **Setup for PicoBlaze-Based Clock Control Circuit**

PicoBlaze implements both the I2C signaling and command sequences required; first to control the PCA9548 I<sup>2</sup>C Bus Switch device to select the Si5324 device and then to program the registers within the Si5324 such that it generates the clean 156.25 MHz clock.

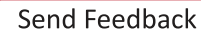

# User Register Interface

DMA provides AXI4 target interface for user space registers as shown in [Figure 3-8](#page-54-0).

<span id="page-54-0"></span>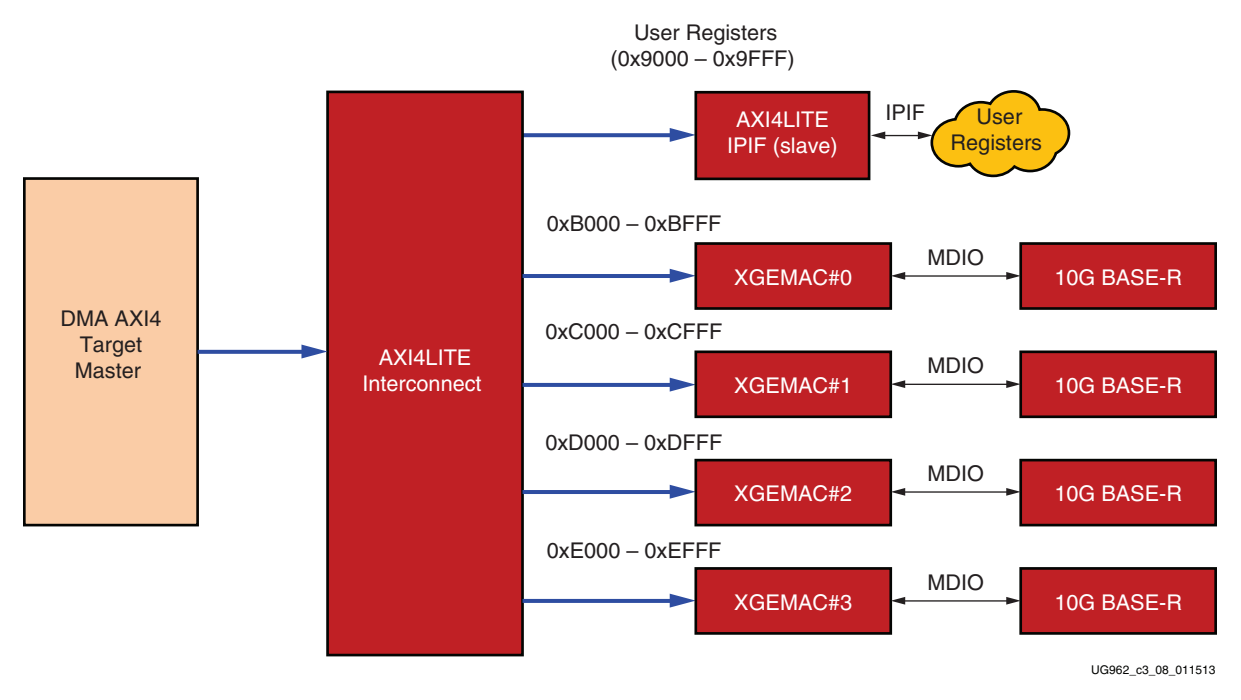

*Figure 3-8:* **User Register Interface**

Register address offsets from 0x0000 to 0x7FFF on BAR0 are consumed internally by the DMA engine. Address offset space on BAR0 from 0x8000 to 0xFFFF is provided to user. Transactions targeting this address range are made available on the AXI4 target interface.

This design uses the range 0x9000 to 0x9FFF to implement the required user space registers; 0xB000 to 0xEFFF to implement the address space four MACs.

The design uses the 1x5 AXI4LITE Interconnect to route the request to right slave.

# Clocking and Reset

The design uses the following clock inputs:

- 100 MHz clock through PCIe connector from motherboard
- 200 MHz differential clock for MIG
- 156.25 MHz for 10G PHY as GTH transceiver reference clock available onboard

The logic in the design operates at 250 MHz provided by the PCIe IP and the virtual FIFO portion operates at 200 MHz and the network path operates at 156.25 MHz as indicated in [Figure 1-1, page 9](#page-8-0). The 156.25 MHz clock is available only after the PicoBlaze based circuit programs the SI5324 clock multiplier/jitter attenuator device on the VC709 board. This clock should be available as soon as reset is released on the motherboard.

The design uses one hard reset (PERST#) coming from the motherboard PCIe slot. This is the master reset for the design. Additionally, DMA-provided soft resets can be used for intermediate logic, however PERST# is used for PCIe, memory controller, and 10G PHY instances.

# **Software Design Description**

The software architecture of the XT Connectivity TRD framework is comprised of one or more Linux kernel-space driver modules with one user-space application that controls the design operation.

*Note:* For details on available user APIs, refer to the documentation supplied with the driver sources.

The software is comprised of building blocks designed with scalability in mind. Additional user-space applications can be designed using the existing blocks.

The software meets these requirements:

- Generate adequate data to exercise the high performance capabilities of the hardware design with specific focus on throughput
- Effectively demonstrate the use of the multichannel DMA transfers
- Provide a user interface that is easy to use and intuitive
- Provide a modular design which is extensible, reusable, and customizable

# User-Space Application Features

The user-space application is a graphical user interface (GUI) that provides these features:

- Driver and device management for configuration control and for status display
- Graphical display of performance statistics collected from the PCIe transaction interface, the DMA engine, and the kernel

# Kernel-Space Driver Features

The kernel-space driver provides the DMA engine configuration required to achieve data transfer between the hardware and main system memory.

## Data Flow

This section summarizes top-level hardware and software data flow for the performance and application modes.

#### Ethernet Data Flow

On the transmit path, data from the networking application (for example, an Internet browser) is packetized in the TCP/IP stack, converted into Ethernet frames, and handed over to driver for transmission. The Ethernet driver then queues up the packet for scatter-gather DMA in the XT Connectivity TRD. The DMA fetches the packet through the PCIe Endpoint and transfers it to the XGEMAC where it is transmitted through the Ethernet link into the LAN.

On the receive side, packets arriving on XGEMAC are collected by the scatter-gather DMA. The DMA pushes the packet to the driver through the PCIe Endpoint. The driver hands off the packet to the upper layers for further processing.

In a typical use scenario, you run an application such as a web browser and packets are transmitted to, and received from, the network.

<span id="page-56-1"></span>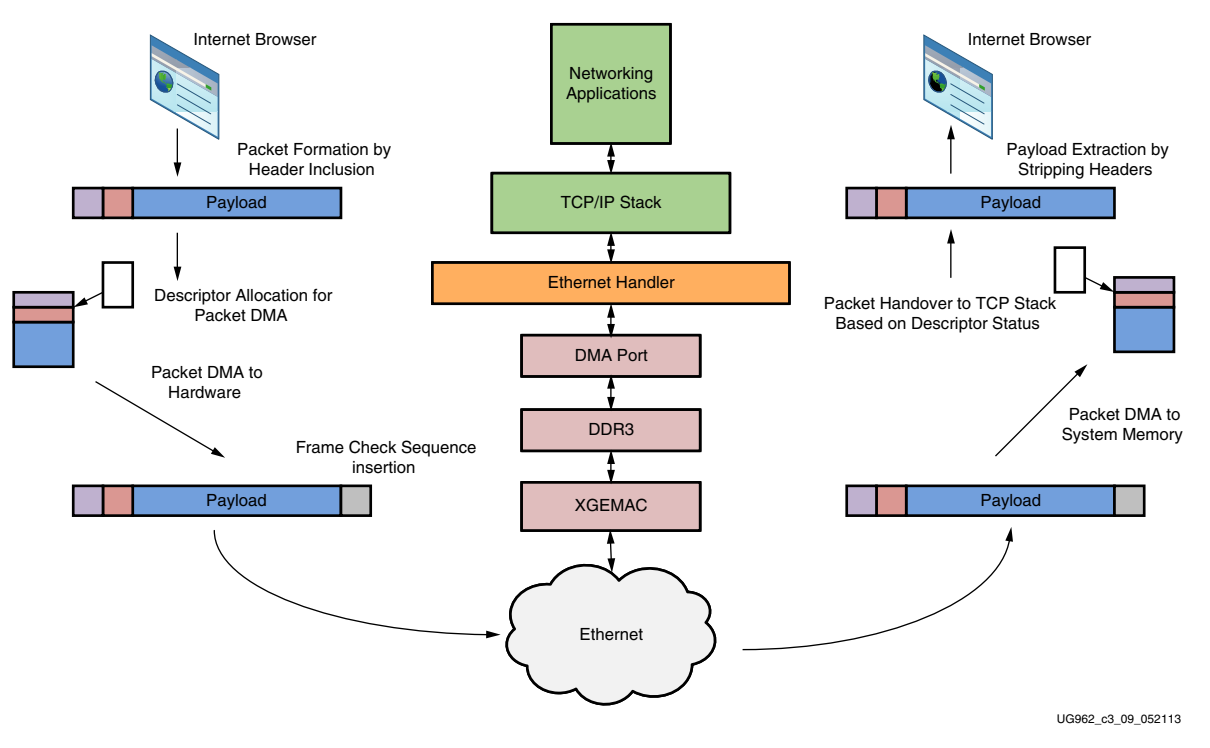

[Figure 3-9](#page-56-1) illustrates the Ethernet Data Flow.

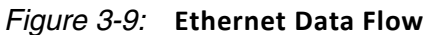

# <span id="page-56-0"></span>Performance Mode Data Flow

[Figure 3-10](#page-56-0) illustrates the data flow.

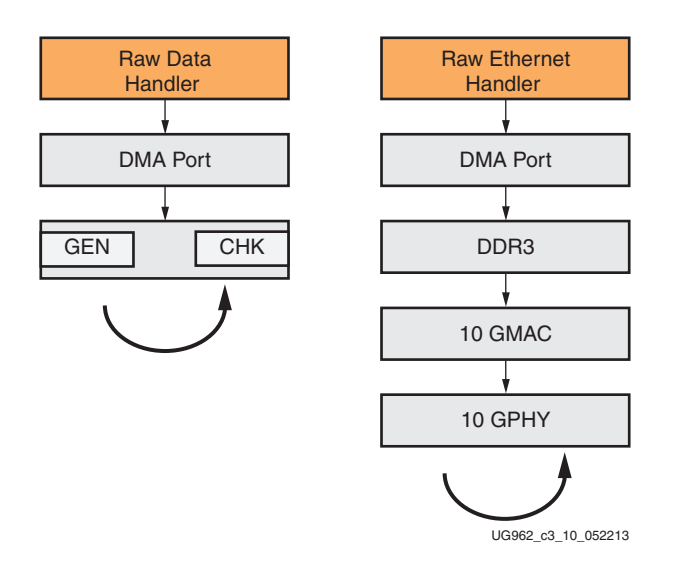

## *Figure 3-10:* **Data Flow for GEN/CHK (left) and Raw Ethernet (right) Modes**

On the transmit side, data buffers are generated in the raw data handler and queued up for transmission. The scatter-gather DMA fetches the packets through the PCIe Endpoint and transfers them to the virtual FIFO which writes them into the DDR3 memory. The data

written to the DDR3 memory are read and then sent to the 10G MAC and 10G PHY where it is looped back. Data received at the 10G MAC is then again stored in DDR3 memory and transferred back to the DMA creating a loopback. On the receive side, the DMA pushes the packets to the software driver through the PCIe Endpoint. The driver receives the packets in its data buffers, verifies the data, and discards the buffers.

The software comprises several Linux kernel-space drivers and a user-space application. The traffic is generated from user application.

# Performance Mode

The Performance mode datapath components and control path components shown in [Figure 3-11](#page-57-0) are described here in this section.

<span id="page-57-0"></span>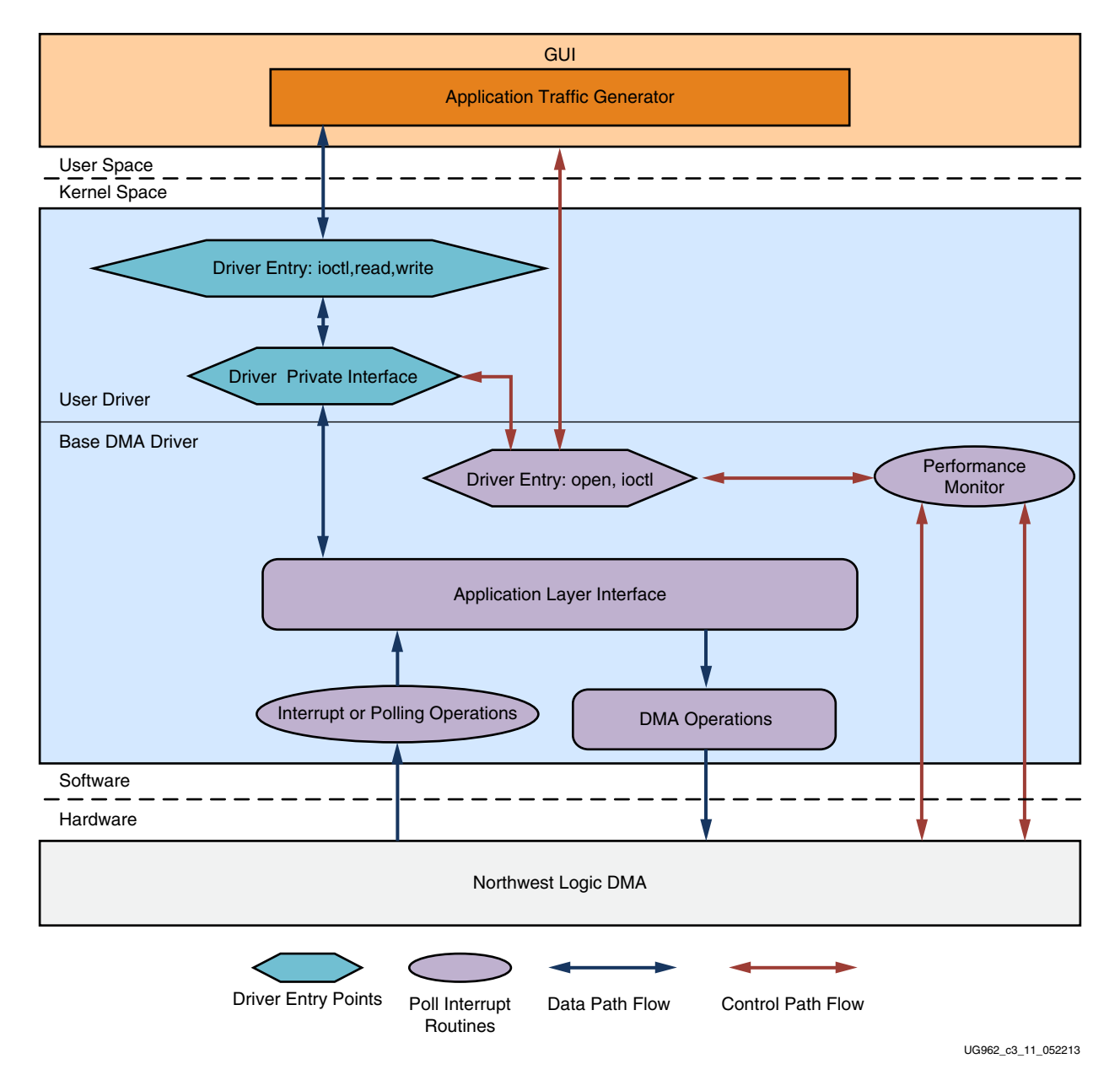

*Figure 3-11:* **Software Architecture**

Send [Feedback](http://www.xilinx.com/about/feedback.html?docType=Reference_Guide&docId=UG962&Title=Virtex-7%20FPGA%20XT%20Connectivity%20Targeted%20Reference%20Design%20for%20the%20VC709%20Board&releaseVersion=3.0&docPage=58)

# Datapath Components

#### Application Traffic Generator

The application traffic generator generates the raw data when enabled in the user interface. The application opens the interface of the application driver through exposed driver entry points. The application transfers the data using read and write entry points provided by application driver interface. The application traffic generator also performs the data integrity test if enabled.

#### Driver Entry

This block creates a character driver interface and enhances different driver entry points for user application. The entry point also enables sending free user buffers for filling DMA descriptor. Additionally the entry point conveys completed transmit and receive buffers from driver queue to user application.

#### Driver Private Interface

The driver private interface enables interaction with the DMA driver through a private data structure interface. The data that comes from the user application through the driver entry points is sent to the DMA driver through the private driver interface. The private interface handles received data and housekeeping of completed transmit and receive buffers by putting them in a completed queue.

#### Application Layer Interface

This block is responsible for dynamic registering and unregistering of user application drivers. The data that is transmitted from the user application driver is sent over to the DMA operations block.

#### DMA Operations

For each DMA channel, the driver sets up a buffer descriptor ring. At test start, the receive ring (associated with a C2S channel) is fully populated with buffers meant to store incoming packets, and the entire receive ring is submitted for DMA while the transmit ring (associated with a S2C channel) is empty. As packets arrive at the base DMA driver for transmission, they are added to the buffer descriptor ring and submitted for DMA transfer.

#### <span id="page-58-0"></span>Interrupt or Polling Operations

If interrupts are enabled (by setting the compile-time macro TH\_BH\_ISR), the interrupt service routine (ISR) handles interrupts from the DMA engine. The driver sets up the DMA engine to interrupt after every N descriptors that it processes. This value of N can be set by a compile-time macro. The ISR schedules bottom half (BH) which invokes the functionality in the driver private interface pertaining to handling received data and housekeeping of completed transmit and receive buffers.

In polling mode, the driver registers a timer function which periodically polls the DMA descriptors. The poll function performs:

- Housekeeping of completed transmit and receive buffer
- Handling of received data.

# Control Path Components

#### Graphical User Interface

The Control and Monitor GUI is used to monitor device status, run performance tests, and to display statistics. It communicates the user-configured test parameters to the user traffic generator application which in turn generates traffic with the specified parameters. Performance statistics gathered during the test are periodically conveyed to the GUI through the base DMA driver, where the performance numbers are displayed in several graphs.

When installed, the base DMA driver appears as a device table entry in Linux. The GUI uses file-handling functions (open, close, and ioctl) on this device to communicate with the driver. These function calls result in the appropriate driver entry points being started.

#### Driver Entry Points

DMA driver registers with Linux kernel as character driver to enable GUI to interface with DMA driver. The driver entry points allow conveying of application specific control information to user application driver through private interface.

A driver entry point also allows collecting and monitoring periodic statistical information from hardware through performance monitor block.

#### Performance Monitor

The performance monitor is a handler that reads all the performance-related registers (PCIe link status, DMA Engine status). Each of these parameters is read periodically at an interval of one second.

#### Performance mode design implementation

This section provides an overview of implementation of the software components. Users are advised to refer to driver code along with Doxygen generated documentation for further implementation details.

#### User Application

The User traffic generator is implemented with multiple threads. The traffic generator application spawns thread according to parameter and mode selected in GUI. For transmit two threads are needed, one for transmitting and when for transmitter done housekeeping. For receive one thread provides free buffers for DMA descriptors and other thread receives packets from driver. The receive thread is also responsible for data integrity check if enable in GUI.

The GUI and user application communicate through the Linux socket interface. Test parameters are conveyed to the user application which in turn starts the traffic accordingly. The user application conveys data mismatch occurrences to GUI if enabled. Two threads are dedicated: one in the GUI and other in the user application for Unix socket communication.

#### Driver implementation

Improved performance can be achieved by implementing zero copy. The user buffers address is translated into pages and mapped to PCI space for transmission to DMA. On the receive side packets received from DMA and stored in queue which is periodically polled by user application thread for consumption.

# Application Mode

The Ethernet application mode datapath components and control path components shown in [Figure 3-12](#page-60-0) are described here in this section.

<span id="page-60-0"></span>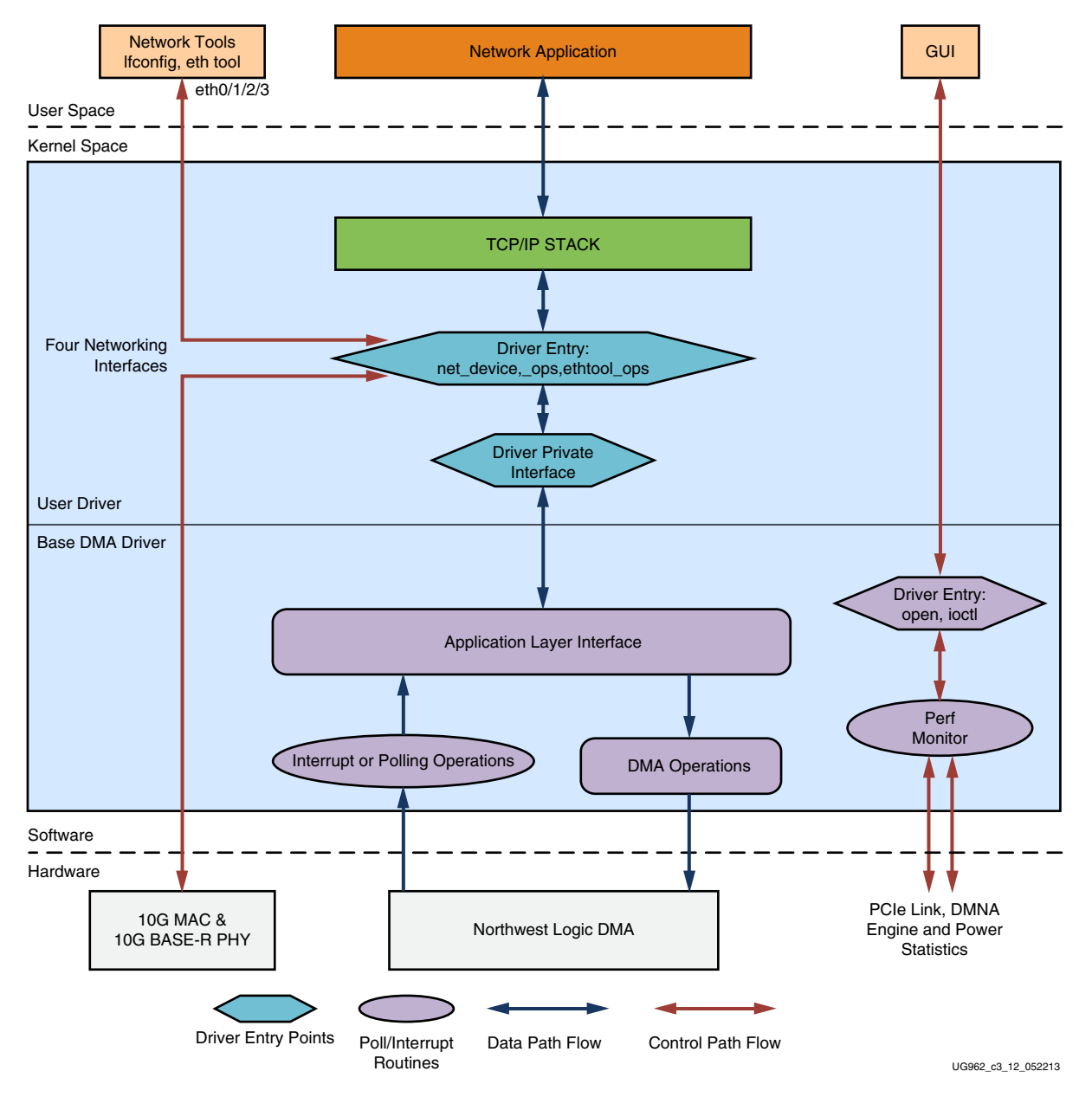

*Figure 3-12:* **Network Ethernet Application Mode Software Architecture**

## Datapath Components

#### Networking Applications

Standard networking applications such as web browser, telnet, or Netperf can be used to initiate traffic in the Ethernet flow. The driver hooks up with the TCP/IP stack software present in the Linux kernel.

#### TCP/IP Stack

The TCP/IP stack has defined hooks for the Ethernet driver to attach and allow communication of all standard networking applications with the driver. TCP/IP stack calls appropriate driver entry points to transfer data to driver.

#### Driver Entry Points

The driver has several entry points. Some points are used for data connectivity and others are used for Ethernet configurations. Standard network tools use driver entry points for Ethernet configurations. The driver hooks in entry points configure 10G Ethernet MAC and PHY. The other driver entry points are mainly used in the data flow for transmitting and receiving Ethernet packets.

#### Application Driver Interface

This block is responsible for dynamic registering and de-registering of user application drivers. The data that is sent from user application driver is sent to DMA operations block.

#### Interrupt or Polling Operations

The DMA and interrupt or polling mode operations remain the same as explained in [Interrupt or Polling Operations, page 59.](#page-58-0)

## Control Path Components

#### Networking Tools

Unlike the raw data driver, the Ethernet functionality in the driver does not require the control and monitor GUI to be operational. Ethernet comes up with the prior configured settings. Standard Linux networking tools (for example, ifconfig and ethtool) can be used by the system administrator when the configuration needs to be changed. The driver provides the necessary hooks which enable standard tools to communicate with it.

#### Graphical User Interface

Unlike the performance mode, GUI does not control test parameters and traffic generation in the application mode. GUI periodically polls and updates the various statistics through DMA driver entry points.

#### Performance Monitor

The performance monitor is a handler which reads all the performance-related registers (link level for PCIe, DMA engine level and power level). Each of these parameters is read periodically at an interval of one second.

## Application Mode Implementation

Users are advised to refer to driver code along with Doxygen generated documentation for further implementation details.

#### User Applications

User applications in this mode are standard network applications like ping, ftp, http and web browser. Networking tools open a socket interface and start transmitting the data. The TCP/IP stack segments the packets according to MTU size set in network device structure. The TCP/IP stack opens the driver interface and sends the packet which is then transmitted to hardware.

#### Driver implementation

User application driver sends the received socket buffer packet to DMA driver for mapping to PCI space and sending it to DMA. On the receiver side buffers are pre-allocated to store incoming packets. These packets are allocated from networking stack. The received packets are added to network stack queue for sending it to application for further processing.

# **DMA Descriptor Management**

This section describes the descriptor management portion of the DMA operation. It also describes the data alignment requirements of the DMA engine.

The nature of traffic, especially on the Ethernet side of the design, is bursty and packets are not of fixed sizes. For example, connect/disconnect establishment and ACK/NAK packets are small. Therefore, the software is not able to determine in advance the number of packets to be transferred and set up a descriptor chain for it. Packets can fit in a single descriptor or they might be required to span multiple descriptors. Also, on the receive side the actual packet might be smaller than the original buffer provided to accommodate it.

#### Because of this:

- The software and hardware must be able to independently work on a set of buffer descriptors in a supplier-consumer model
- The software must be informed of packets being received and transmitted as it happens
- On the receive side, the software needs a way of knowing the size of the actual received packet

The rest of this section describes how the driver uses the features provided by third-party DMA IP to achieve these objectives.

The status fields in descriptor help define the completion status, start and end of packet to the software driver.

Table 3-3 presents a summary of the terminology used in the following sections

| Term         | <b>Description</b>                                                                           |  |
|--------------|----------------------------------------------------------------------------------------------|--|
| HW_Completed | Register with the address of the last descriptor that DMA engine has<br>completed processing |  |
| HW_Next      | Register with the address of the next descriptor that DMA engine will<br>process             |  |
| SW_Next      | Register with the address of the next descriptor that software will<br>submit for DMA        |  |
| ioctl()      | The input output control function is a driver entry point invoked by<br>the application tool |  |

*Table 3-3:* **Terminology Summary**

# Dynamic DMA Updates

This section describes how the descriptor ring is managed in the Transmit or System-to-Card (S2C) and Receive or Card-to-System (C2S) directions. It does not give details on the driver interactions with upper software layers.

### Initialization Phase

The Driver prepares descriptor rings, each containing 1,999 descriptors, for each DMA channel. In the current design, driver will thus prepare three rings.

#### Transmit (S2C) Descriptor Management

The dark blocks in [Figure 3-13](#page-63-0) indicate descriptors that are under hardware control while the light blocks indicate descriptors that are under software control.

<span id="page-63-0"></span>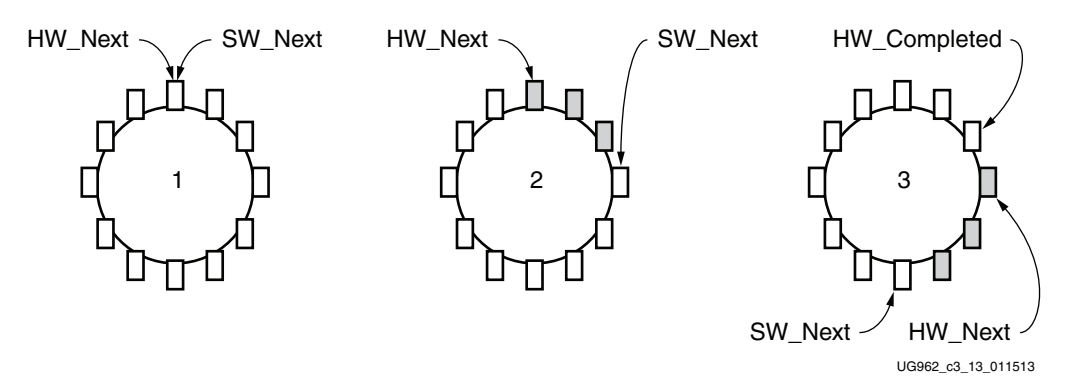

*Figure 3-13:* **Transmit Descriptor Ring Management**

Initialization Phase:

- Driver initializes HW\_Next and SW\_Next registers to start of ring
- Driver resets HW\_Completed register
- Driver initializes and enables DMA engine

Packet Transmission:

- Packet arrives in Ethernet packet handler
- Packet is attached to one or more descriptors in ring
- Driver marks SOP, EOP and IRQ\_on\_completion in descriptors
- Driver adds any User Control information (for example, checksum-related) to descriptors
- Driver updates *SW\_Next* register

Post-Processing:

- Driver checks for completion status in descriptor
- Driver frees packet buffer

This process continues as the driver keeps adding packets for transmission, and the DMA engine keeps consuming them. Since the descriptors are already arranged in a ring, post-processing of descriptors is minimal and dynamic allocation of descriptors is not required.

#### Receive (C2S) Descriptor Management

In [Figure 3-14](#page-64-0) the dark blocks indicate descriptors that are under hardware control, and the light blocks indicate descriptors that are under software control.

<span id="page-64-0"></span>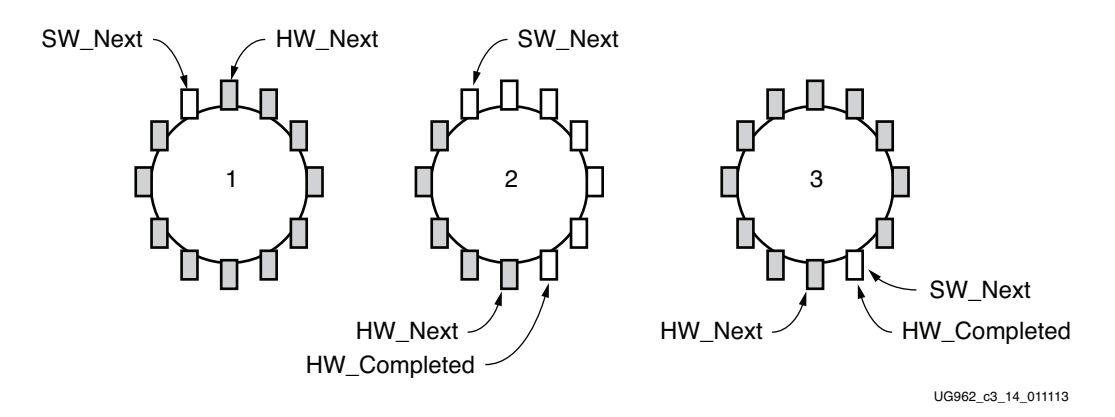

#### *Figure 3-14:* **Receive Descriptor Ring Manage**

Initialization Phase:

- Driver initializes each receive descriptor with an appropriate Ethernet or Block Data buffer
- Driver initializes HW\_Next register to start of ring and SW\_Next register to end of ring
- Driver resets HW\_Completed register
- Driver initializes and enables DMA engine

Post-Processing after Packet Reception:

- Driver checks for completion status in descriptor
- Driver checks for SOP, EOP and User Status information
- Driver forwards completed packet buffer(s) to upper layer
- Driver allocates new packet buffer for descriptor
- Driver updates SW\_Next register

This process continues as the DMA engine keeps adding received packets in the ring, and the driver keeps consuming them. Since the descriptors are already arranged in a ring, post-processing of descriptors is minimal and dynamic allocation of descriptors is not required.

# **User Interface–Control and Monitor GUI**

The graphical user interface (GUI) is developed in Java and is used to:

- Control tests and parameters associated with tests
- Monitor performance and system statistics

The Java native interface (JNI) is used to build the bridge between driver and user interface. The same code can be used for the Windows OS with minor changes in JNI for operating system related calls.

The graphical user interface (GUI) is developed in JAVA environment.

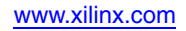

# *Chapter 4*

# *Performance Estimation*

This chapter presents a theoretical estimation of performance. The best effort has been made to achieve performance as close to this but it might not always be realistic.

# **Theoretical Estimate**

# PCIe–DMA

This section provides an estimate on performance of the PCIe link using Northwest Logic Packet DMA.

PCIe is a serialized, high bandwidth, and scalable point-to-point protocol that provides highly reliable data transfer operations. The maximum transfer rate for a PCIe 3.0-compliant device is 8 Gb/s per lane/direction. The actual throughput is lower due to protocol overheads and system design trade-offs. For more information, see *Understanding Performance of PCI Express Systems* (WP350) [\[Ref 10\]](#page-97-1).

The PCIe link performance together with scatter-gather DMA is estimated under the following assumptions:

- Each buffer descriptor points to a 4 KB data buffer space
- Maximum payload size (MPS) = 128 bytes
- Maximum read request size (MRRS) = 128 bytes
- Read completion boundary (RCB) = 64 bytes
- TLPs of 3DW considered without extended CRC (ECRC)—total overhead of 20 bytes
- One ACK assumed per TLP—DLLP overhead of 8 bytes
- Update FC DLLPs are not accounted for but they do affect the final throughput slightly

The performance is projected by estimating the overheads and then calculating the effective throughput by deducting the overheads.

The following conventions are used in the calculations below:

- MRD: Memory read transaction
- WR: Memory write transaction
- CPLD: Completion with data
- C2S: Card-to-System
- S2C: System-to-Card

Calculations are done considering unidirectional data traffic; that is either transmit (data transfer from S2C) or receive (data transfer from C2S).

The C2S DMA engine (which deals with data reception—writing data to system memory) first does a buffer descriptor fetch. Using the buffer address in the descriptor, it issues memory writes to the system. Once the actual payload in transferred to the system it sends a memory write to update the buffer descriptor. Table 4-1 shows the overhead incurred during data transfer in the C2S direction.

*Note:* In Table 4-1, Traffic on upstream (C2S) PCIe link is in **bold** while traffic on downstream (S2C) PCIe link is in *italics*.

*Table 4-1:* **PCIe Performance Estimation with DMA in the C2S Direction**

| <b>Transaction Overhead</b>                                     | <b>ACK Overhead</b> | Comment                                                                                                    |
|-----------------------------------------------------------------|---------------------|----------------------------------------------------------------------------------------------------|
| $MRD - C2S$ Desc Fetch =<br>$20/4096 = 0.625/128$               | $8/4096 = 0.25/128$ | One descriptor fetch in C2S engine for 4KB<br>data (TRN-TX); 20B of TLP overhead and 8<br>bytes DLLP overhead |
| CPLD - C2S Desc<br>Completion $=$<br>$(20+32)/4096 = 1.625/128$ | $8/4096 = 0.25/128$ | Descriptor reception C2S engine (TRN-RX).<br>CPLD Header is 20 bytes and the C2S Desc<br>data is 32 bytes.    |
| MWR - $C2S$ buffer write $=$<br>20/128                          | <i>8/128</i>        | MPS=128B; Buffer write C2S engine<br>$(TRN-TX)$                                                               |
| MWR - C2S Desc Update $=$<br>$(20+12)/4096 = 1/128$             | $8/4096 = 0.25/128$ | Descriptor update C2S engine (TRN-TX).<br>MWR Header is 20 bytes and the C2S Desc<br>update data is 12 bytes. |

For every 128 bytes of data sent from card to the system the overhead on the upstream link (indicated in **bold**) is 21.875 bytes.

% Overhead =  $21.875 / (128 + 21.875) = 14.60\%$ 

The throughput per PCIe lane is 8 Gb/s (encoding overhead is minimal in PCIe 3.0 protocol):

- Maximum Theoretical throughput per lane for Receive =  $(100 14.60)/100 * 8 =$  $6.80$  Gb/s
- Maximum Theoretical throughput for a x8 Gen3 link for Receive =  $8 * 6.8 = 54.4$  Gb/s

The S2C DMA engine (which deals with data transmission - reading data from system memory) first does a buffer descriptor fetch. Using the buffer address in the descriptor, it issues memory read requests and receives data from system memory through completions. Once the actual payload in transferred from the system, it sends a memory write to update the buffer descriptor. Table 4-2 shows the overhead incurred during data transfer in the S2C direction.

*Note:* In Table 4-2, Traffic on upstream (C2S) PCIe link is in **bold** while traffic on downstream (S2C) PCIe link is in *italics*.

#### *Table 4-2:* **PCIe Performance Estimation with DMA in the S2C Direction**

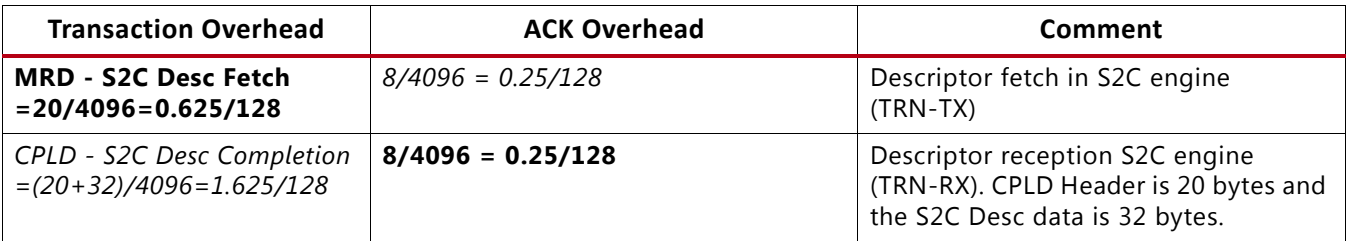

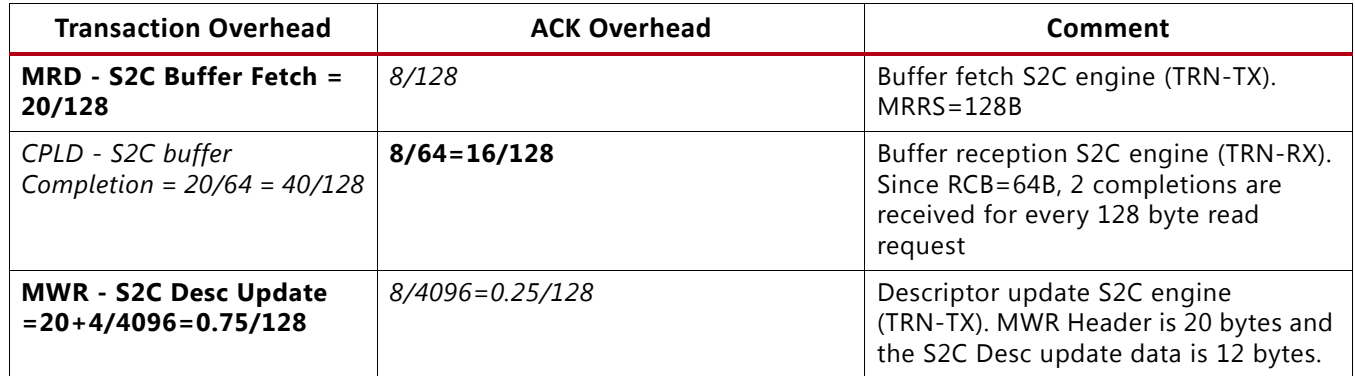

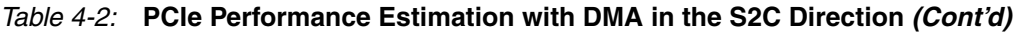

For every 128 bytes of data sent from S2C the overhead on the downstream link (indicated in *italics*) is 50.125 bytes.

% Overhead =  $50.125/128 + 50.125 = 28.14%$ 

The throughput per PCIe lane is 8 Gb/s, (encoding overhead is minimal in the PCIe 3.0 protocol)

- Maximum theoretical throughput per lane for transmit =  $(100 28.14)/100 * 8 =$ 5.72 Gb/s
- Maximum theoretical throughput for a  $x8$  Gen3 link for transmit =  $8 \times 5.72$  = 45.76 Gb/s

For transmit (S2C), the effective throughput is ~45 Gb/s and for receive (C2S) it is  $\sim$ 54 Gb/s.

The throughput numbers are theoretical and could go down further due other factors.

- The user interface of PCIe is 256-bits wide. The data sent is not always 128-bit aligned and this could cause some reduction in throughput. Though data realignment mode is enabled, movement of descriptors might use up cycles.
- Changes in MPS, MRRS, RCB, buffer descriptor size also have significant impact on the throughput
- If bidirectional traffic is enabled then overhead incurred is more reducing throughput further
- Software overhead/latencies also contribute to reduction in throughput.

# DDR3 Virtual FIFO

The design uses two 64-bit DDR3 SODIMMs operating at 800 MHz or 1,600 Mb/s.

This provides a total performance of  $64 \times 1,600 = -102$  Gb/s per memory controller.

For burst size of 128, total bits to be transferred is  $64 \times 128 = 8,192$  bits.

For DDR3, numbers of bits transferred per cycle is:

64 (DDR3 bit width)  $x$  2 (double data rate) = 128 bits per cycle

Total number of cycles for transfer of 8,192 bits is:

 $8,192/128 = 64$  cycles

Assuming 10 cycles read to write overhead:

 $64/74 = 86%$ 

Assuming 5% overhead for refresh or other actions, the total achievable efficiency is ~81% which is ~83 Gb/s throughput on one instance of the Virtual FIFO controller.

# Ten Gigabit Ethernet

The design uses four instances of 10G Ethernet MAC and 10GBASE-R PHY. Each MAC operates 64 bits at 156.25 MHz providing throughput of 10 Gb/s. Connection between 10G MAC and 10G PHY is through XGMII interface (64-bit SDR).

For XGMII, three cycles of interframe gap is the minimum required. Additionally, one byte each for start and terminate control characters is needed. Ethernet frame in itself requires one byte of preamble, six bytes each of source and destination address and four bytes of FCS. This gives a total overhead of 43 bytes per Ethernet packet. Table 4-3 provides an estimate of XGEMAC performance.

*Table 4-3:* **XGEMAC Performance Estimate**

| <b>Ethernet Payload Size</b> | Overhead                  | <b>Effective Throughput</b> |
|------------------------------|---------------------------|-----------------------------|
| 64 bytes                     | $43/(64 + 43) = 40.1\%$   | $5.98$ Gb/s                 |
| 512 bytes                    | $43/(43 + 512) = 7.7\%$   | $9.2$ Gb/s                  |
| 1024 bytes                   | $43/(43 + 1024) = 4.02\%$ | $9.59$ Gb/s                 |
| 16384 bytes                  | $43/(16384 + 43) = 0.26%$ | $9.9$ Gb/s                  |

# *Chapter 5*

# *Designing with the Platform*

# **Overview**

The XT Connectivity TRD is a framework for system designers to extend or modify. This chapter outlines how to modify XT Connectivity TRD. The modifications are grouped under three categories:

**Software-only modifications:** Do not require the design to be re-implemented. For example, modification of software components only (drivers, demonstration parameters, and others).

**Top-level design modifications:** Require the design to be re-implemented using Vivado® tools. For example, changes to parameters in the top-level of the design, modification of hardware components, or adding custom logic.

**Architectural changes:** Require the design to be re-implemented using Vivado tools. Modified designs must be evaluated to ensure the removal or addition of new blocks maintains proper communication with the existing interfaces in the framework and that added IP does not adversely impact or break the interfaces within the framework.

This chapter provides an example for Software-only modifications.

# **Software-only Modifications**

This section describes modifications to the platform done directly in the software driver. The same hardware design (BIT/MCS files) works. After any software modification, the code needs to be recompiled. The Linux driver compilation procedure is detailed in [Appendix C, Software Application Compilation and Network Performance.](#page-90-0)

# Macro-Based Modifications

This section describes the modifications that can be realized by compiling the software driver with macro options either in the Makefile or in the driver source code.

## Descriptor Ring Size

The number of descriptors to be set up in the descriptor ring can be defined as a compile time option. To change the size of the buffer descriptor ring used for DMA operations, modify DMA\_BD\_CNT in linux\_driver/xdma/xdma\_base.c.

Smaller rings can affect throughput adversely, which can be observed by running the performance tests.

A larger descriptor ring size uses additional memory but improves performance because more descriptors can be queued to hardware. Also see section Size of Block Data.

*Note:* The DMA\_BD\_CNT in the driver is set to 1999, increasing this number might not improve performance.

#### Log Verbosity Level

To control the log verbosity level in Linux:

- Add DEBUG\_VERBOSE in the Makefiles in the provided driver directories. This causes the drivers to generate verbose logs.
- Add DEBUG\_NORMAL in the Makefiles in the provided driver directories. This cause the drivers to generate informational logs.

Changes in the log verbosity are observed when examining the system logs. DEBUG\_VERBOSE also causes a drop in throughput.

#### Driver Mode of Operation

The base DMA driver can be configured to run in either interrupt mode (Legacy or MSI as supported by the system) or in polled mode. Only one mode can be selected. To control the driver:

- Add TH\_BH\_ISR to the linux\_driver/xdma Makefile to run the base DMA driver in interrupt mode.
- Remove the TH\_BH\_ISR macro to run the base DMA driver in polled mode.

#### Jumbo Frames

The corresponding change in software requires jumbo frames to be enabled in the Ethernet driver. To enable the driver:

- Add ENABLE\_JUMBO in the linux\_driver\_app/driver/xxgbeth0/Makefile
- Add ENABLE\_JUMBO in the linux\_driver\_app/driver/xxgbeth1/Makefile
- Add ENABLE\_JUMBO in the linux\_driver\_app/driver/xxgbeth2/Makefile
- Add ENABLE\_JUMBO in the linux\_driver\_app/driver/xxgbeth3/Makefile

Enabling JUMBO will allow networking stack to send big packets. User can change MTU with standard networking tools for sending bigger packets.

#### Driver Queue Depth

The depth of queue implemented in driver can be modified through the following changes.

• For GEN/CHK mode and Raw Ethernet mode, edit macro MAX\_BUFF\_INFO in the file:
- linux\_driver\_app\driver\xrawdata0\sguser.c
- For Raw Ethernet mode, edit macro MAX\_BUFF\_INFO in the files:
	- linux\_driver\_app\driver\xrawdata1\sguser.c
	- linux\_driver\_app\driver\xrawdata2\sguser.c
	- linux\_driver\_app\driver\xrawdata3\sguser.c
	- Edit macro MAX\_BUFF\_INFO in the file: linux\_driver\_app\driver\xrawdata1\sguser.c

The depth increase will help in queuing more packets of receiver side and transmit housekeeping. This will help in reducing the packet drop when thread is not able to pool in time.

### 64-Bit Driver Compilation

The internal scripts will detect the operating system and install the drivers accordingly:

- If user wants to specifically compile 64-bit drivers, add X86\_64 in the makefile for corresponding drivers.
- For compiling all drivers as 64-bit drivers, initialize and export OS\_TYPE as 64 bit in linux\_driver\_app/driver/Makefile.

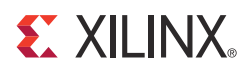

# *Appendix A*

# *Register Descriptions*

This appendix describes the custom registers implemented in the user space. All registers are 32-bits wide. Register bit positions are read 31 to 0 from left to right. All bits undefined in this section are reserved and will return zero on read. All registers return to their default values on reset. Address holes return a value of zero on being read. All registers are mapped to BAR0 and relevant offsets are provided.

Table A-1 shows the mapping of multiple DMA channel registers across the BAR.

| <b>DMA Channel</b> | <b>Offset from BAR0</b> |
|--------------------|-------------------------|
| Channel 0 S2C      | $0 \times 0$            |
| Channel 1 S2C      | 0x100                   |
| Channel 2 S2C      | 0x200                   |
| Channel 3 S2C      | 0x300                   |
| Channel 0 C2S      | 0x2000                  |
| Channel 1 C2S      | 0x2100                  |
| Channel 2 C2S      | 0x2200                  |
| Channel 3 C2S      | 0x2300                  |

*Table A-1:* **DMA Channel Register Address**

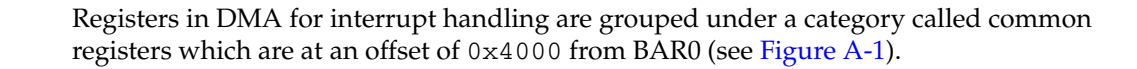

<span id="page-75-0"></span>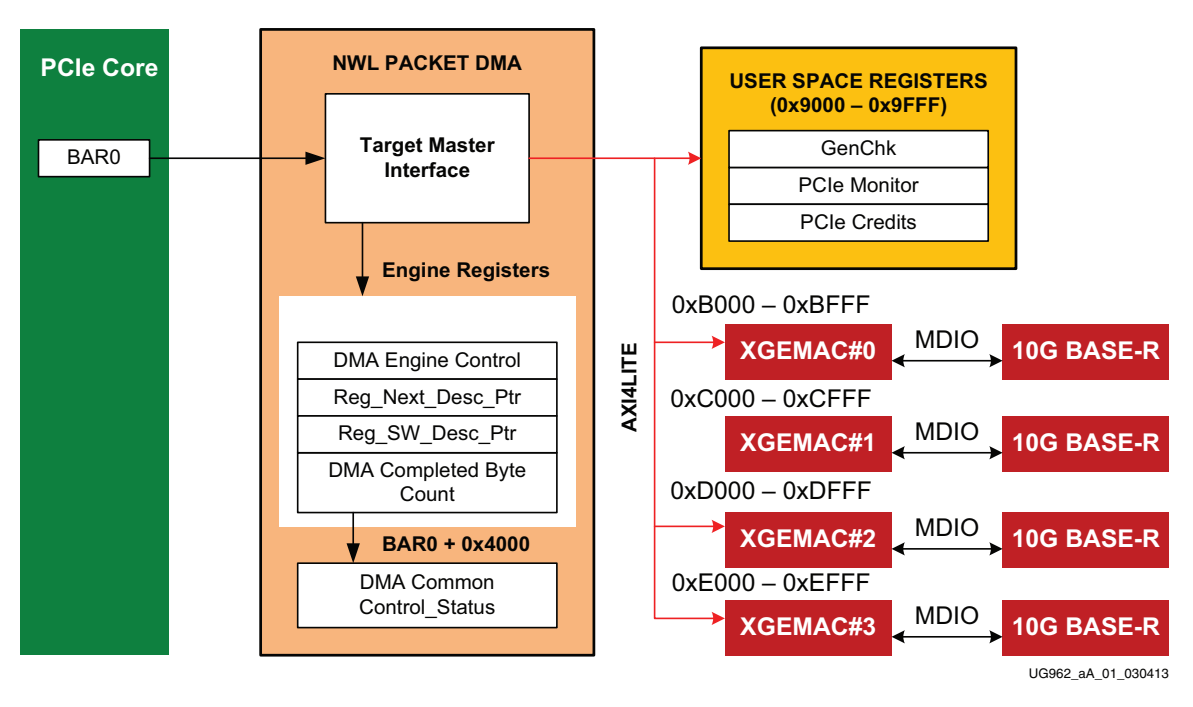

#### *Figure A-1:* **Register Space**

Table A-2 shows how the user logic registers are mapped.

*Table A-2:* **User Register Address Offsets**

| <b>User Logic Register Group</b>                                                  | Range (Offset from BAR0)        |
|-----------------------------------------------------------------------------------|---------------------------------|
| PCIe performance registers design version, power<br>monitor, and status registers | $0x9000 - 0x90FF$               |
| PCIe performance mode<br>GEN/CHK 0 Registers                                      | $0x9100-0x91FF$                 |
| Packetized VFIFO registers                                                        | $0x9300 - 0x93FF$               |
| XGEMAC 0 registers                                                                | $0xB000-0xBFFF$                 |
| <b>XGEMAC 1 registers</b>                                                         | $0xC000-0xCFFF$                 |
| XGEMAC 2 registers                                                                | $0xD000 - 0xDFFF$               |
| XGEMAC 3 registers                                                                | $0 \times E000 - 0 \times EFFF$ |

## **DMA Registers**

This section describes DMA registers used by the software driver. For a description of all registers contact Northwest Logic [\[Ref 12\].](#page-97-0)

## Channel-Specific Registers

The registers described in this section are present in all channels. The address of the register is the channel address offset from BAR0 + the register offset.

[Table A-3](#page-76-0) through Table A-6 describe the channel-specific registers.

### Engine Control (0x0004)

#### <span id="page-76-0"></span>*Table A-3:* **DMA Engine Control Register**

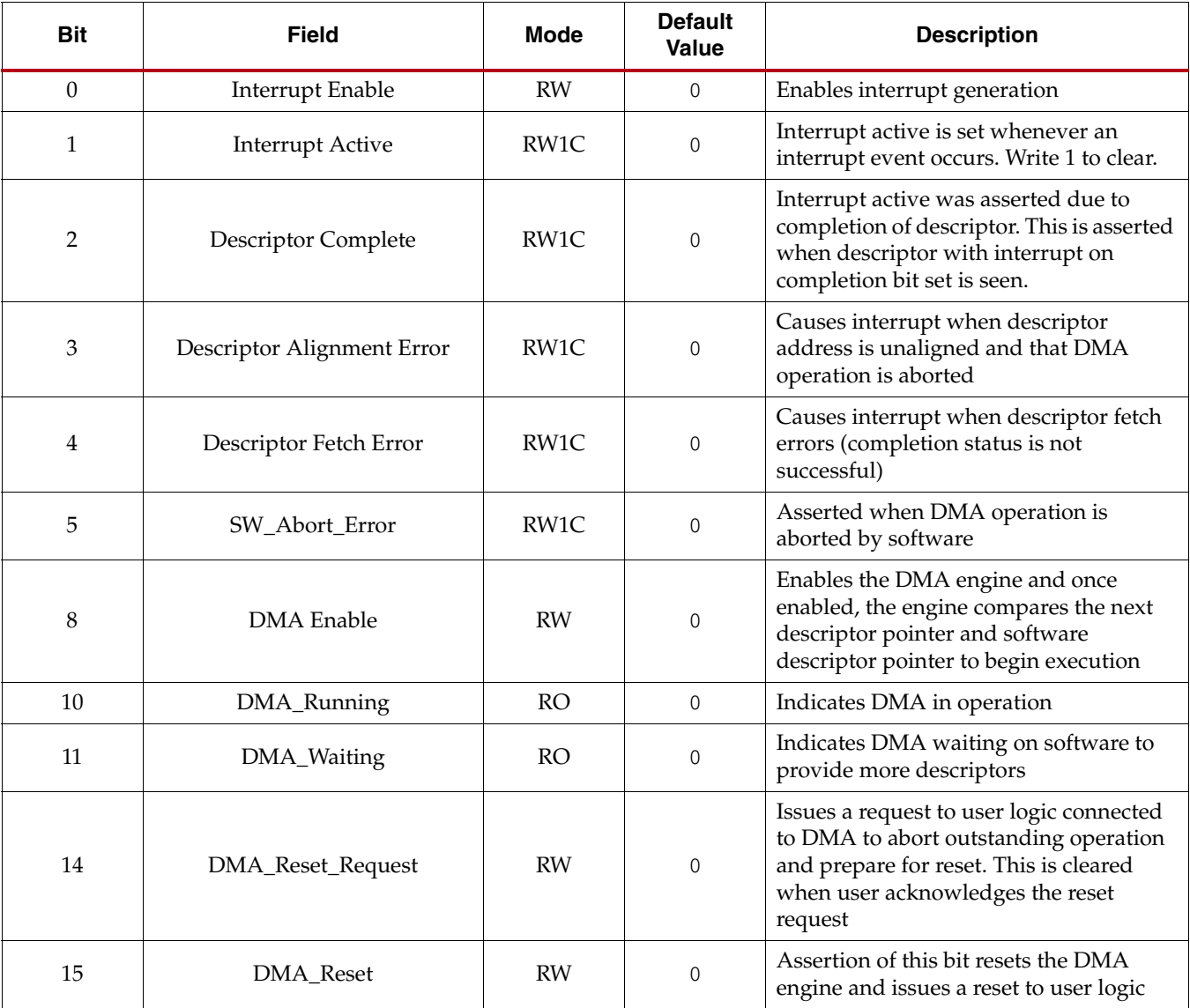

### Next Descriptor Pointer (0x0008)

#### *Table A-4:* **DMA Next Descriptor Pointer Register**

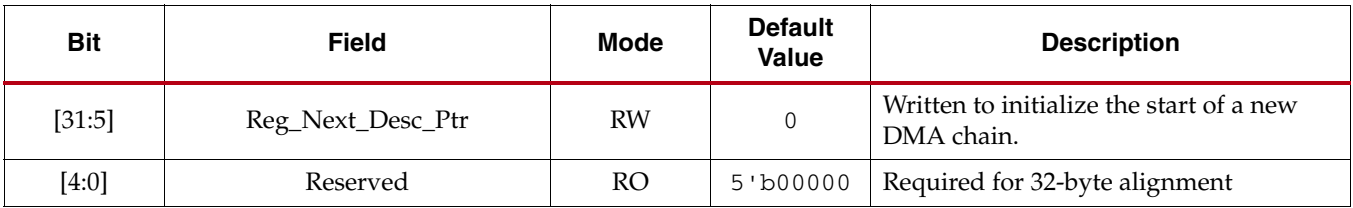

## Software Descriptor Pointer (0x000C)

#### *Table A-5:* **DMA Software Descriptor Pointer Register**

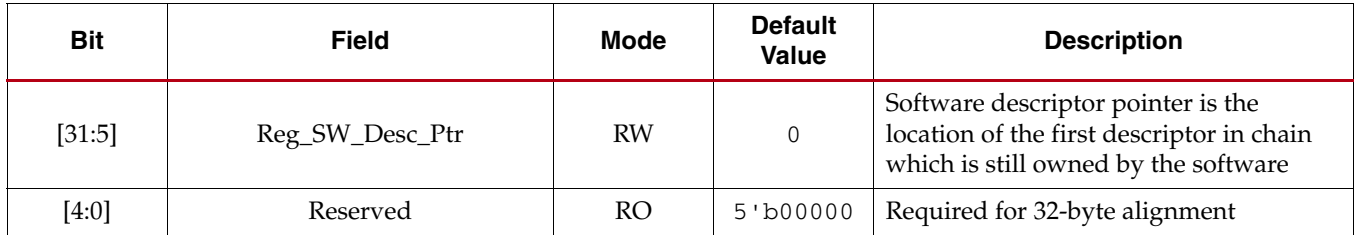

### Completed Byte Count (0x001C)

#### *Table A-6:* **DMA Completed Byte Count Register**

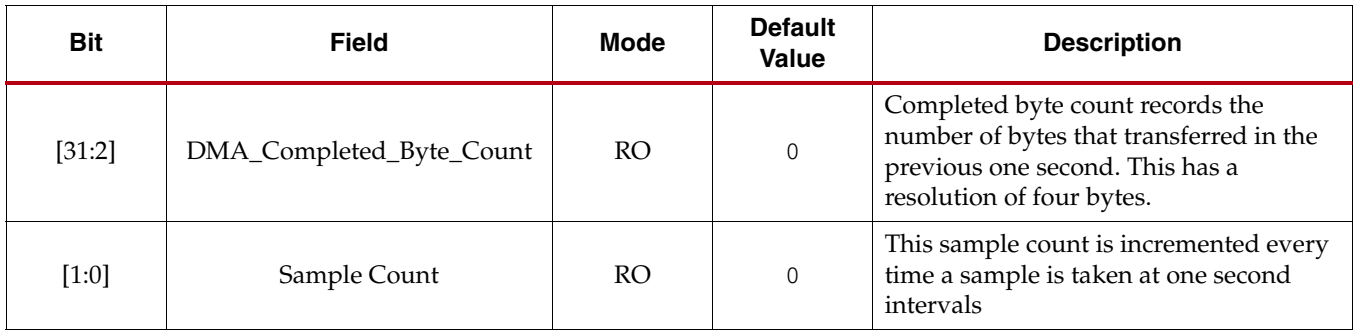

## Common Control and Status Register

The register described in this section is common to all engines. This is located at the given offsets from BAR0. Table A-7 describes the Common Control and Status register.

### Common Control and Status (0x4000)

#### *Table A-7:* **DMA Common Control and Status Register**

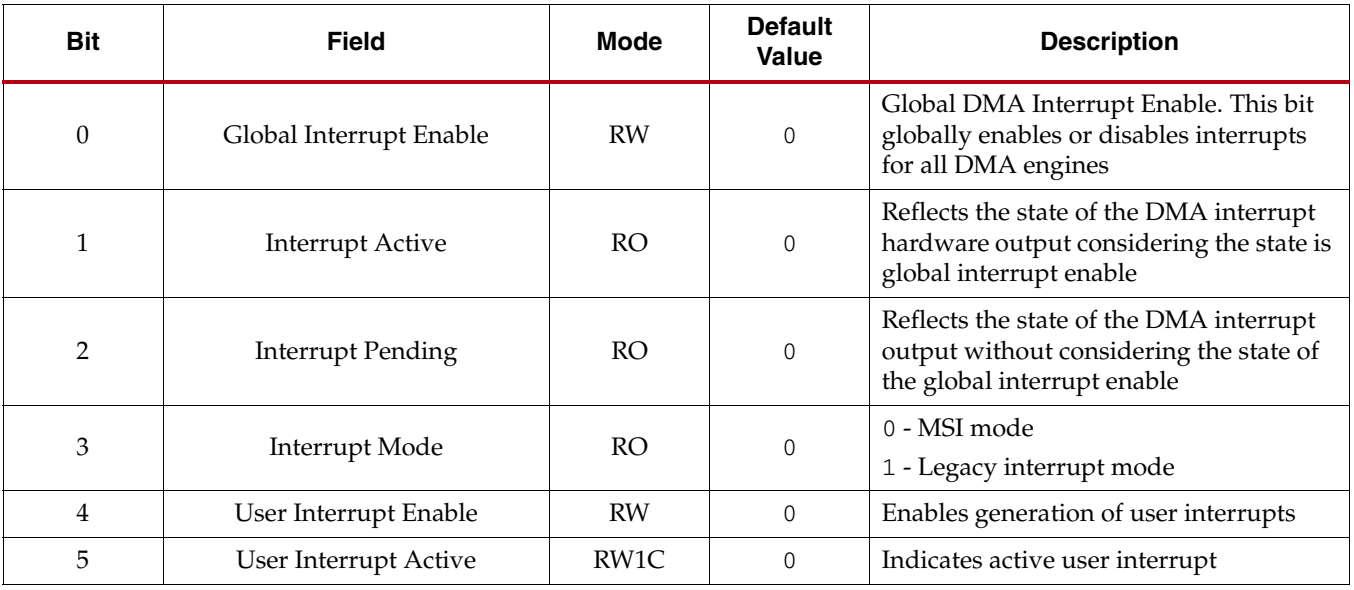

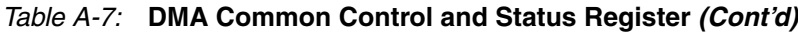

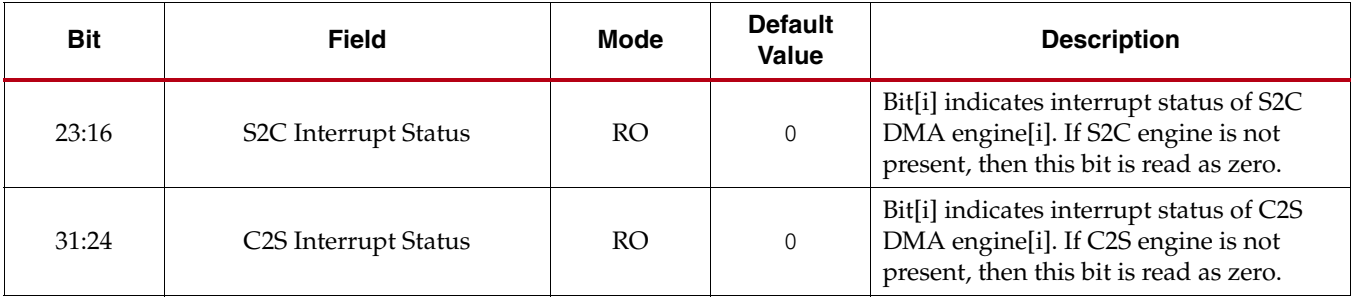

## User Space Registers

Table A-8 through [Table A-21](#page-81-0) describe the custom registers implemented in the user space. All registers are 32 bits wide. Register bits positions are to be read 31 to 0 from left to right. All bits undefined in this section are reserved and will return zero on read. All registers would return default values on reset. Address holes will return a value of zero when read.

All registers are mapped to BAR0 and relevant offsets are provided.

Design Version and Status Registers

Design Version (0x9000)

*Table A-8:* **Design Version Register**

| Bit   | Mode | <b>Default</b><br><b>Value</b> | <b>Description</b>                                                  |
|-------|------|--------------------------------|---------------------------------------------------------------------|
| 3:0   | RO.  | 0000                           | Minor version of the XT Connectivity TRD                            |
| 7:4   | RO.  | 0001                           | Major version of the XT Connectivity TRD                            |
| 15:8  | RO   | 0100                           | Northwest DMA core version                                          |
| 19:16 | RO.  | 0011                           | Target Device. 0011 = 690T (FPGA part number<br>XC7V690T-2FFG1761C) |

Design Mode (0x9004)

*Table A-9:* **Design Version Register**

| <b>Bit</b> | Mode | <b>Default</b><br>Value | <b>Description</b>                                             |
|------------|------|-------------------------|----------------------------------------------------------------|
|            | RW   |                         | Performance mode (GEN/CHK) enabled for<br><b>DMA S2C0/C2S0</b> |

Design Status (0x9008)

*Table A-10:* **Design Status Register**

| <b>Bit</b> | Mode | <b>Default</b><br><b>Value</b> | <b>Description</b>                                                                                                    |
|------------|------|--------------------------------|----------------------------------------------------------------------------------------------------|
| $\theta$   | RO.  | $\overline{0}$                 | DDR3 memory controller<br>initialization/calibration done for both DDR3<br>devices (operational status from hardware<br>provided to the XT Connectivity TRD)             |
| 9:2        | RO.  | FF                             | ddr3_fifo_empty: Indicates the DDR3 FIFO per<br>port is empty                                                                                                    |
| 29:26      | RO.  | 0 <sub>0</sub>                 | 10G BASE-R PHY link status:<br>Bit 29 - PHY3<br>Bit 28 - PHY2<br><b>Bit 27 - PHY1</b><br>Bit 29 - PHY0<br>0 indicates the link is down, 1 indicates the link is<br>good. |
| 31:30      | RO.  | 0 <sub>0</sub>                 | <b>DDR3</b> Calibration Status:<br>$[31]$ - SODIMM-B<br>$[30]$ - SODIMM-A<br>0 indicates the DDR3 is not calibrated, 1 indicates<br>the DDR3 is calibrated.              |

Transmit Utilization Byte Count (0x900C)

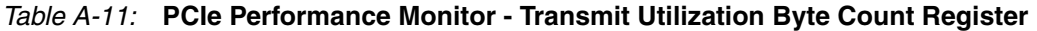

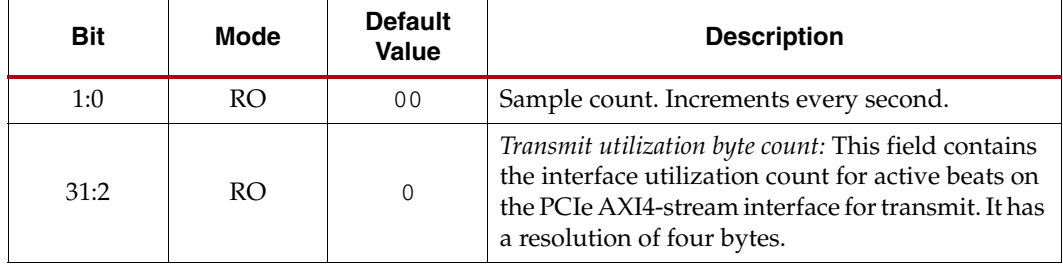

Receive Utilization Byte Count (0x9010)

#### *Table A-12:* **PCIe Performance Monitor - Receive Utilization Byte Count Register**

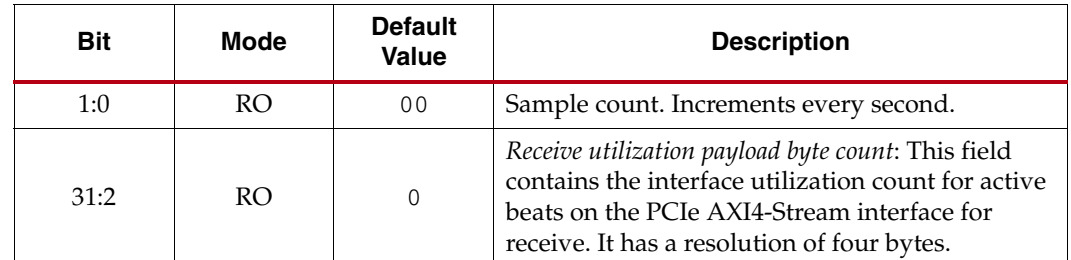

Upstream Memory Write Byte Count (0x9014)

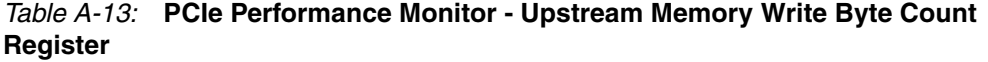

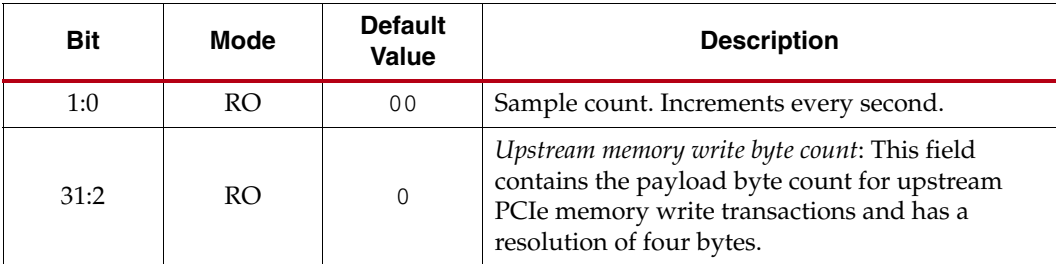

Downstream Completion Byte Count (0x9018)

#### *Table A-14:* **PCIe Performance Monitor - Downstream Completion Byte Count Register**

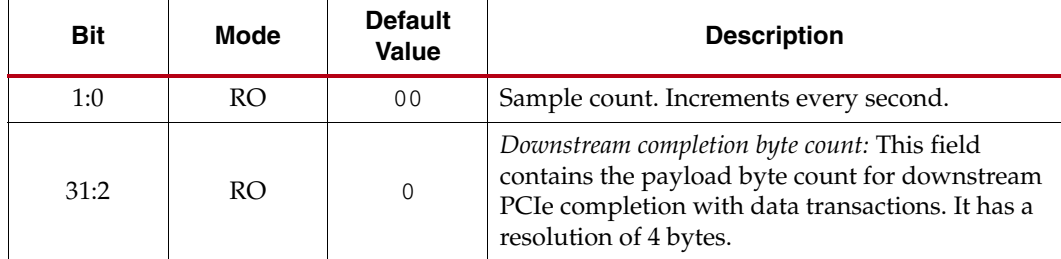

Initial Completion Data Credits for Downstream Port (0x901C)

#### *Table A-15:* **PCIe Performance Monitor - Initial Completion Data Credits Register**

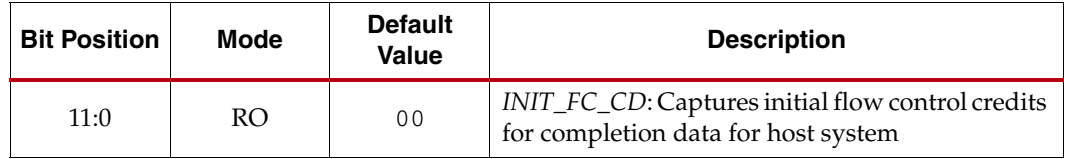

Initial Completion Header Credits for Downstream Port (0x9020)

#### *Table A-16:* **PCIe Performance Monitor - Initial Completion Header Credits Register**

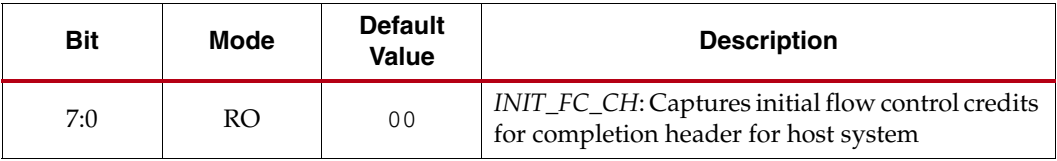

PCIe Credits Status - Initial Non-Posted Data Credits for Downstream Port (0x9024)

*Table A-17:* **PCIe Performance Monitor - Initial NPD Credits Register**

| <b>Bit Position</b> | Mode      | <b>Default</b><br><b>Value</b> | <b>Description</b>                                                                        |
|---------------------|-----------|--------------------------------|-------------------------------------------------------------------------------------------|
| 11:0                | <b>RO</b> | 0 <sub>0</sub>                 | INIT_FC_NPD: Captures initial flow control<br>credits for non-posted data for host system |

PCIe Credits Status - Initial Non-Posted Header Credits for Downstream Port (0x9028)

*Table A-18:* **PCIe Performance Monitor - Initial NPH Credits Register**

| <b>Bit</b> | Mode      | <b>Default</b><br>Value | <b>Description</b>                                                                          |
|------------|-----------|-------------------------|---------------------------------------------------------------------------------------------|
| 7:0        | <b>RO</b> | 0 <sub>0</sub>          | INIT_FC_NPH: Captures initial flow control<br>credits for non-posted header for host system |

PCIe Credits Status - Initial Posted Data Credits for Downstream Port (0x902C)

*Table A-19:* **PCIe Performance Monitor - Initial PD Credits Register**

| Bit  | Mode      | <b>Default</b><br>Value | <b>Description</b>                                                                   |
|------|-----------|-------------------------|--------------------------------------------------------------------------------------|
| 11:0 | <b>RO</b> | 00                      | INIT_FC_PD: Captures initial flow control credits<br>for posted data for host system |

PCIe Credits Status - Initial Posted Header Credits for Downstream Port (0x9030)

*Table A-20:* **PCIe Performance Monitor - Initial PH Credits Register**

| <b>Bit</b> | Mode      | <b>Default</b><br>Value | <b>Description</b>                                                                     |
|------------|-----------|-------------------------|----------------------------------------------------------------------------------------|
| 7:0        | <b>RO</b> | 00                      | INIT_FC_PH: Captures initial flow control credits<br>for posted header for host system |

Performance Scaling Factor User Register (0x9034)

<span id="page-81-0"></span>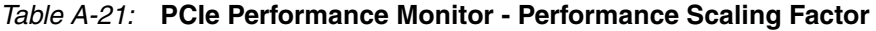

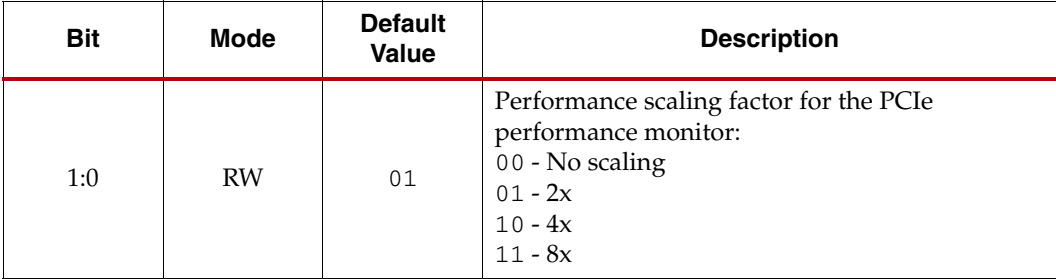

#### Power Monitoring Registers

Table A-22 through [Table A-29](#page-82-0) describe the power monitoring registers.

describes the voltage and current values for each power rail controlled by the UCD9248 PMBus controller at address 52 (U42).

*Table A-22:* **VCCINT Power Consumption (0x9040)**

| <b>Bit</b> | Mode | <b>Default</b><br>Value | <b>Description</b>    |
|------------|------|-------------------------|-----------------------|
| 31:0       | RO   | 00                      | Power for VCCINT_FPGA |

#### *Table A-23:* **VCCAUX Power Consumption (0x9044)**

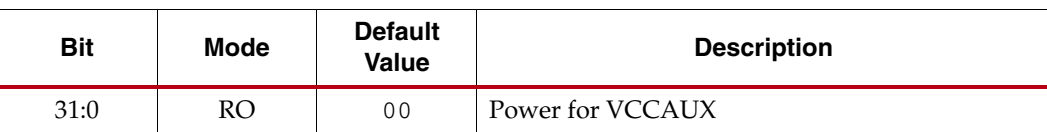

#### *Table A-24:* **VCC3v3 Power Consumption (0x9048)**

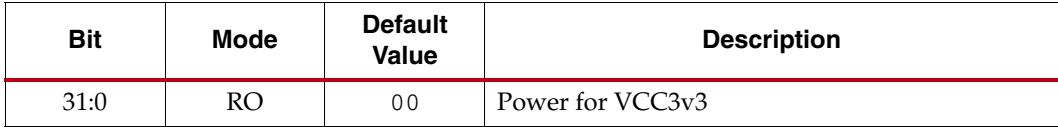

#### *Table A-25:* **Reserved (0x904C)**

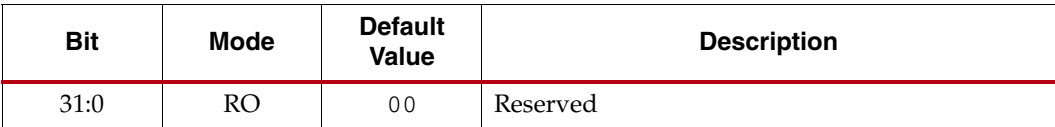

#### *Table A-26:* **VCC2v5 Power Consumption (0x9050)**

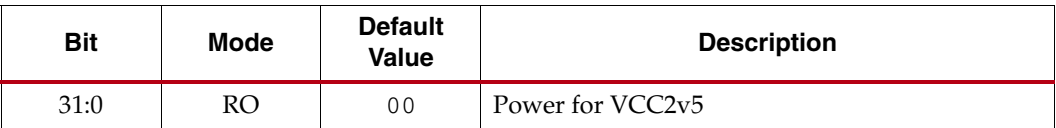

#### *Table A-27:* **VCC1v5 Power Consumption (0x9054)**

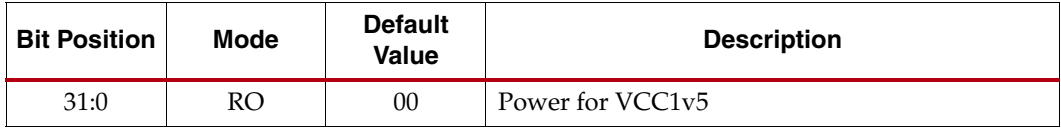

#### *Table A-28:* **MGT\_AVCC Power Consumption (0x9058)**

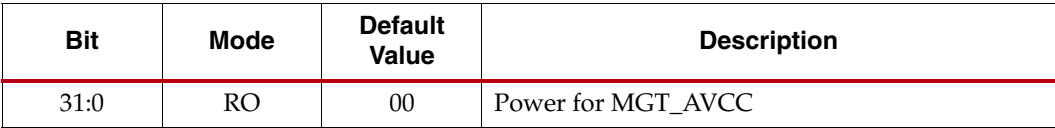

#### <span id="page-82-0"></span>*Table A-29:* **MGT\_AVTT Power Consumption (0x905C)**

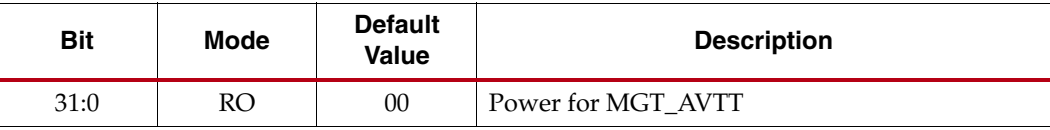

#### *Table A-30:* **VCC\_AUXIO Power Consumption (0x9060)**

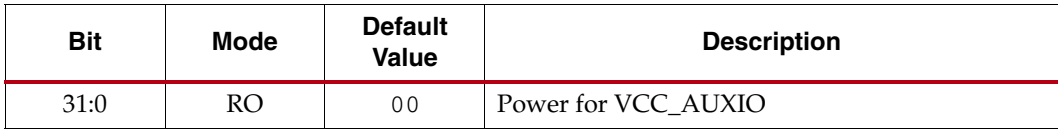

#### *Table A-31:* **Reserved (0x9064)**

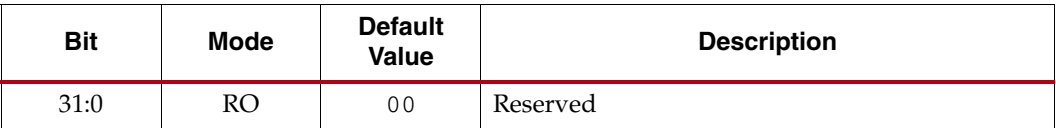

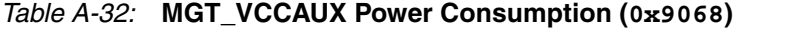

| Bit  | Mode | <b>Default</b><br>Value | <b>Description</b>   |
|------|------|-------------------------|----------------------|
| 31:0 | RO   | 00                      | Power for MGT_VCCAUX |

*Table A-33:* **VCC1v8 Power Consumption (0x906C)**

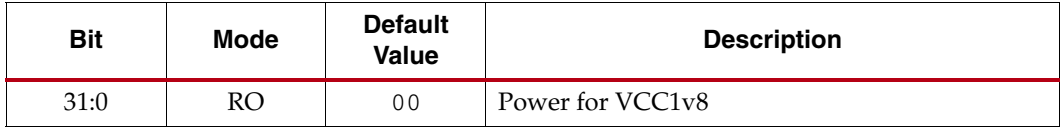

*Table A-34:* **Die Temperature (0x9070)**

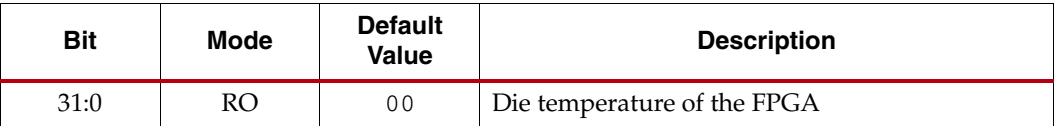

#### Performance Mode: Generator/Checker/Loopback Registers Channel-0

Table A-35 through Table A-39 describe the registers to be configured in performance mode for enabling generator/checker or loopback mode.

#### *Table A-35:* **PCIe Performance Module #0 Enable Generator Register (0x9100)**

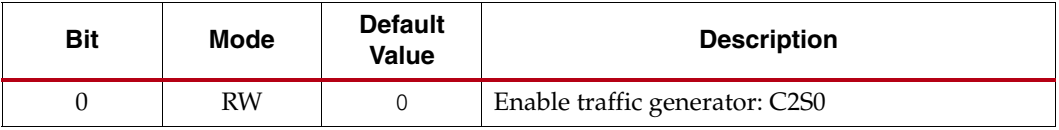

#### *Table A-36:* **PCIe Performance Module #0 Packet Length Register (0x9104)**

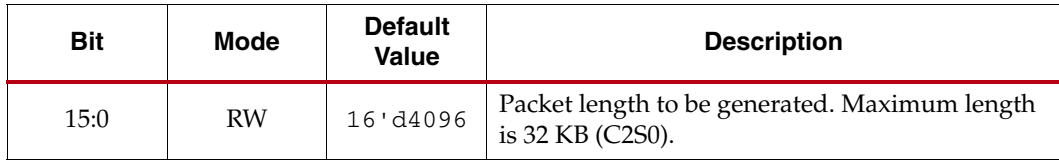

#### *Table A-37:* **Module #0 Enable Loopback/Checker Register (0x9108)**

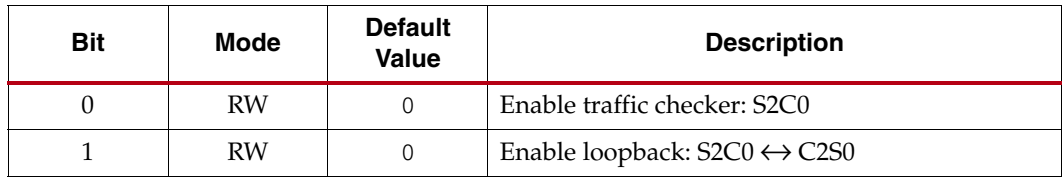

#### *Table A-38:* **PCIe Performance Module #0 Checker Status Register (0x910C)**

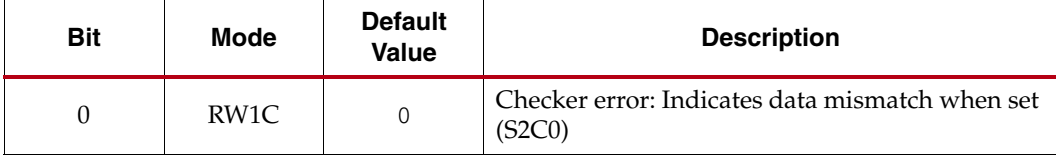

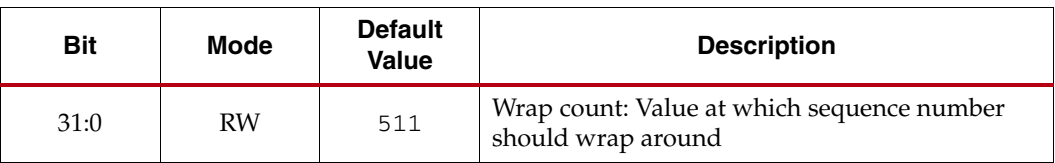

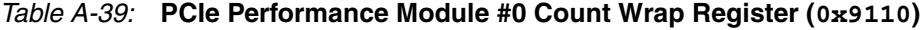

### XGEMAC-Related User Registers

Table A-40 through Table A-51 describe the registers that are not part of the IP but were implemented strictly for the XT Connectivity TRD.

*Table A-40:* **XGEMAC0 Address Filtering Control Register (0x9400)**

| <b>Bit Position</b> | Mode      | <b>Default</b><br>Value | <b>Description</b>                       |
|---------------------|-----------|-------------------------|------------------------------------------|
|                     | <b>RW</b> |                         | Promiscuous mode enable for XGEMAC0      |
| 31                  | RO.       |                         | Receive FIFO overflow status for XGEMAC0 |

*Table A-41:* **XGEMAC0 MAC Address Lower Register (0x9404)**

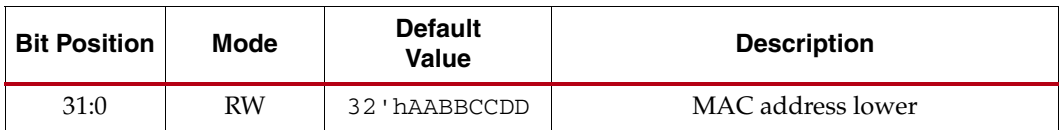

#### *Table A-42:* **XGEMAC0 MAC Address Upper Register (0x9408)**

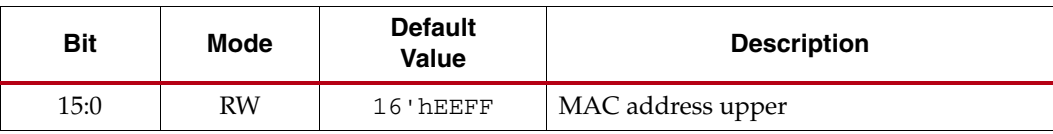

#### *Table A-43:* **XGEMAC1 Address Filtering Control Register (0x940C)**

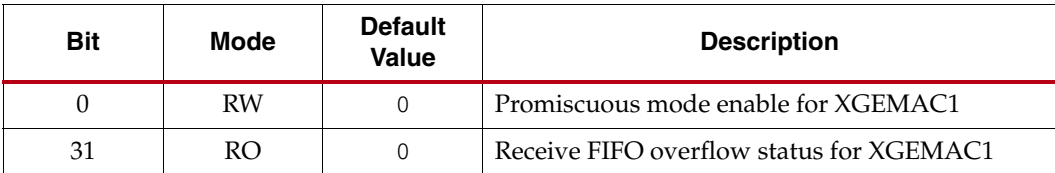

#### *Table A-44:* **XGEMAC1 MAC Address Lower Register (0x9410)**

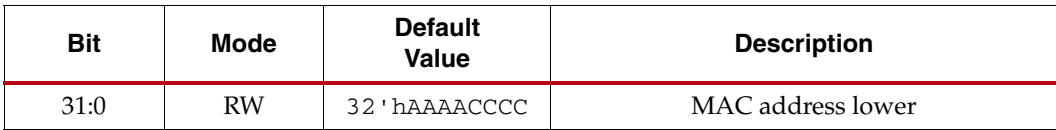

#### *Table A-45:* **XGEMAC1 MAC Address Upper Register (0x9414)**

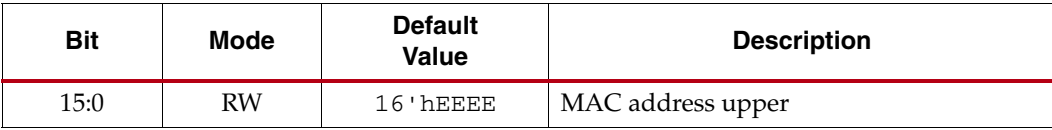

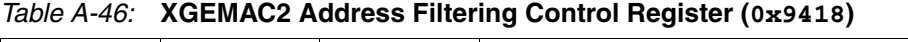

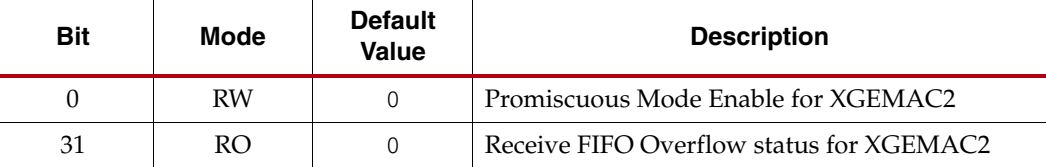

#### *Table A-47:* **XGEMAC2 MAC Address Lower Register (0x941C)**

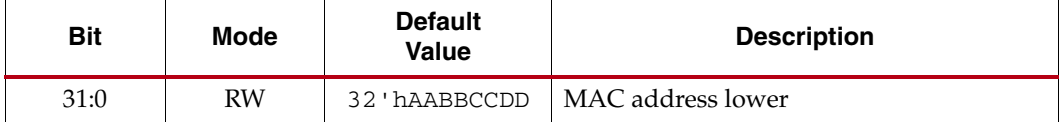

#### *Table A-48:* **XGEMAC2 MAC Address Upper Register (0x9420)**

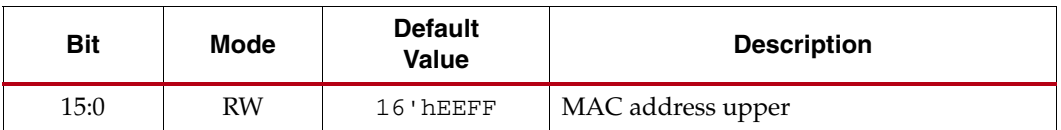

#### *Table A-49:* **XGEMAC3 Address Filtering Control Register (0x9424)**

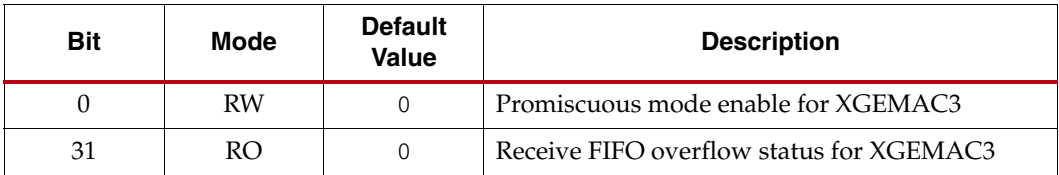

#### *Table A-50:* **XGEMAC3 MAC Address Lower Register (0x9428)**

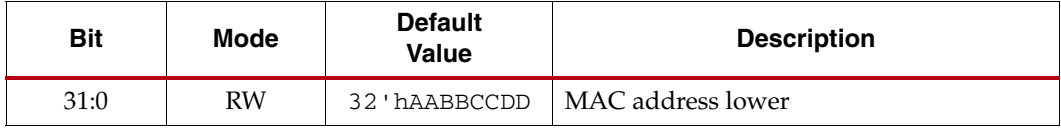

#### *Table A-51:* **XGEMAC3 MAC Address Upper Register (0x942C)**

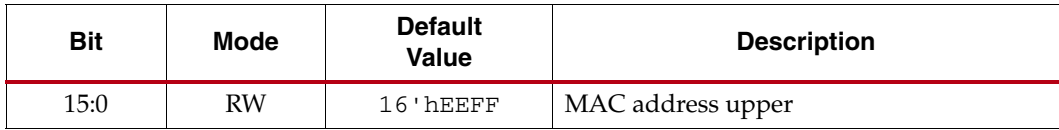

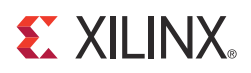

# *Appendix B*

# *Directory Structure and File Descriptions*

The hardware and software directory structures for the XT Connectivity TRD is shown in [Figure B-1.](#page-86-0)

<span id="page-86-0"></span>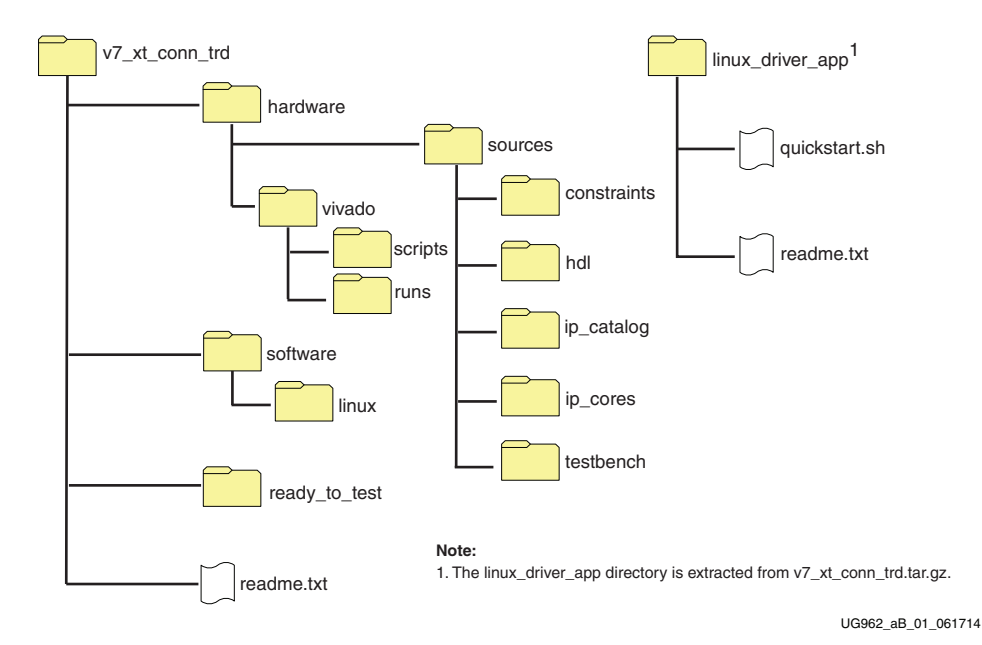

*Figure B-1:* **Hardware and Software Directory Structure**

## **Directory Structure**

The files and directories contained in the hardware and software directory structure are described in this section.

### Hardware Folder

The hardware folder contains the hardware design within the Vivado and Sources folders.

#### Vivado Folder

The vivado folder contains Vivado scripts and project files.

#### Scripts Folder

The scripts folder contains unified scripts for simulation/implementation.

Runs Folder

The runs folder is the result folder for simulation/implementation.

#### Sources Folder

The sources folder contains all source deliverables.

#### Constraints Folder

The constraints folder contains the contraints files.

#### HDL Folder

The hdl folder contains the HDL source code.

#### Ip\_catalog Folder

The ip\_catalog folder contains XCI/PRJ files for IP generation through the Vivado IP catalog.

#### Ip\_cores Folder

The ip\_cores folder contains third-party cores like the DMA netlist.

#### Testbench Folder

The testbench folder contains the files for simulation.

### Software Folder

The software folder contains the software driver/GUI source code.

#### Linux Folder

The linux folder contains Linux drivers/GUI.

#### Linux\_driver\_app Folder

The linux\_driver\_app folder must be extracted from v7\_xt\_conn\_trd.tar.gz. It contains the software design deliverables including:

- driver: Contains these subdirectories:
	- xrawdata0: Raw datapath driver files for path 0
	- xrawdata1: Raw datapath driver files for path 1
	- xrawdata2: Raw datapath driver files for path 2
	- xrawdata3: Raw datapath driver files for path 3
	- xxgbeth0: 10G Ethernet driver files for path 0
	- xxgbeth1: 10G Ethernet driver files for path 1
	- xxgbeth2: 10G Ethernet driver files for path 2
	- xxgbeth3: 10G Ethernet driver files for path 3
	- xdma: XDMA driver files
- include: Contains the include files used in the driver
- Makefile: Driver compilation
- gui: Contains executable file for running the Control and Monitor GUI.
- doc: Contains Doxygen generated HTML files describing software driver details.
- Scripts to compile and execute drivers

#### Readme.txt File

Text file that provides information about the software directory structure and known issues.

#### Quickstart.sh File

Executable script that starts the control and performance monitor GUI.

### Ready\_to\_test Folder

The ready\_to\_test folder contains programming files and scripts used to configure the VC709 board.

### Readme.txt File

The text file that provides information about the hardware directory structure and known issues.

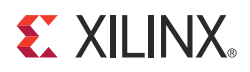

# *Appendix C*

## *Software Application Compilation and Network Performance*

This appendix describes the software application compilation procedure and private Network setup.

*Note:* The traffic generator needs CPP compiler which is not shipped with live OS - it needs additional installation for compilation. Likewise, Java compilation tools are not shipped as part of LiveDVD - hence GUI compilation will need additional installations. The source code is provided for an end user to build upon this design; recompilation of application or GUI is not recommended for XT Connectivity TRD testing.

## **Compiling Traffic Generator Application**

The source code (threads.cpp) for the design is available under the v7\_xt\_conn\_trd/linux\_driver\_app/App directory. Any changes to the data structure (*which are not recommended*) require recompilation of the GUI.

To compile the traffic generator application:

- 1. Start a command prompt on the PC.
- 2. Navigate to the linux\_driver\_app/App directory.
- 3. Enter:
	- \$ make

If needed, user can enable verbose debug log messaging by adding the -DDEBUG\_VERBOSE flag to the Makefile. If needed, you can also enable data integrity by adding -DDATA\_INTEGRITY flag in the Makefile.

## **Private Network Setup and Test**

The benchmarking tool used with the design is *netperf*, which operates in client-server model. This tool is not shipped as part of Fedora Live OS but is available as a free downloaded from [www.netperf.org](http://www.netperf.org/netperf/).

*Note:* Firewall must be disabled to run netperf.

### Default Setup

In the setup connected onto same machine, network benchmarking tool can be run as follows:

1. Using the procedure described in [Chapter 2, Getting Started](#page-14-0), install the Application mode driver and try the ping test.

The four interfaces are ethX, eth( $X+1$ ), eth( $X+2$ ) and eth( $X+3$ ) with IP addresses 10.60.0.1, 10.60.1.1, 10.60.2.1 and 10.6.3.1 respectively.

2. Open a command prompt and enter:

```
$ netserver -p 5005
```
This sets up the netserver to listen at port 5005

3. Open another command prompt and enter:

\$ netperf -H 10.60.0.1 -p 5005

This runs netperf (TCP\_STREAM test for 10 seconds) and targets the server at port 5005.

To repeat this for the 10.60.1.1 IP address, setup netserver on a different port (for example, 5006) and follow the steps above.

### Peer Mode Setup

This section describes steps to set up private LAN connection between two machines for 10G Ethernet performance measurement. [Figure C-1](#page-91-0) shows the private LAN setup in peer mode.

<span id="page-91-0"></span>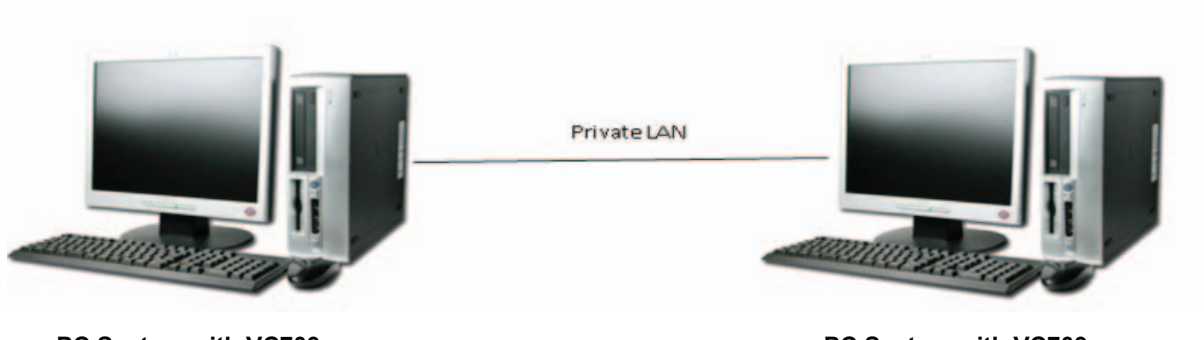

**PC System with VC709 PC System with VC709** UG962\_aC\_01\_011613

*Figure C-1:* **Private LAN Setup on PCs**

To set up a private LAN connection:

1. Using two PCs (call them PC-A and PC-B), connect to the VC709 board and connect the fiber optical cable between them.

Connect the fiber cable in a 1:1 manner (corresponding SFP+ connectors on VC709 board connected to same ones on peer VC709 board).

- 2. Open a command prompt and navigate to the  $v7\_xt\_conn\_trd$  directory.
- 3. Run quickstart.sh script provided in the package.

The XT Connectivity TRD setup GUI is displayed as shown in [Figure C-2](#page-92-0).

<span id="page-92-0"></span>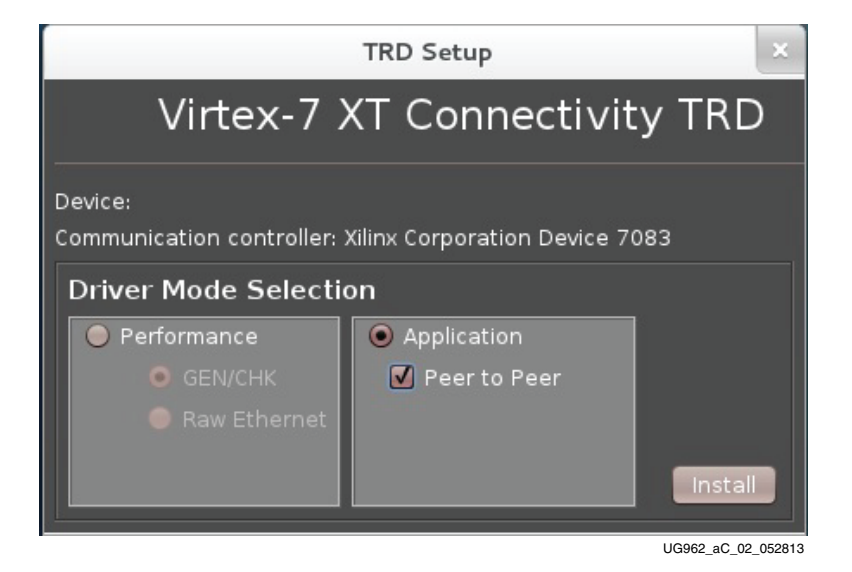

*Figure C-2:* **Private LAN Driver Setup**

- 4. Select **Application** mode and the **Peer to Peer** option.
- 5. Click **Install**.

The Application mode drivers are installed.

- 6. Install the Application mode driver on both PCs using the GUI as described in [Chapter 2, Getting Started.](#page-14-0)
- 7. On PC-A, change MAC address by entering the commands:

```
$ ifconfig ethX down
```
- \$ ifconfig ethX hw ether 22:33:44:55:66:77 172.16.64.7 up
- 8. On PC-B, set the IP to be in the same subnet by entering the commands:
	- \$ ifconfig ethX 172.16.64.6 up
- 9. Follow the same steps for the other interfaces by changing MAC address on one PC and assigning IP address to be in a different subnet (but not the same as what was assigned for ethX).

4.Perform a ping test between the PCs.

5.Make one of the PCs a server by entering the command:

\$ netserver

6.Make the other PC a client by entering the command:

\$ netperf -H *<IP-address>*

This runs a 10 second (by default) TCP\_STREAM test and reports outbound performance.

*Note:* Connecting the SFP+ channels at each end in 1:1 mode ensures that ethX on one PC connects to ethX on the other PC. If the order of connection is changed, ethX of one machine gets connected to eth(X+1) or another interface. This means that setting up MAC and IP addresses has to be handled appropriately based on connections made.

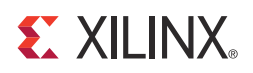

# *Appendix D*

# *Troubleshooting*

For the latest information on known issues, refer the VC709 Connectivity Kit master answer record [AR# 51901](www.xilinx.com/support/answers/51901.htm).

Assumptions:

- The setup procedures described in [Getting Started, page 15](#page-14-0) have been followed.
- The PCIe link is up, the Endpoint device is discovered by the host and can be seen with the **lspci** command.
- The GPIO LEDs indicate proper operation of the functions listed in [Table 2-1, page 18.](#page-17-0)

Table D-1 lists some problems and possible solutions

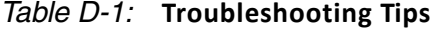

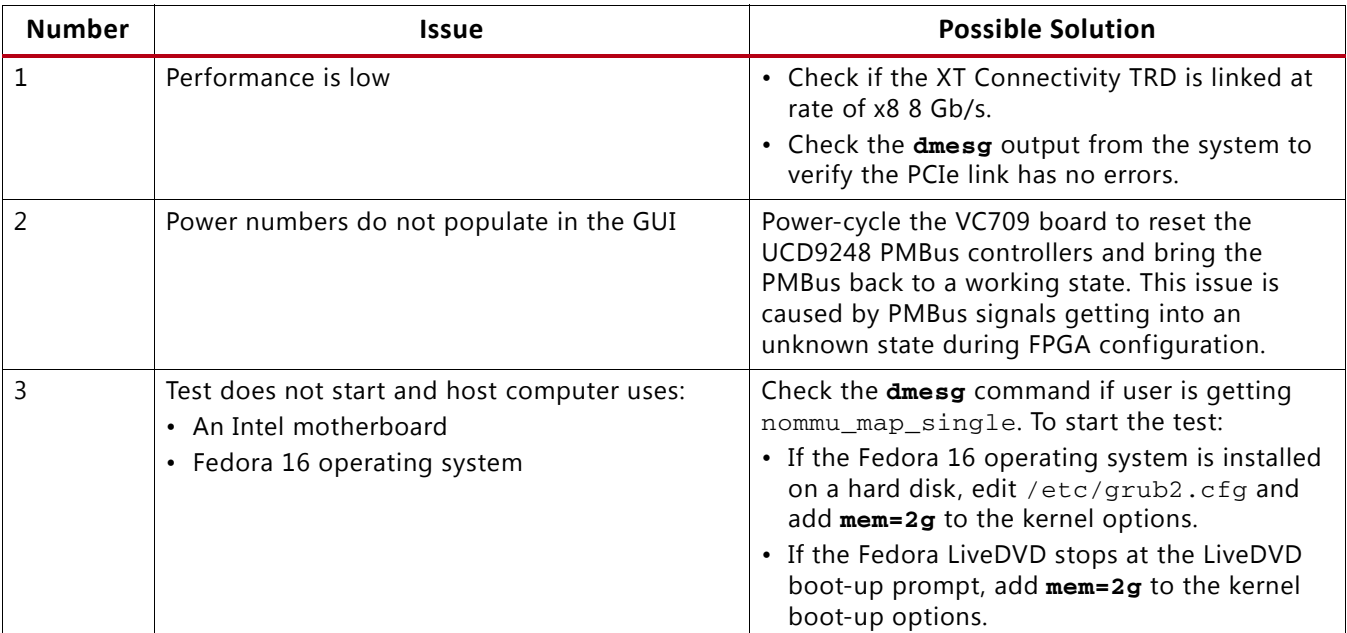

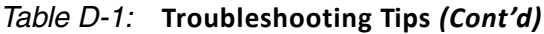

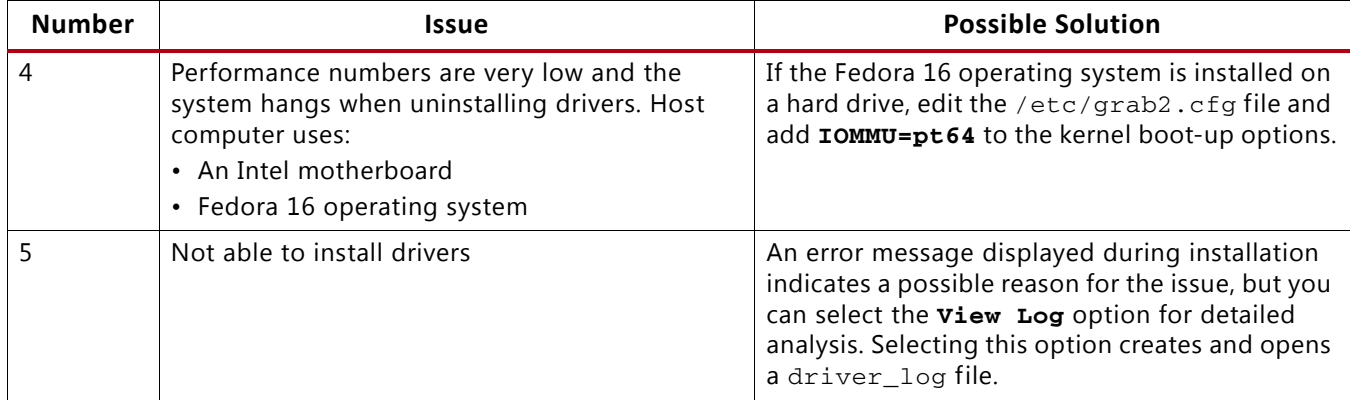

Send [Feedback](http://www.xilinx.com/about/feedback.html?docType=Reference_Guide&docId=UG962&Title=Virtex-7%20FPGA%20XT%20Connectivity%20Targeted%20Reference%20Design%20for%20the%20VC709%20Board&releaseVersion=3.0&docPage=96)

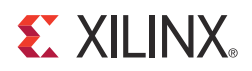

# *Appendix E*

# *Additional Resources*

## **Xilinx Resources**

For support resources such as Answers, Documentation, Downloads, and Forums, see the Xilinx® support website at:

[www.xilinx.com/support](http://www.xilinx.com/support)

For continual updates, add the Answer Record to your myAlerts:

[www.xilinx.com/support/myalerts](http://www.xilinx.com/support/myalerts)

For a glossary of technical terms used in Xilinx documentation, see:

[www.xilinx.com/company/terms.htm](http://www.xilinx.com/company/terms.htm)

## **Solution Centers**

See the [Xilinx Solution Centers](http://www.xilinx.com/support/solcenters.htm) for support on devices, software tools, and intellectual property at all stages of the design cycle. Topics include design assistance, advisories, and troubleshooting tips.

## **References**

The most up to date information related to the ZC709 board and its documentation is available on the following websites.

The VC709 Connectivity Kit Product Page:

<www.xilinx.com/vc709>

The VC709 Connectivity Kit Master Answer Record is [AR# 51901](www.xilinx.com/support/answers/51901.htm)

These Xilinx documents provide supplemental material useful with this guide:

- 1. *Virtex-7 FPGA Gen3 Integrated Block for PCI Express (*[PG023\)](http://www.xilinx.com/cgi-bin/docs/ipdoc?c=pcie3_7x;v=latest;d=pg023_v7_pcie_gen3.pdf)
- 2. *LogiCORE IP AXI Stream Interconnect (*[PG035](http://www.xilinx.com/cgi-bin/docs/ipdoc?c=axis_interconnect;v=latest;d=pg035_axis_interconnect.pdf))
- 3. *LogiCORE IP AXI Virtual FIFO Controller (*[PG038](http://www.xilinx.com/cgi-bin/docs/ipdoc?c=axi_vfifo_ctrl;v=latest;d=pg038_axi_vfifo_ctrl.pdf))
- 4. *LogicCORE IP Ten Gigabit Ethernet PCS/PMA (*[PG068\)](http://www.xilinx.com/cgi-bin/docs/ipdoc?c=ten_gig_eth_pcs_pma;v=latest;d=pg068-ten-gig-eth-pcs-pma.pdf)
- 5. *LogiCORE IP 10-Gigabit Ethernet (*[PG072](http://www.xilinx.com/cgi-bin/docs/ipdoc?c=ten_gig_eth_mac;v=latest;d=pg072-ten-gig-eth-mac.pdf
))
- 6. *Zynq-7000 SoC and 7 Series Devices Memory Interface Solutions User Guide (*[UG586](http://www.xilinx.com/support/documentation/ip_documentation/mig_7series/v2_1/ug586_7Series_MIS.pdf
))
- 7. *PicoBlaze 8-bit Embedded Microcontroller User Guide (*[UG129](http://www.xilinx.com/support/documentation/ip_documentation/ug129.pdf))
- 8. *7 Series FPGAs GTX/GTH Transceivers User Guide* [\(UG476](http://www.xilinx.com/support/documentation/user_guides/ug476_7Series_Transceivers.pdf
))
- 9. *VC709 Evaluation Board for the Virtex-7 FPGA User Guide* [\(UG887](http://www.xilinx.com/support/documentation/boards_and_kits/vc709/ug887-vc709-eval-board-v7-fpga.pdf))
- 10. *Understanding Performance of PCI Express Systems (*[WP350](http://www.xilinx.com/support/documentation/white_papers/wp350.pdf
))
- 11. *Synthesis and Simulation Design Guide* ([UG626](http://www.xilinx.com/support/documentation/sw_manuals/xilinx14_3/sim.pdf))

The following websites provide supplemental material useful with this guide:

- <span id="page-97-0"></span>12. Northwest Logic:<http://nwlogic.com/> (DMA back-end core)
- 13. Avago Technologies: <http://www.avagotech.com> (AFBR-703SDZ 10Gb Ethernet 850 nm 10GBASE-SR SFP+ Transceiver)
- 14. Fedora:<http://fedoraproject.org/> (Fedora Linux-based operating system)
- 15. Amphenol Cables on Demand: http://www.cablesondemand.com/ (FO-10GGBLCX20-001 LC-LC Duplex 10Gb Multimode 50/125 OM3 Fiber Optic Patch Cable, 2 x LC Male to 2 x LC Male)
- 16. Ayera Technologies: <http://www.ayera.com/teraterm/> (TeraTerm Pro Terminal Emulator)
- 17. Silicon Labs:<http://www.silabs.com/> (CP210x USB to UART Bridge Virtual COM Port (VCP) drivers)

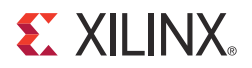

## *Appendix F*

# *Warranty*

## **Statement**

THIS LIMITED WARRANTY applies solely to standard hardware development boards and standard hardware programming cables manufactured by or on behalf of Xilinx ("Development Systems"). Subject to the limitations herein, Xilinx warrants that Development Systems, when delivered by Xilinx or its authorized distributor, for ninety (90) days following the delivery date, will be free from defects in material and workmanship and will substantially conform to Xilinx publicly available specifications for such products in effect at the time of delivery. This limited warranty excludes: (i) engineering samples or beta versions of Development Systems (which are provided "AS IS" without warranty); (ii) design defects or errors known as "errata"; (iii) Development Systems procured through unauthorized third parties; and (iv) Development Systems that have been subject to misuse, mishandling, accident, alteration, neglect, unauthorized repair or installation. Furthermore, this limited warranty shall not apply to the use of covered products in an application or environment that is not within Xilinx specifications or in the event of any act, error, neglect or default of Customer. For any breach by Xilinx of this limited warranty, the exclusive remedy of Customer and the sole liability of Xilinx shall be, at the option of Xilinx, to replace or repair the affected products, or to refund to Customer the price of the affected products. The availability of replacement products is subject to product discontinuation policies at Xilinx. Customer may not return product without first obtaining a customer return material authorization (RMA) number from Xilinx.

THE WARRANTIES SET FORTH HEREIN ARE EXCLUSIVE. XILINX DISCLAIMS ALL OTHER WARRANTIES, WHETHER EXPRESS, IMPLIED OR STATUTORY, INCLUDING, WITHOUT LIMITATION, ANY WARRANTY OF MERCHANTABILITY, FITNESS FOR A PARTICULAR PURPOSE, OR NON-INFRINGEMENT, AND ANY WARRANTY THAT MAY ARISE FROM COURSE OF DEALING, COURSE OF PERFORMANCE, OR USAGE OF TRADE. (2008.10)

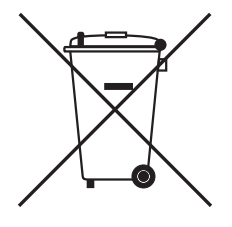

Do not throw Xilinx products marked with the "crossed out wheeled bin" in the trash. Directive 2002/96/EC on waste electrical and electronic equipment (WEEE) requires the separate collection of WEEE. Your cooperation is essential in ensuring the proper management of WEEE and the protection of the environment and human health from

potential effects arising from the presence of hazardous substances in WEEE. Return the marked products to Xilinx for proper disposal. Further information and instructions for free-of-charge return available at: [www.xilinx.com\ehs\weee.](http://www.xilinx.com/ehs/weee.htm)